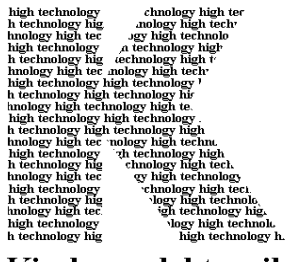

Kirchner elektronik

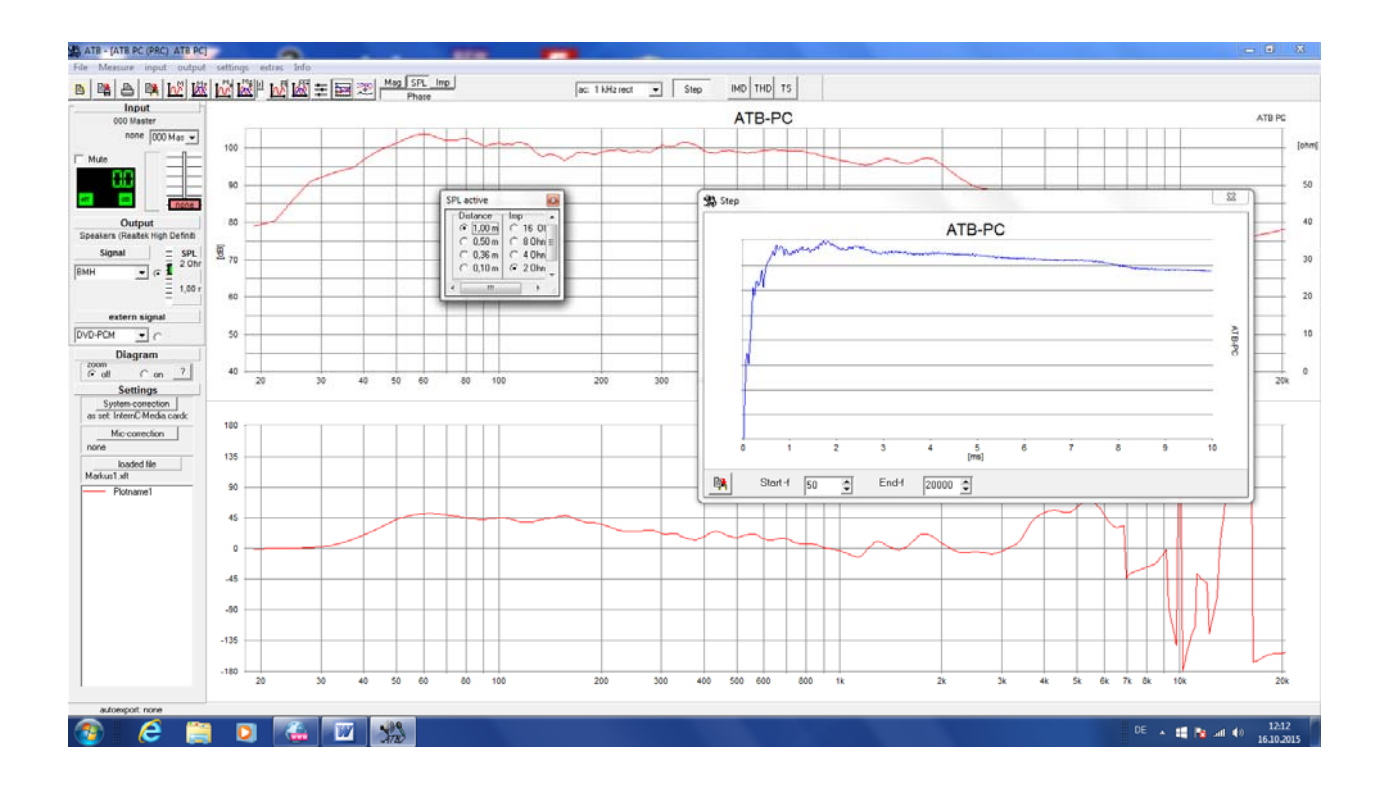

# **ATB PC Pro 20**  HANDBUCH

**HANDBUCH** 

#### **ATB PC Pro 20**

**Entwicklung** 

Dipl.-Ing. Leo Kirchner

Programmentwicklung

 Dipl.-Inf. Elmar Meyer-Carlstädt Joachim Metzner

© Copyright 2008 by Kirchner elektronik Brunnenweg 10 38118 Braunschweig Telefon +49(531)4641 Fax +49(531)2407434 Email:info@kirchner-elektronik.de

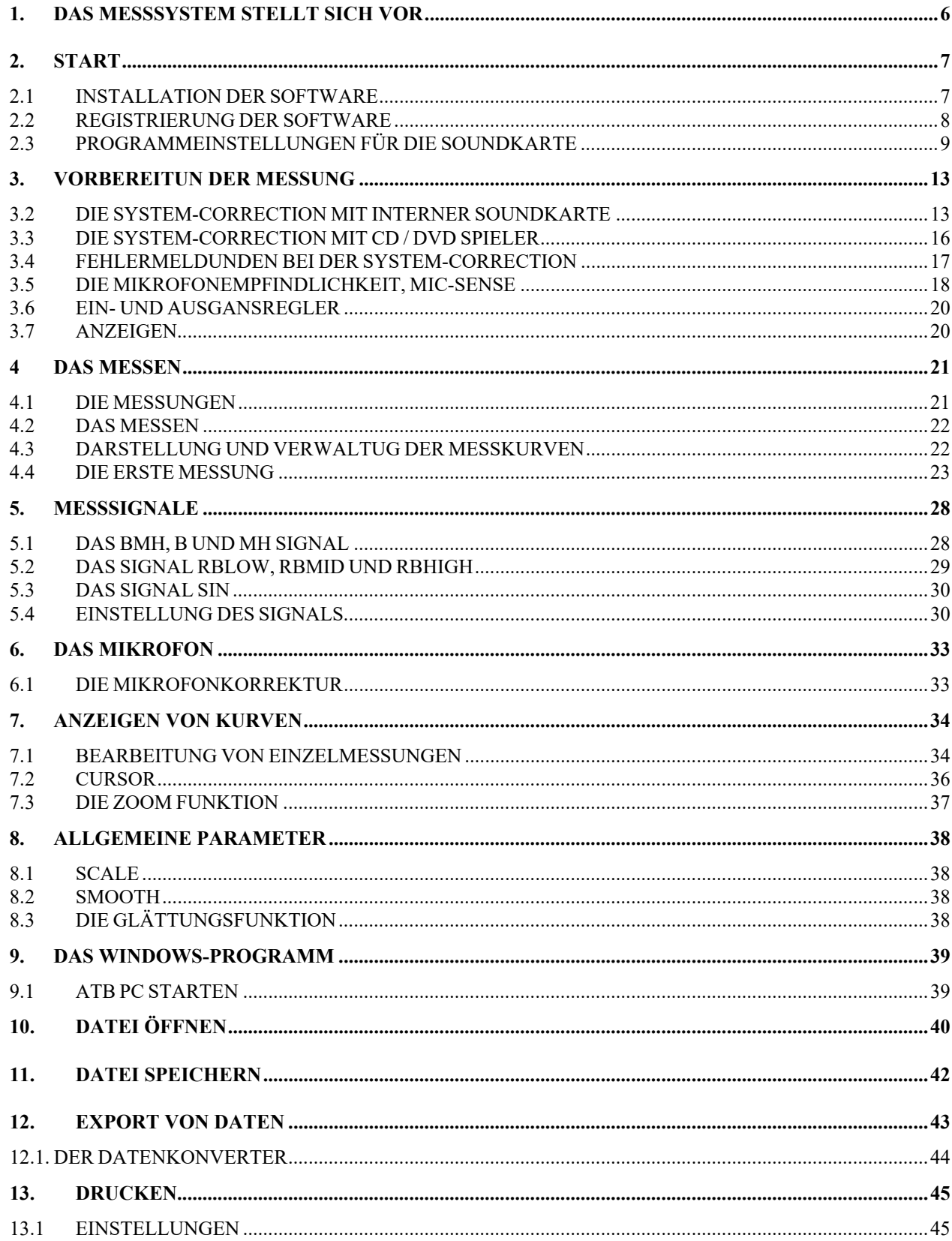

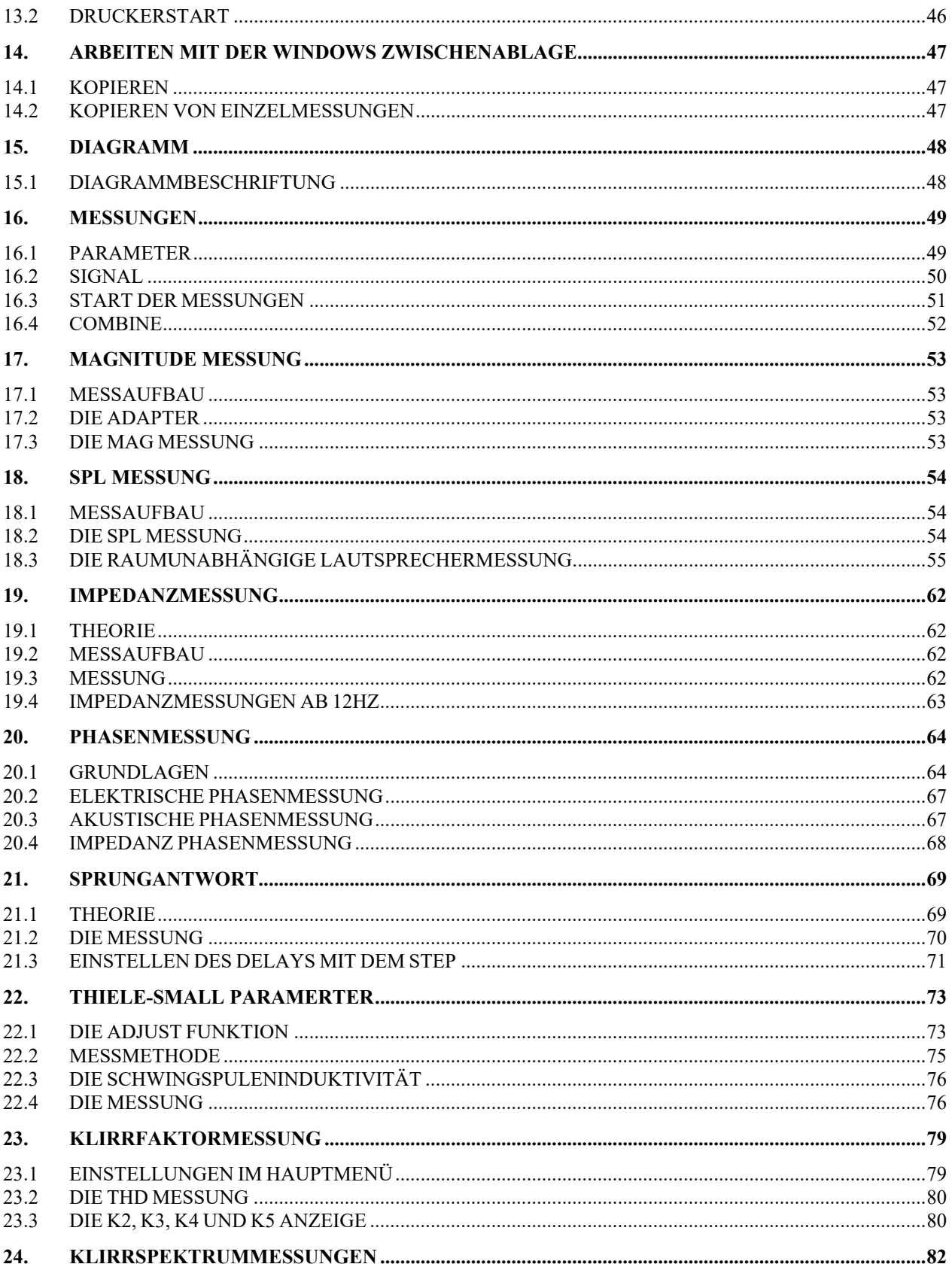

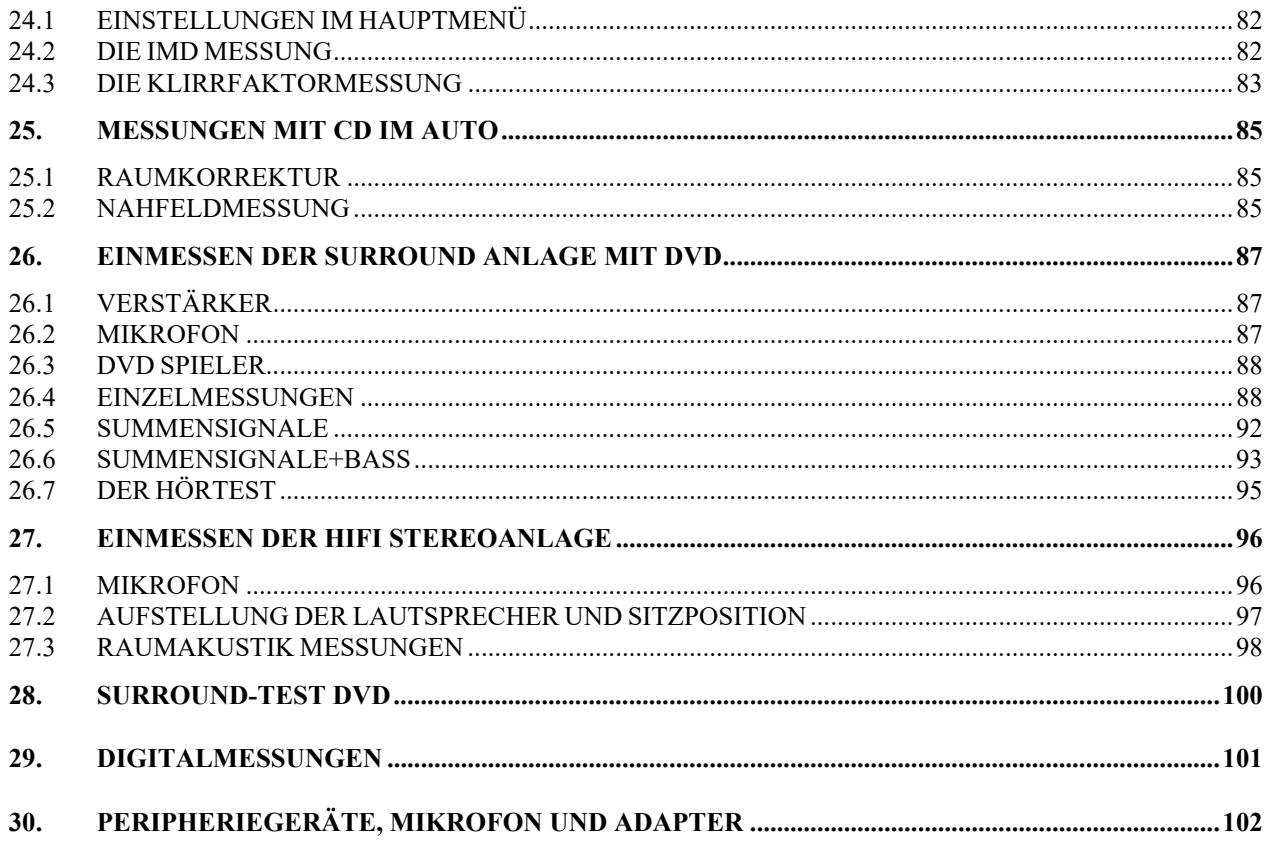

# <span id="page-5-0"></span>1. DAS MESSSYSTEM STELLT SICH VOR

Das ATB PC Pro 20 Messprogramm bildet mit dem PC einen genauen und umfangreichen Audio Analyzer.

Folgende Messungen stehen zur Verfügung:

Elektrischer und akustischer Amplitudenfrequenzgang, SPL Elektrischer und akustischer Phasenfrequenzgang Impedanzmessung **Sprungantwort** Klirrfaktor THD Klirrfaktor IMD von nichtlinearen Systemen, mit Signal RB gemessen RMS (Sound) Level Meter Thiele-Small Parameter Messung

Das ATB PC Pro 64 Messprogramm ist durch modernste Messtechnik so einfach wie ein Analyzer zu bedienen. So ist das Messsystem auch für den interessierten Laien zu verwenden. Das Windows ATB Messprogramm ist entsprechend dem professionellen ATB precision Programm aufgebaut.

Der Audio Analyzer dient bei der Entwicklung von Lautsprechern, der Optimierung der Raumakustik, der Installation von Car Hi-Fi Anlagen und dem Einmessen von Surroundanlagen. Für das Auto ist die Auto-Test CD für die Messsignale verfügbar.

Das Windows Messprogramm bietet alle Funktionen des Windows Betriebssystem. Für die Soundkarte haben wir eine neue Messtechnik entwickelt, die die nicht optimalen messtechnischen Eigenschaften umgeht.

Mit dem ATB PC Pro 64 kann einfach mit dem Notebook oder Windows Tablet gemessen werden. Durch die Funktion der system-correction wird die Soundkarte kalibriert. Eine neue Korrelation ermöglicht auch eine akustische Messung ohne Abstandsbestimmung. Auch müssen keine Zeitfenster gesetzt werden. So wird die Bedienung so einfach wie bei einem Terz Analyse.

Der interne Generator erzeugt auch das Rub&Buss Signal. Die Messung zeigt THD sowie die nicht linearen Verzerrungen einer Übertragungsstrecke.

Damit die Messdaten mit CAD Programmen weiterverarbeitet oder in vorhandenen Datenbanken gespeichert werden können, besitzt das ATB PC Pro eine Exportfunktion. Die ATB Daten lassen sich in folgende Formate umwandeln:

- MLSSA, LAUD, IMP und CLIO -.

Mit dem extra Programm ATB\_PC\_Pro\_Converter lassen sich die im ATB Programm als Text Datei gespeicherten Daten in die bei fremden Messprogrammen üblichen Dateiformate umwandeln.

Das Programm wird über das Internet registriert

# <span id="page-6-0"></span>2. START

## <span id="page-6-1"></span>2.1 INSTALLATION DER SOFTWARE

Legen Sie die CD "ATB-PC Pro Software" in das CD-ROM-Laufwerk.

Öffnen Sie auf der Windowsoberfläche (Desktop) den Arbeitsplatz (Doppelklick auf das Arbeitsplatzsymbol).

Öffnen Sie das CD-Symbol "ATB-PC".

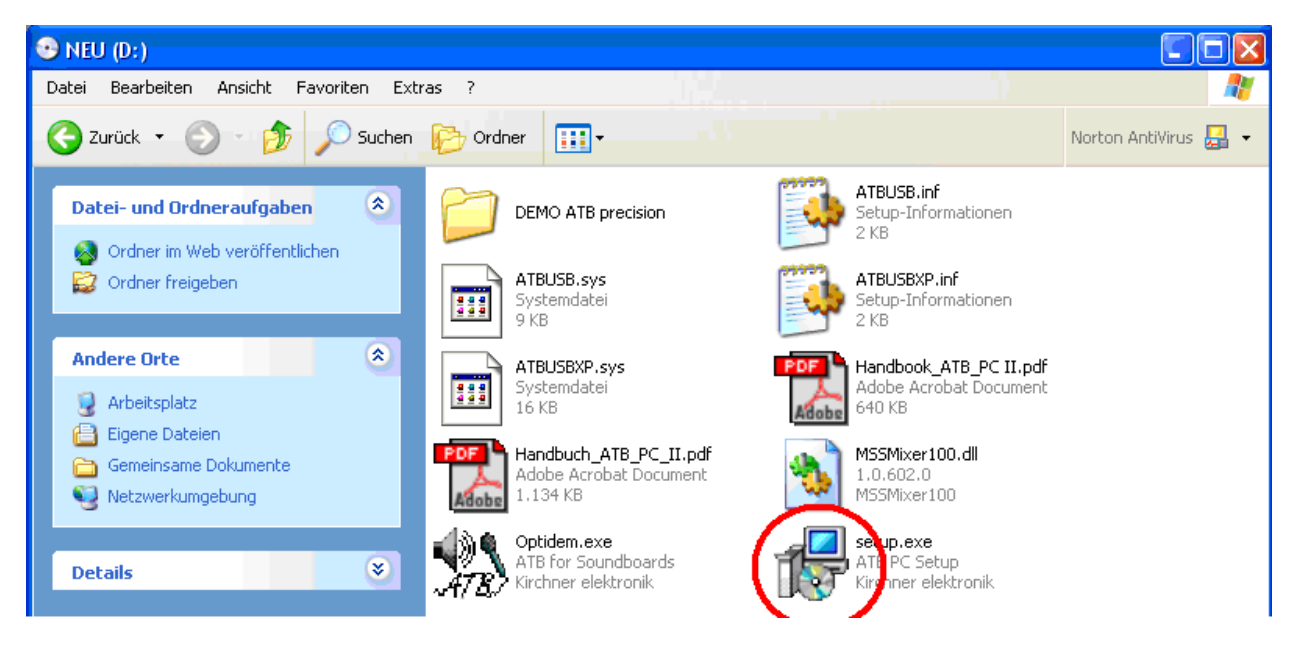

Mit einem Doppelklick auf "SETUP.EXE" wird die Installation gestartet.

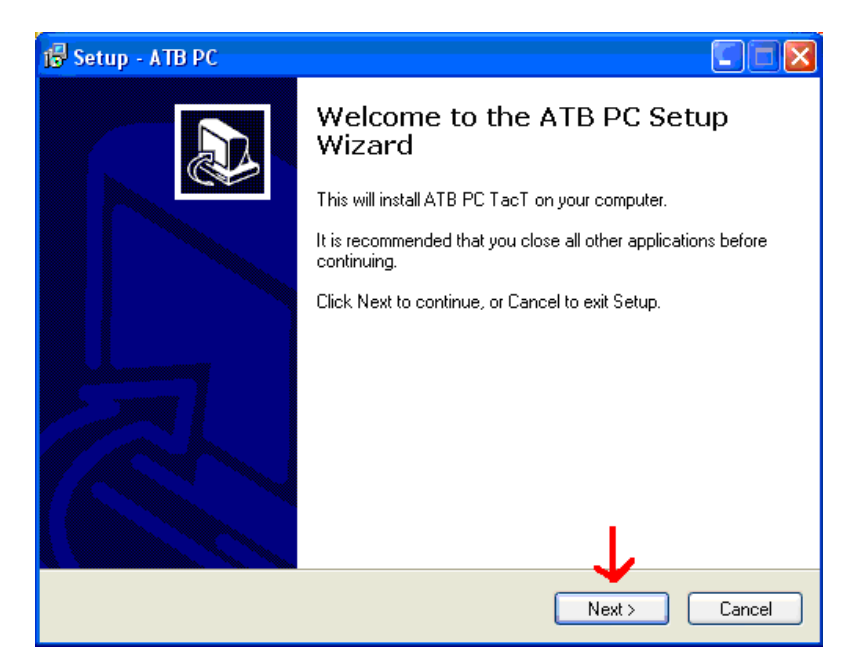

Folgen Sie nun den Anweisungen des Setupprogramms.

## <span id="page-7-0"></span>2.2 REGISTRIERUNG DER SOFTWARE

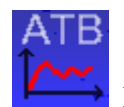

Das ATB Programm wird mit diesem Icon aufgerufen.

30 Tage lang können Sie mit dem Programm kostenfrei messen. Danach benötigen Sie für den Betrieb die kostenpflichtige Registrierung. Die Registrierung des ATB Programms erfolgt über das Internet.

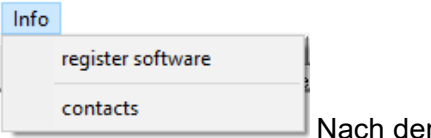

r Installation wird das Info Menü geöffnet. In dem Menü wird mit "Register Software" das Register Menü geöffnet.

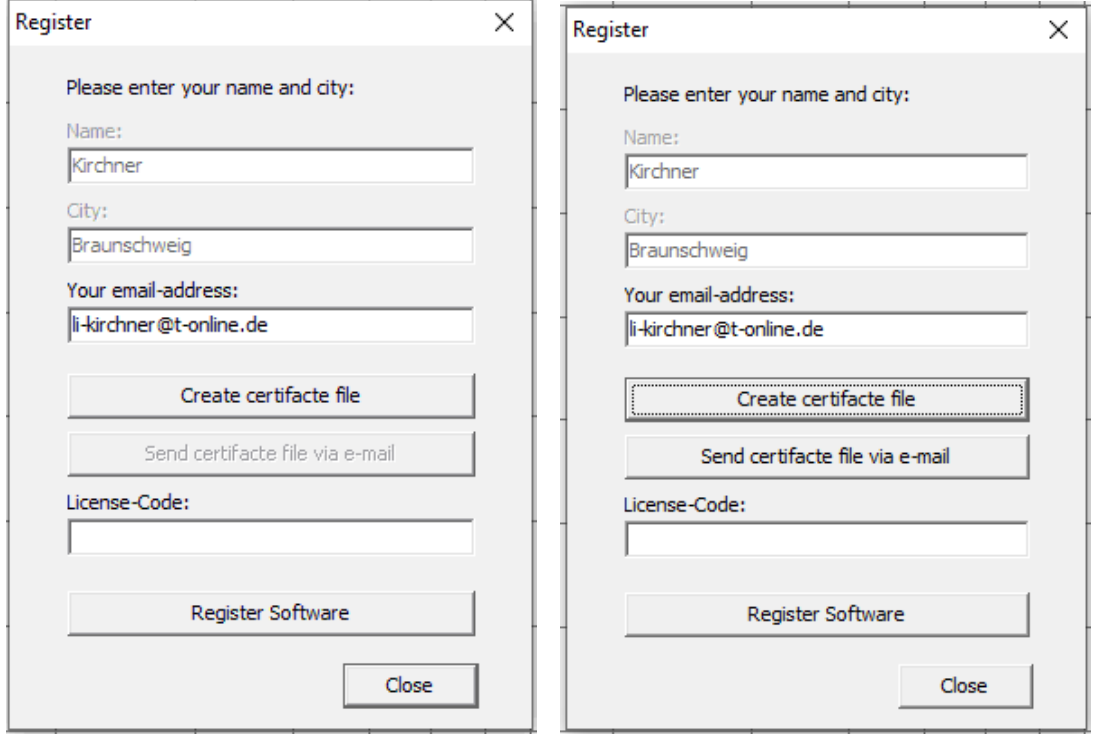

In dem Menü wird der Name, Firma, und der Ort eingetragen.

Mit "Create certifacte file" wird der ATB-Zer-File erzeugt.

Mit dem Befehl "Send certifacte file via e-mail" Wird ein Dokument an die Kirchner elektronik gesendet. Falls Ihr Rechner nicht an das Internet angeschlossen ist oder der automatische Versand blockiert wird, den .zer File bitte an info@kirchner-elektronik.de schicken. Wenn das Programm bezahlt ist, bemüht sich das Kirchner elektronik Team Ihnen möglichst schnell, innerhalb der Geschäftszeit, einen Key zu senden. Dieser wird dann mit der Copy Funktion bei "License-Code" eingetragen. Mit "Register Software" wird der Vorgang abgeschlossen und das Programm ist für die Messungen bereit.

Je nach Angabe bei dem Verkauf können mehrere Rechner unter einem Namen registriert werden.

# <span id="page-8-0"></span>2.3 PROGRAMMEINSTELLUNGEN FÜR DIE SOUNDKARTE

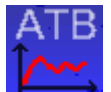

Das ATB Programm wird aufgerufen.

Erscheint nach dem Öffnen des Programms folgende Meldung:

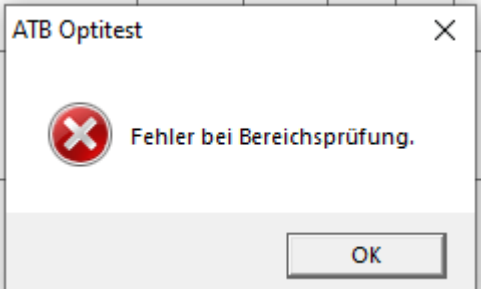

 Die Meldung bedeutet, dass das Programm keine Soundkarte findet. Die Meldung wird zweimal mir OK bestätigt. In den Eigenschaften Menü Mikrofon und Lautsprecher werden das Mikrofon und der Lautsprecher gewählt. Bei einigen Soundkarten können INPUT und OUTPUT nur gewählt werden, wenn die Buchsen belegt sind. Dies kann der Test-Adapter, das Mikrofon oder das Kabel für den Verstärker sein.

INPUT

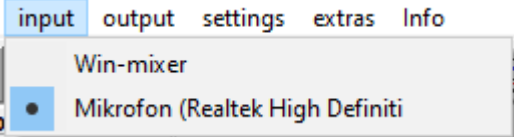

 Als erstes wird im Menü INPUT die Soundkarte gewählt. Je nach Soundkarte können Mikrofoneingang, LINE Eingang oder der SPDIF Eingang gewählt werden. Erschein kein Eingang wird der Mikrofoneingang mit dem Mikrofon oder dem Test-Adapter belegt.

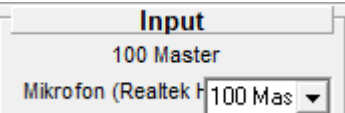

 $\Box$  Im Programm wird die korrekte Einstellung gezeigt.

Die Empfindlichkeit des Mikrofons kann bei einigen Soundkarten im Eigenschaften Menü eingestellt werden. Dies wird notwendig, wenn bei der System-correction ein zu starker oder zu schwacher Pegel angezeigt wird.

Unter Sound, Eingabe, Geräteeigenschaften, zusätzliche Geräteeigenschaften erscheint das Menü Eigenschaften von Mikrofon.

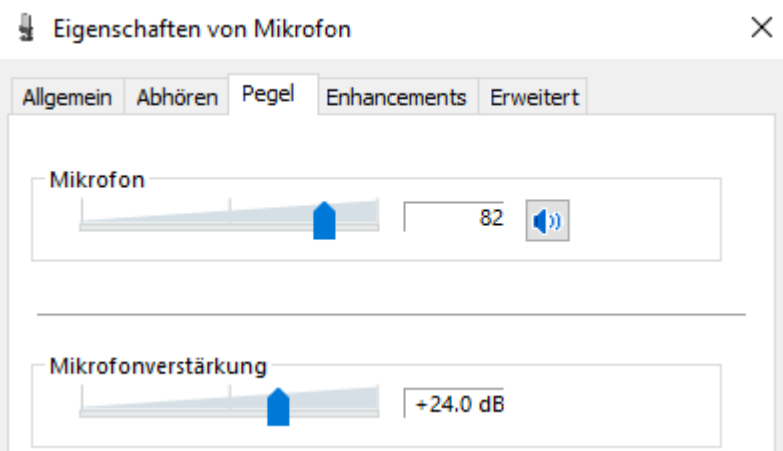

 Hier wird unter Mikrofonverstärkung die benötigte Empfindlichkeit eingestellt. Bei einigen Soundkarten kann hier ein Mikrofonverstärker oder AGC eingeschaltet werden. Hierbei bleiben die Frequenzgänge unverändert.

#### **OUTPUT**

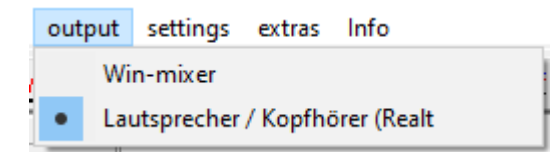

Als erstes wird in dem Menü der Ausgang für die Soundkarte gewählt. Erscheint kein Ausgang wird der Lautsprecher Ausgang mit dem Test-Adapter oder dem Kabel für den Verstärkeranschluss belegt.

**Output** Lautsprecher / Kopfhörer (Realt Im Programm wird die Einstellung unter Output gezeigt.

Unter " Win-mixer" erscheint folgendes Menü

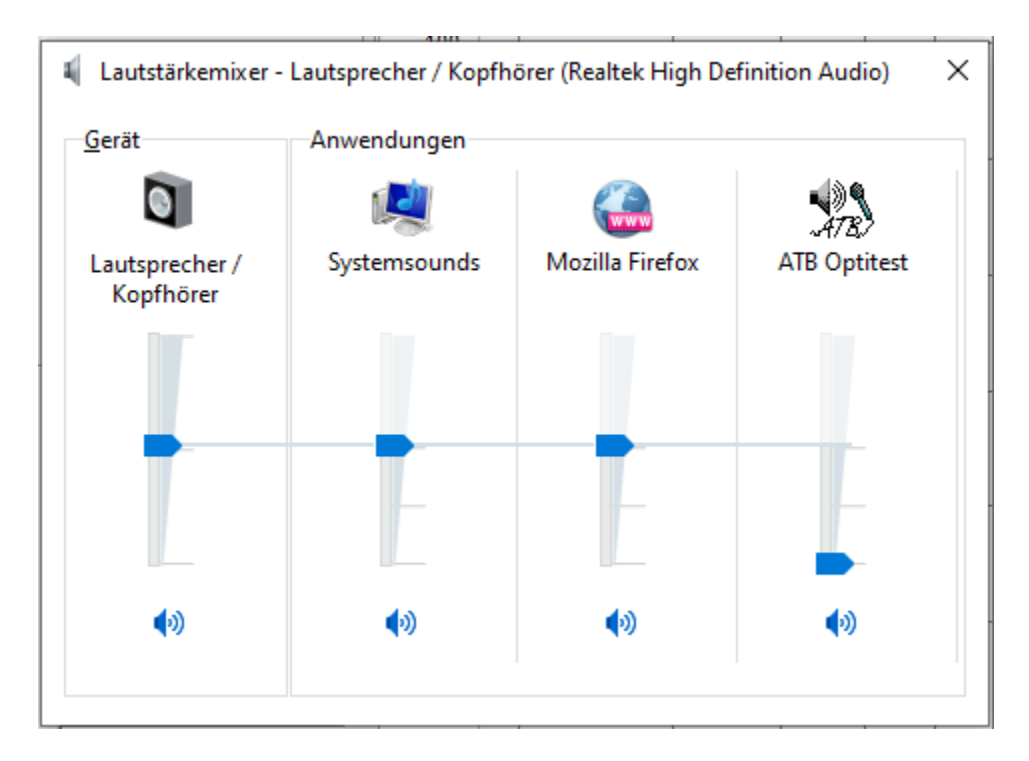

In dem Menü wird unter Geräte Lautsprecher / Kopfhörer wird die Lautstärke für den Ausgang angezeigt. Diese wird automatisch auf 50% eingestellt. Der gleiche Einsteller kann auch mit der Navigations- Leiste aufgerufen werden.

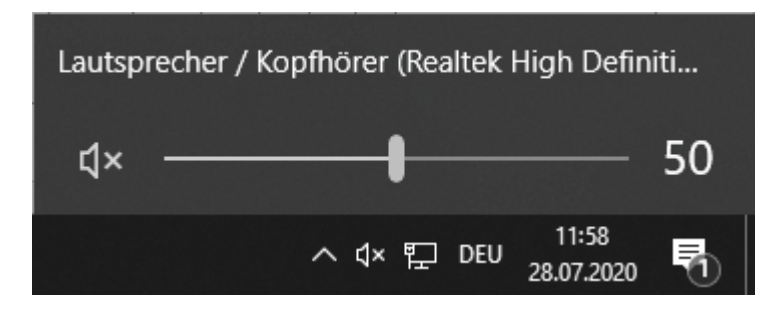

Bei der System-correction (Kalibrierung) sollte dieser auch auf 50% eingestellt sein. Die Einstellung ist für die Impedanzmessung wichtig. Ein anderer Wert als bei der System-correction zeigt falsche Werte.

Ältere Betriebssystem besitzen die Karaoke Funktion. Bei Ihnen kann im Mixer für den Ausgang auch der Mikrofon oder der Line Eingang aktiviert werden.

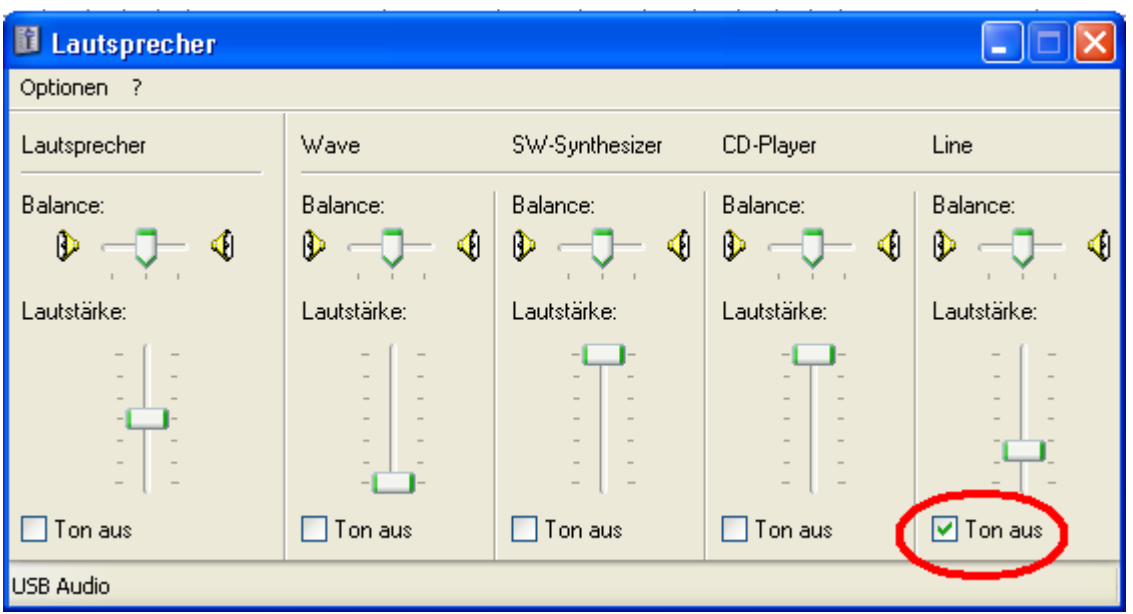

Die Eingänge, Line or microphone, müssen auf "Ton aus" geschaltet sein, da sonst bei der Messung eine Rückkopplung auftritt.

# <span id="page-12-0"></span>3. VORBEREITUN DER MESSUNG

## 3.1 SYSTEM-CORRECTION

Die meisten Soundkarten besitzen eine gute Aufnahmefunktion. Da aber die Eingänge nicht den für Messungen nötigen linearen Frequenzgang haben, ist eine Korrektur notwendig. Bei der Korrektur wird auch der DVD Spieler korrigiert. Auch das Dolby Digital und das PCM Signal erfordern unterschiedliche Korrekturkurven. Sogar ein Messraum kann mitkorrigiert werden. Deshalb können beliebig viele System-correction Kurven benutzt werden. Auch können den Eingängen LINE und MICROPHONE Korrekturen zugeordnet werden.

# <span id="page-12-1"></span>3.2 DIE SYSTEM-CORRECTION MIT INTERNER SOUNDKARTE

Bei der internen System-correction wird der Ausgang der Soundkarte für das Messsignal benutzt.

#### **KALIBRIERUNG DER SOUNDKARTE**

#### **Messaufbau**

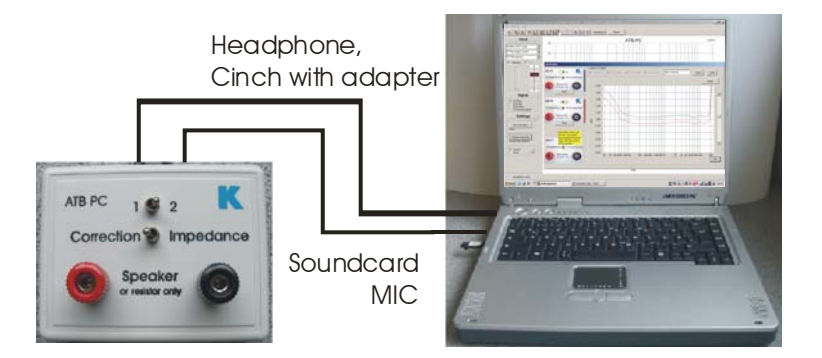

Als erstes wird der Ausgang der Soundkarte an die Test-Box angeschlossen. Hierbei wird ein Cinch-Klinke Adapter benutzt. Der Ausgang der Test-Box wird mit dem MIC Eingang der Soundkarte verbunden. Die Test-Box besitzt eine Schaltung zur Anpassung des Soundkarten Ausgangs an den Eingang. Die Schaltung ist folgend:

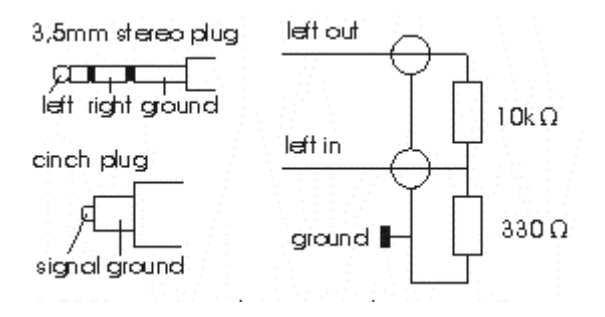

Nach dem Anschluss der Test-Box wird zur internen System-correction das BMH Signal mit dem Frequenzgang von 20Hz – 20kHz eingeschaltet. BMH bedeutet, dass das Signal Bass, Mitten und Höhen enthält.

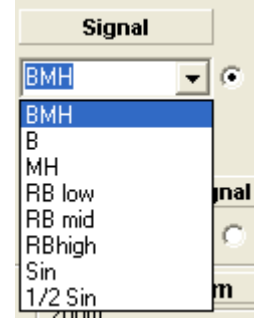

#### Nach der Betätigung des Buttons

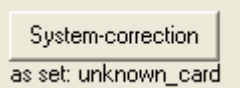

Es erscheint das CORRECTION Menü.

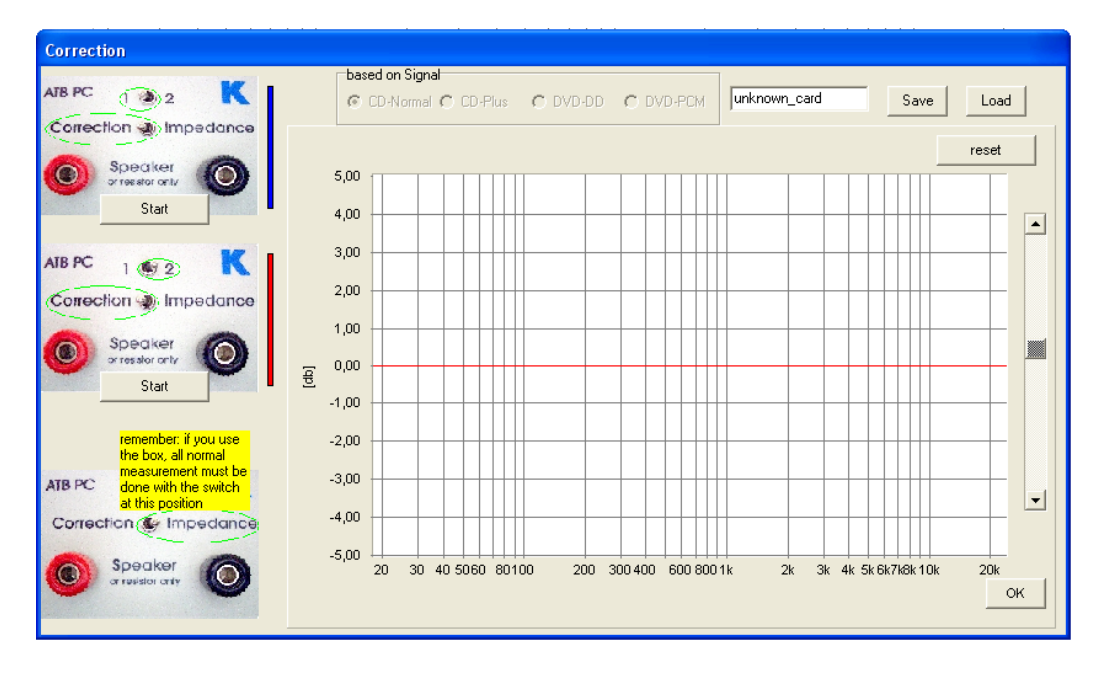

Die Messung wird mit dem oberen Start Button und der Schalterstellung 1 und Correction von der Testbox gestartet. Als Erstes wird vom Programm der optimale Pegel eingestellt. Auf der Aussteueranzeige links oben im Hauptmenü ist der Vorgang zu beobachten.

Nach erfolgreicher erster Messung wird eine blaue Frequenzgangkurve gezeigt.

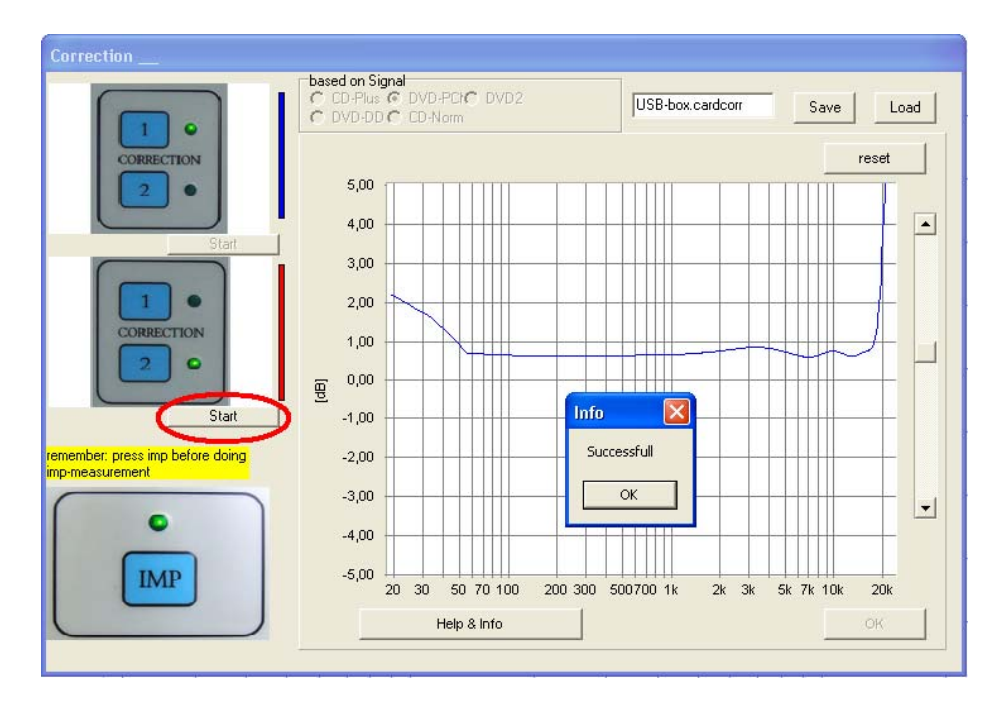

Nachdem der Schalter der Testbox auf 2 geschaltet wurde, wird die Korrektur mit einem Klick auf die untere Schaltfläche fortgeführt. Das Ergebnis ist die rote Kurve.

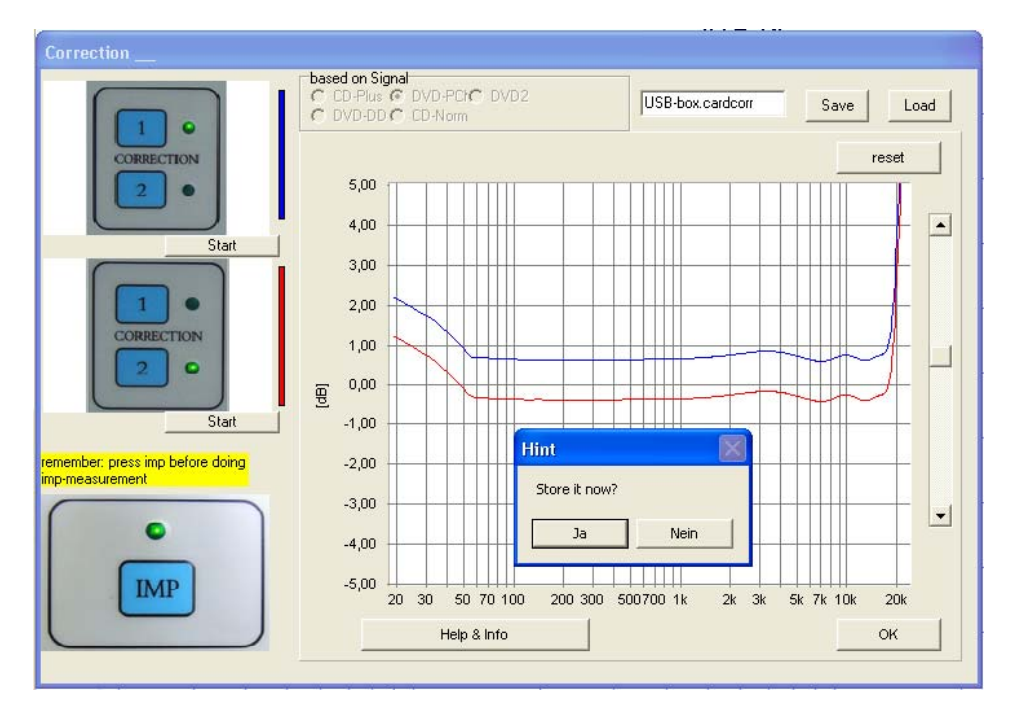

Hiermit ist die Korrekturmessung beendet und wird gespeichert. Hierbei kann der Name beliebig gewählt werden, kann aber den Namen der Soundkarte besitzen. Die Datei wird bei allen weiteren Messungen automatisch aufgerufen und zur Korrektur der Messung benutzt. Im Programm wird sie unter System-correction angezeigt.

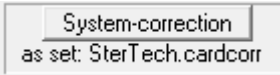

# <span id="page-15-0"></span>3.3 DIE SYSTEM-CORRECTION MIT CD / DVD SPIELER

## **MESSUNGEN MIT CD/DVD SPIELER**

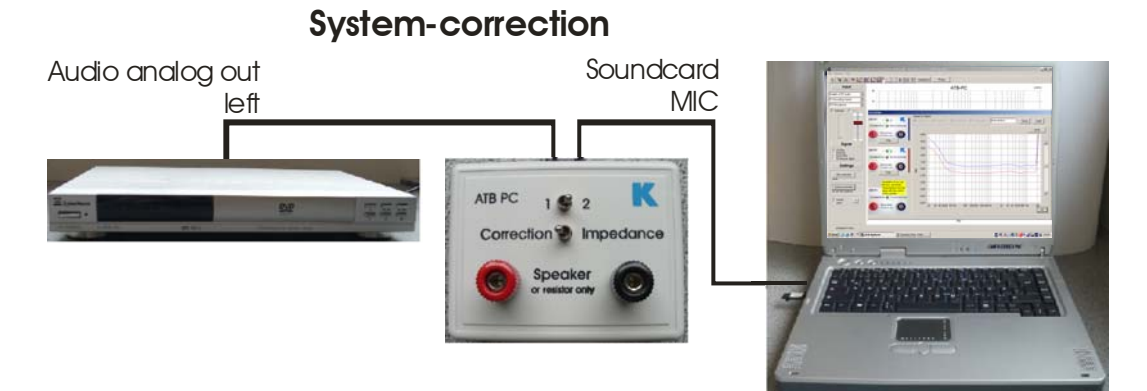

Schließen Sie die Testbox mit dem Cinch Stecker an die Audio OUT analog Buchse linker Kanal des DVD-Spielers an. Der Klinkenstecker kommt in den Mikrofoneingang (rot-rosa) der Soundkarte. Die Schalter werden auf 1 und Correction gestellt.

#### **START DES DVD-SPIELERS**

Beim DVD-Spieler wird im Menü der Surround Test DVD der Punkt "Einzelsignale" ausgewählt. In der folgenden Übersicht muss der linke Frontlautsprecher blinken (DVD Track 3). Bei Verwendung der CD wählen sie CD-Track 1.

#### **WAHL DES MESSSIGNALS**

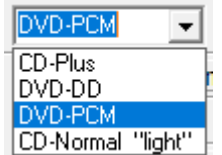

**CD-Normal "light"** In dem Menü wird zwischen CD und DVD Wiedergabe gewählt.

Achtung: Das CD-Plus Signal ist das BMH Signal der Messung mit der internen Soundkarte. Bei der Messung mit dem CD Spieler wird die interne Messung benutzt und eine neue Systemcorrection ist nicht nötig.

Das DVD-DD Signal ist für die Messung der Surround Anlage mit der DVD.

Das DVD-PCM Signal ist das Studio Signal. Bei der Messung bringt es bei den modernen hochauflösenden Soundkarten keine höhere Genauigkeit.

Das CD-Normal "light" Signal hat keine Bedeutung mehr. Es sollte die Messzeit verkürzen.

#### **START DER MESSUND**

Nach der Betätigung des Buttons

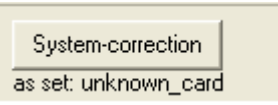

erscheint das CORRECTION Menü.

Die weitere Durchführung entspricht der Messung mit Soundkarte, intern.

Bei dem Speichern der Messung wird ein von der internen System-correction abweichender Name benutzt. Bei dem Wechsel des Messaufbaus wird die entsprechende System-correction aufgerufen.

## <span id="page-16-0"></span>3.4 FEHLERMELDUNDEN BEI DER SYSTEM-CORRECTION

Während der Korrekturmessung können folgende Fehlermeldungen erscheinen:

Die Fehlermeldung ist "missing/weak signal"

Kein Signal

Anschluss der Testbox prüfen. DVD/CD Spieler Audio Out analog linker Kanal und Soundkarte Mikrofon.

Beim DVD Spieler im Surround-Test DVD Menü den linken Lautsprecher wählen. Beim CD Spieler Track 1 oder 2 abspielen.

Den Mikrofonvorverstärker, mic-booster, einschalten. Durch Aufrufen von START, SYSTEMSTEUERUG, SOUND und AUDIO die Karte AUDIO öffnen. Im Menüpunkt AUFNAHME LAUTSTÄRKE wählen. Im Aufnahme Menü, dem Mixer, ERWEITERT anklicken. In Erweiterte Einstellungen "MICROPHONE-BOOST" oder MIKROFONVORVERSTÄRKER aktivieren.

Die Fehlermeldung ist "signal too strong"

#### Zu starkes Signal

Im Hauptmenü die Soundkarte Einstellungen auf AUFNAHME oder VAVE IN und MIKROFON einstellen.

Die Testbox auf CORRECTION schalten.

Den Mikrofonvorverstärker, mic-booster, ausschalten. Durch Aufrufen von START, SYSTEMSTEUERUG, SOUND und AUDIO die Karte AUDIO öffnen. Im Menüpunkt AUFNAHME LAUTSTÄRKE wählen. Im Aufnahme Menü, dem Mixer, ERWEITERT anklicken. In Erweiterte Einstellungen "MICROPHONE-BOOST" oder MIKROFONVORVERSTÄRKER deaktivieren.

#### Fehlermeldung "insufficend record level"

Zu niedriges Signal

Den Mikrofonvorverstärker, mic-booster, einschalten. Durch Aufrufen von START, SYSTEMSTEUERUG, SOUND und AUDIO die Karte AUDIO öffnen. Im Menüpunkt AUFNAHME LAUTSTÄRKE wählen. Im Aufnahme Menü, dem Mixer, ERWEITERT anklicken. In Erweiterte Einstellungen "MICROPHONE-BOOST" oder MIKROFONVORVERSTÄRKER aktivieren. Fehlermeldung "same level"

#### Gleiches Signal

Bei der zweiten Messung die Testbox auf 2 schalten.

Fehlermeldung "level too high"

#### Zu hohes Signal

Die Messung wiederholen und bei der ersten Messung den Schalter der Testbox auf 1 und bei der zweiten Messung auf 2 schalten.

Zeigen die Gemessenen Kurven ein der Abbildung entsprechendes Bild, war die Korrekturmessung erfolgreich

Hiermit ist die Korrekturmessung beendet und steht nach dem Speichern für alle weiteren Messungen zur Verfügung**.** 

#### <span id="page-17-0"></span>3.5 DIE MIKROFONEMPFINDLICHKEIT, MIC-SENSE

Die MIKROFONEMPFINDLICHKEIT ist für die SPL Messung notwendig. Bei der Messung mit Soundkarten kann sie aber nicht wegen den unterschiedlichen Eingangsempfindlichkeiten der Soundkarten direkt eingegeben werden. Deshalb wird bei diesem Messsystem ein Korrekturfaktor benutzt. Der Korrekturfaktor wird im Menü MIC.-CORRECTION eingetragen und ist ein Bestandteil der Mikrofonkorrektur. Bei dem mitgelieferten Mikrofon MC1 ist keine Frequenzgangkorrektur notwendig. Trotzdem wird nach Ermittlung des Mikrofonkorrekturfaktors die unveränderte Kurve mit dem Namen MC1 gespeichert.

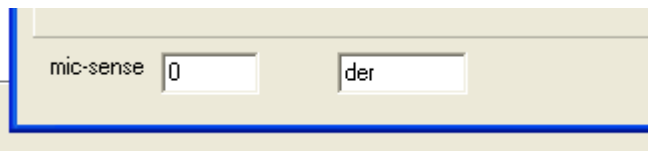

Der Korrekturfaktor kann auch im Parameter Menü eingestellt werden. Messung des Korrekturfaktors

Der Wert für den Korrekturfaktor wird messtechnisch ermittelt. Bei voll aufgedrehtem Eingangsregler der Soundkarte wird ein Lautsprecher, dessen SPL Kurve vom Hersteller veröffentlicht wurde, in einen Meter Abstand gemessen. Die Eingangsspannung beträgt hierbei für einen 8 $\Omega$  Lautsprecher 2,8V und für einen 4 $\Omega$  Lautsprecher 2,0V. Es wird das Signal Sinus gewählt. Für mehrere Frequenzen, die im Übertragungsbereich des Lautsprechers liegen, wird der SPL Wert im Sound Level Meter abgelesen.

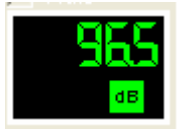

Das RMS Sound Level Meter zeigt einen Wert für den Schalldruck.

Für diese Frequenzen wird die Differenz von Anzeige und der Kurve des Herstellers berechnet. Die Werte werden gemittelt und der sich ergebene Wert bei MIC-SENS im Parametermenü eingetragen.

Für die SPL Messung kann der Wert Mic-sense, ein der Empfindlichkeit des Mikrofons entsprechender Wert, in das Mic-correction Menü eingetragen werden. Der Wert Mic-sense steht auf dem Frequenzgangschrieb des Mikrofons. Bei den einfachen Mikrofonen ist dieser am Kabel abzulesen.

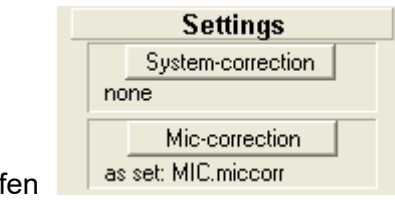

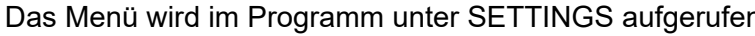

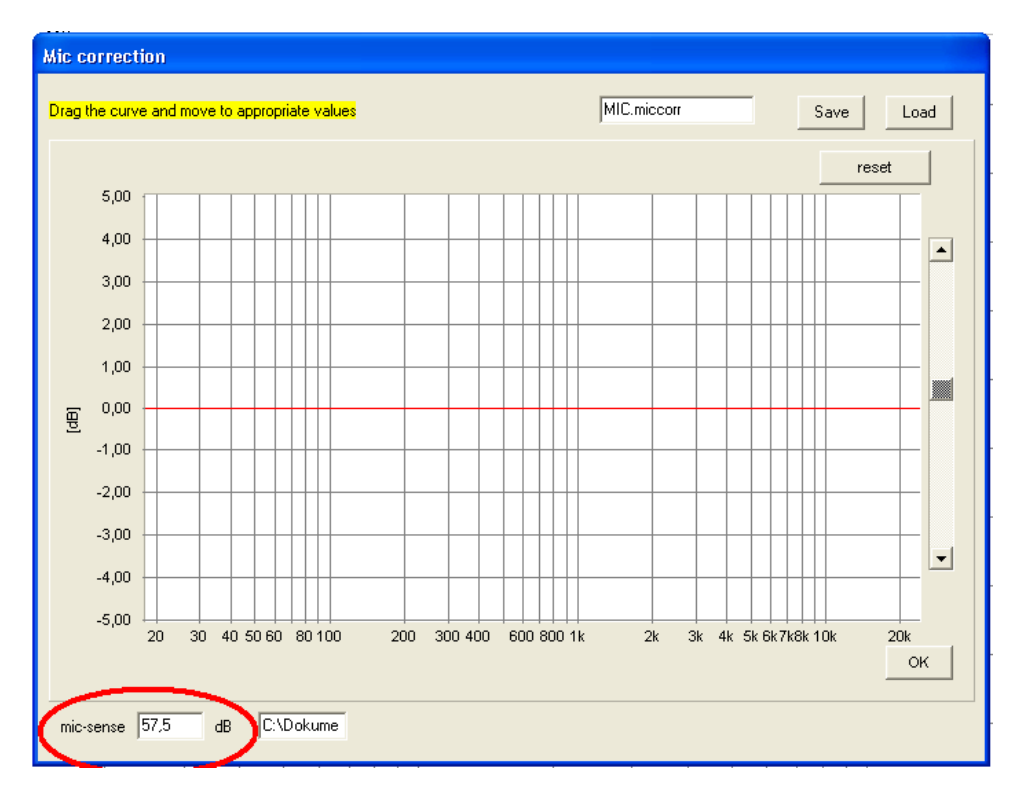

Der Wert für Mic-sense wird eingetragen und das Speichern des Wertes mit SAVE oder OK gestartet. Als Name für den File wird MIC empfohlen.

Die ATB Mikrofone sind so linear, dass keine Korrekturkurve benötigt wird.

Bei Messungen im Auto kann die Auto HiFi Frequenzgang Kurve in das Mic-correction Menü geladen werden.

#### <span id="page-19-0"></span>3.6 EIN- UND AUSGANSREGLER

#### **Die Ausgangsspannung**

Die Ausgangsspannung wird mit dem Regler unter OUTPUT Der angezeigte Wert ist die Spannung des sin-Signals in dBV. 0db = 1V

#### **Die Eingangsspannung**

Die Eingangsspannung wird mit dem Regler unter INPUT **Formal Sollar Sollar eingestellt**, dass die

Anzeige des Eingangspegels in dem grünen Bereich bleibt. Die Abschwächung des Eingangssignals erfolgt in 1,5db Schritten. Die Messkurve zeigt nur den Eingangspegel unabhängig von der Reglerstellung. Die Genauigkeit von Pegel und Klirrfaktor ist von der Reglerstellung fast unabhängig.

#### <span id="page-19-1"></span>3.7 ANZEIGEN

#### **Das Levelmeter**

Das Levelmeter zeigt den RMS Schalldruck **in der Australia** in dB.

#### **Die Klirrfaktor Anzeige**

In der Mag Messung wird bei dem sin-Signal **Dem Steiner Hagen der Klirrfaktor angezeigt**.

#### **Die Intermodulations Anzeige**

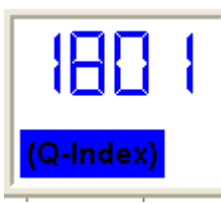

THD.

In der Mag Messung wird bei dem RB-Signal **Der Australian der Q-Index angezeigt.** 

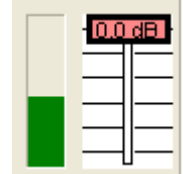

# 4 DAS MESSEN

# 4.1 DIE MESSUNGEN

<span id="page-20-1"></span><span id="page-20-0"></span>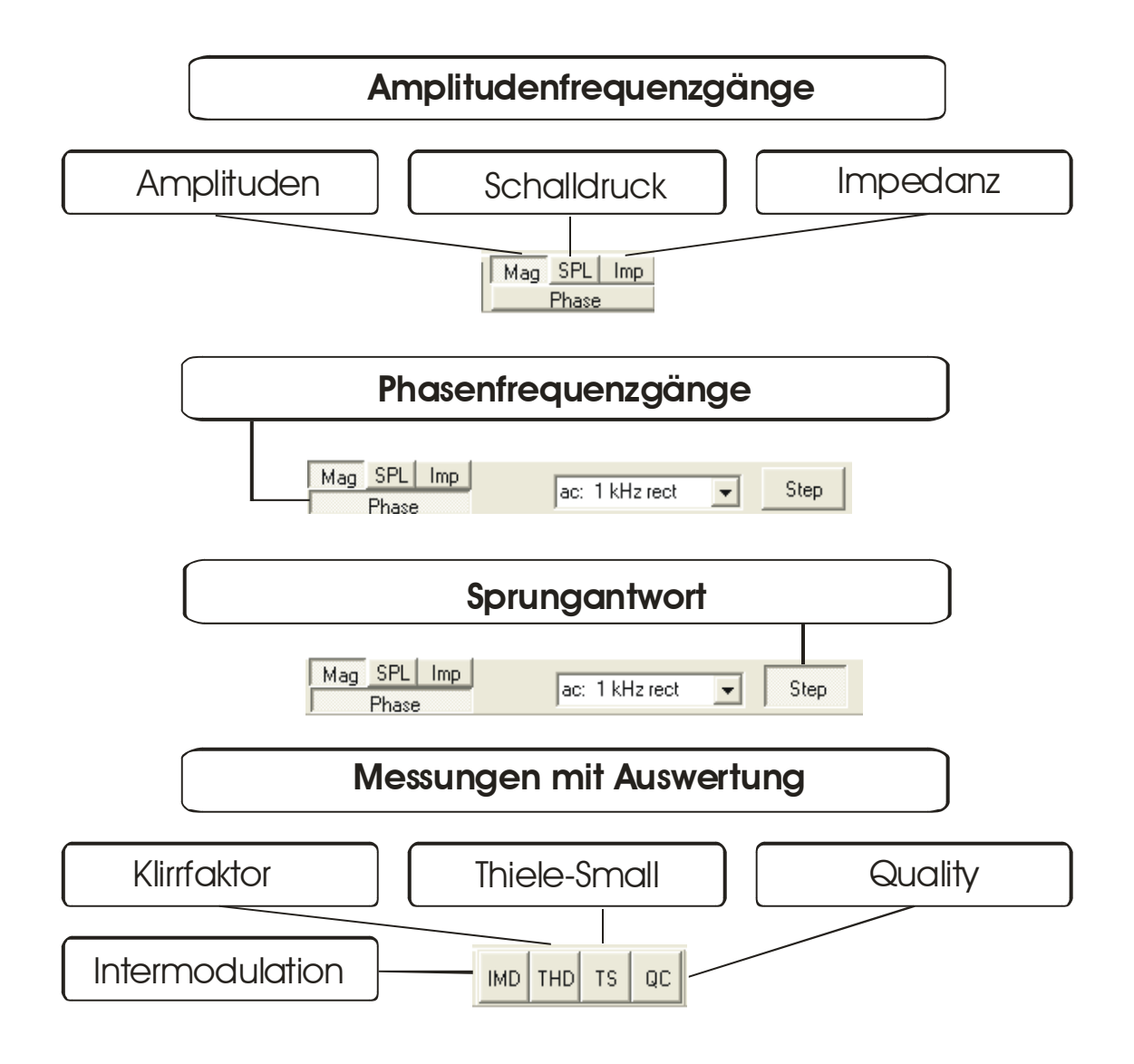

# 4.2 DAS MESSEN

<span id="page-21-0"></span>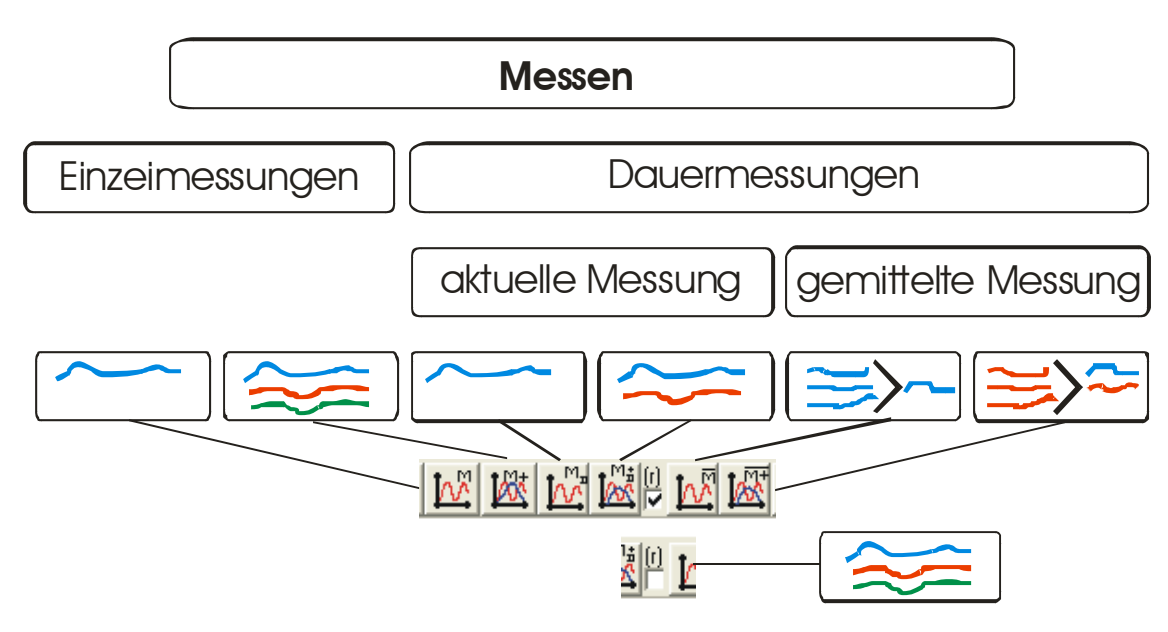

# 4.3 DARSTELLUNG UND VERWALTUG DER MESSKURVEN

<span id="page-21-1"></span>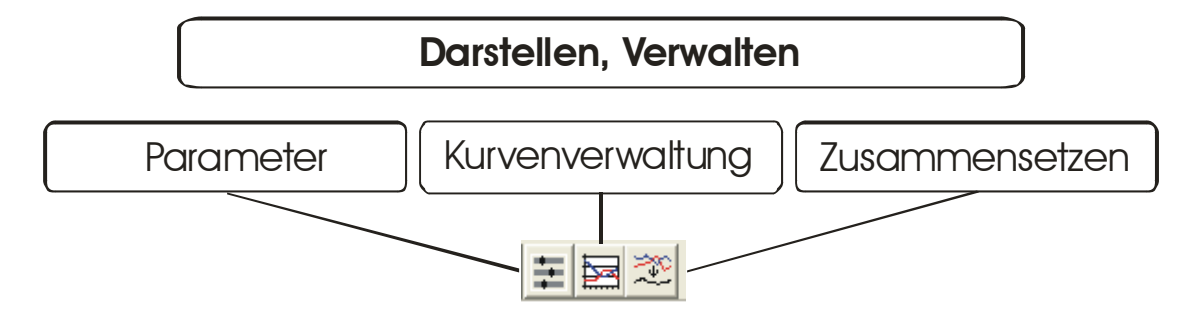

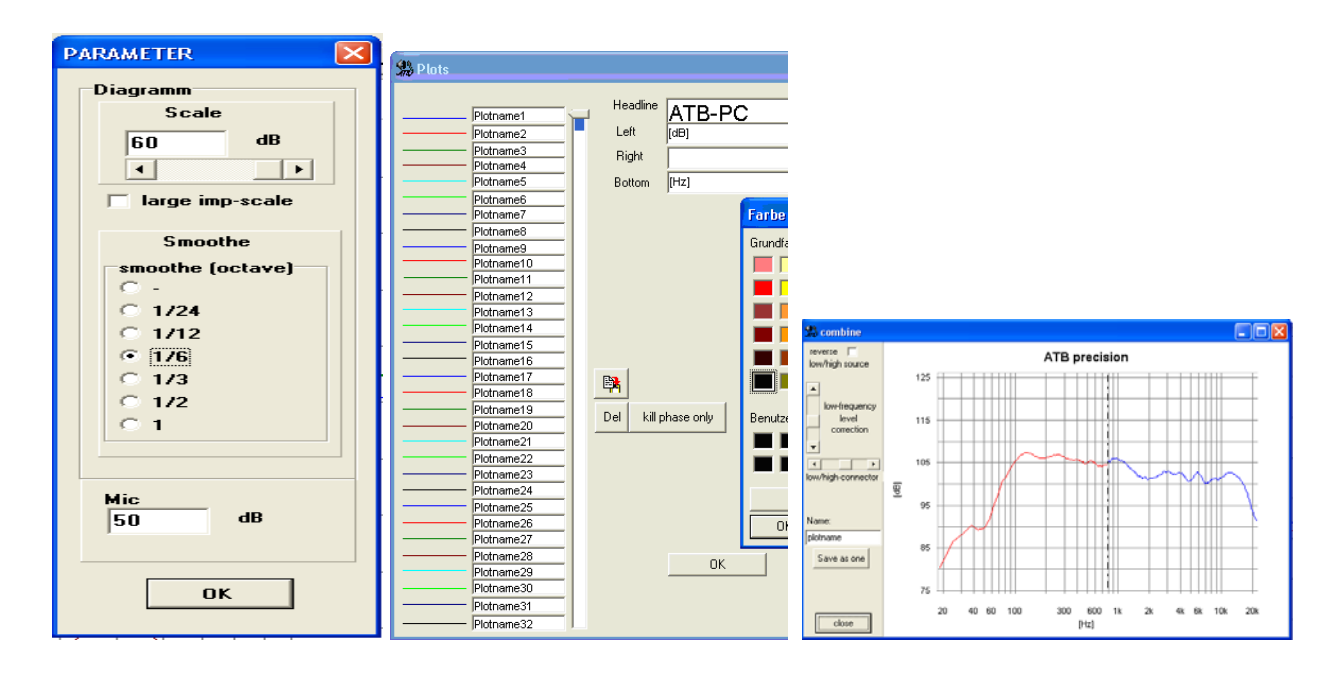

# <span id="page-22-0"></span>4.4 DIE ERSTE MESSUNG

Der ATB PC Pro Audio Analyzer ermöglicht die Messung mit internen und externen Generator. Bei der Messung mit internen Generator wird der Ausgang der Soundkarte an den Leistungsverstärker angeschlossen. Das Messsignal kommt aus dem Programm und wird nur während der Messung erzeugt. Diese Messart wird bei der Lautsprecherentwicklung benutzt.

#### **Messaufbau**

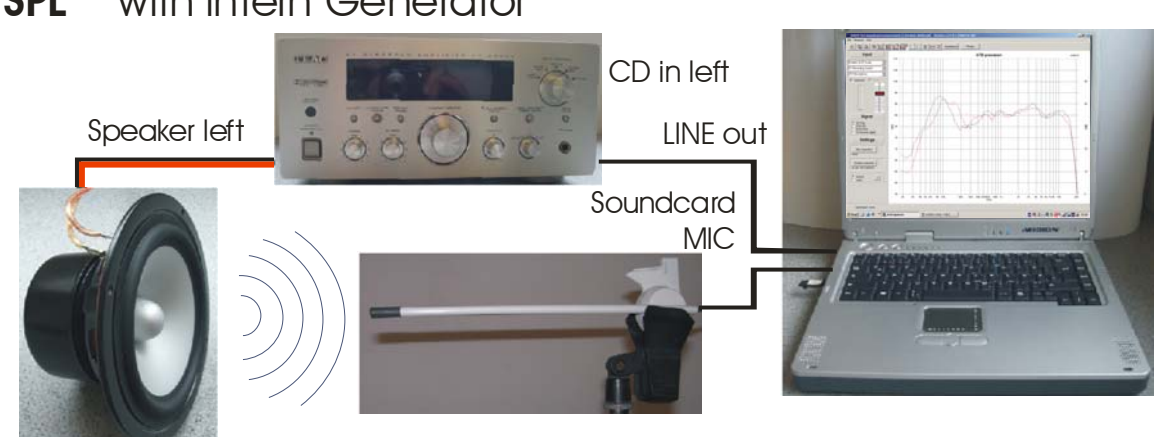

# **SPL** with intern Generator

#### **WAHL DES MESSSIGNALS**

Im Messprogramm wird das BMH Signal mit dem Frequenzgang von 20Hz – 20kHz gewählt. BMH bedeutet, dass das Signal Bass, Mitten und Höhen enthält.

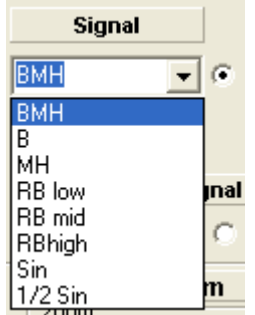

Bei der Messung mit externen Generator wird das Messsignal von einem CD / DVD Spieler erzeugt. Diese Messmethode ist besonders komfortabel bei den Messung im Auto. Auf zum Einmessen der Surround- oder Stereoanlage ist dies vorteilhaft.

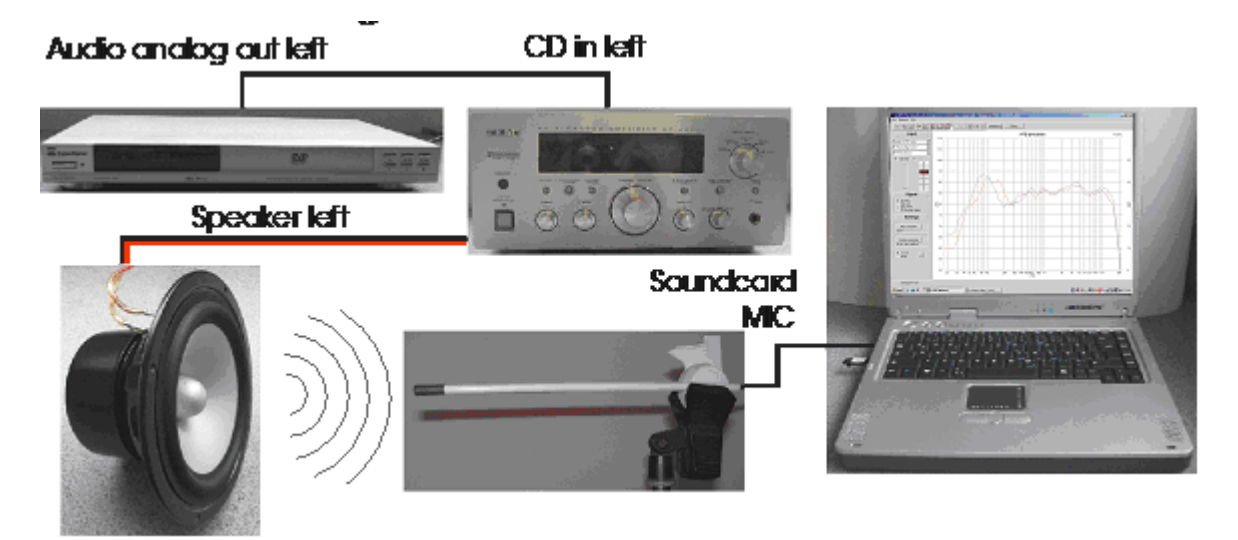

#### **WAHL DES MESSSIGNALS**

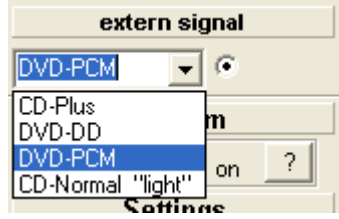

Hier müssen Sie sich entscheiden ob, die Messung mit der Surround-Test DVD oder der Auto-Test CD durchgeführt werden soll. Die Messung mir der CD wird aber komfortabler mit der internen Messung durchgeführt, wobei der Kopfhörer Ausgang nicht angeschlossen wird. Für die Surround-Test DVD wird DVD-DD gewählt. Die Abbildungen zeigen die Verwendung der DVD.

Für die CD wird die interne Messung gewählt.

Bei external Signal wird die Funktion angeklickt, wobei der interne Generator ausgeschaltet wird.

Stellen Sie das Mikrofon 1 m vor den linken Frontlautsprecher und verbinden Sie das Mikrofon mit dem Mikrofoneingang der Soundkarte. Das Mikrofon sollte sich in "Ohrhöhe" befinden. Meistens sind dies 80-90 cm, da Musik überwiegend in sitzender Position genossen wird. Mit einem Doppelklick auf die Desktopverknüpfung können Sie das Programm atbpc.exe starten.

Wählen Sie die SPL Messung

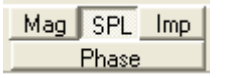

Bei der SPL Messung wird durch die Parameter Mic-sense und die Ausgangsspannung die Anzeige für 1W/1m bestimmt. Die Bestimmung dieser Parameter wird bei der SPL Messung beschrieben.

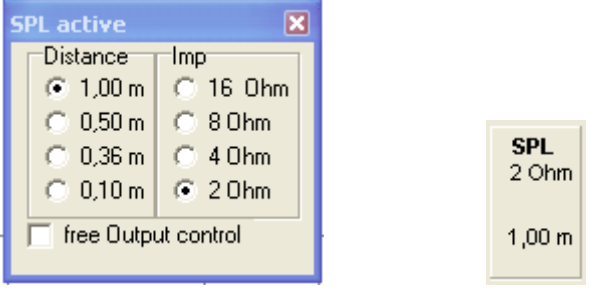

Es erscheint folgendes Menü

In dem SPL Menü werden folgende Werte gesetzt:

 Der Widerstand des Lautsprechers. Der Abstand von Lautsprecher und Mikrofon. Bei einem Abstand kleiner 1m wird die auf 1m bezogene Lautstärke berechnet.

Wählen Sie den Menüpunkt Parameter und stellen Sie den Wert für smooth auf 1 / 6.

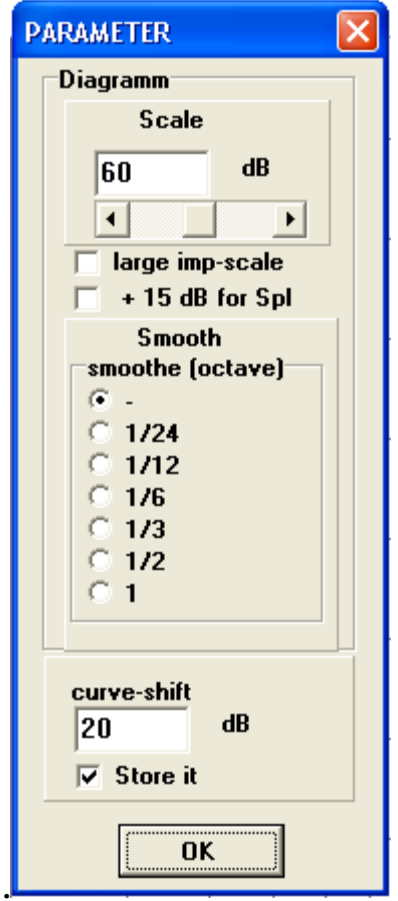

Mit der Schaltfläche "duration measure" wird das Messen gestartet. Es werden laufend neue Messungen durchgeführt. Während der Messungen kann mit dem INPUT Regler die Eingangsempfindlichkeit eingestellt werden.

Der grüne Balken sollte die Anzeige bis zu einem Drittel füllen.

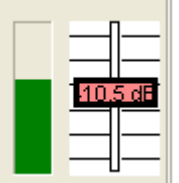

Wird der Balken rot, ist das Mikrofon übersteuert.

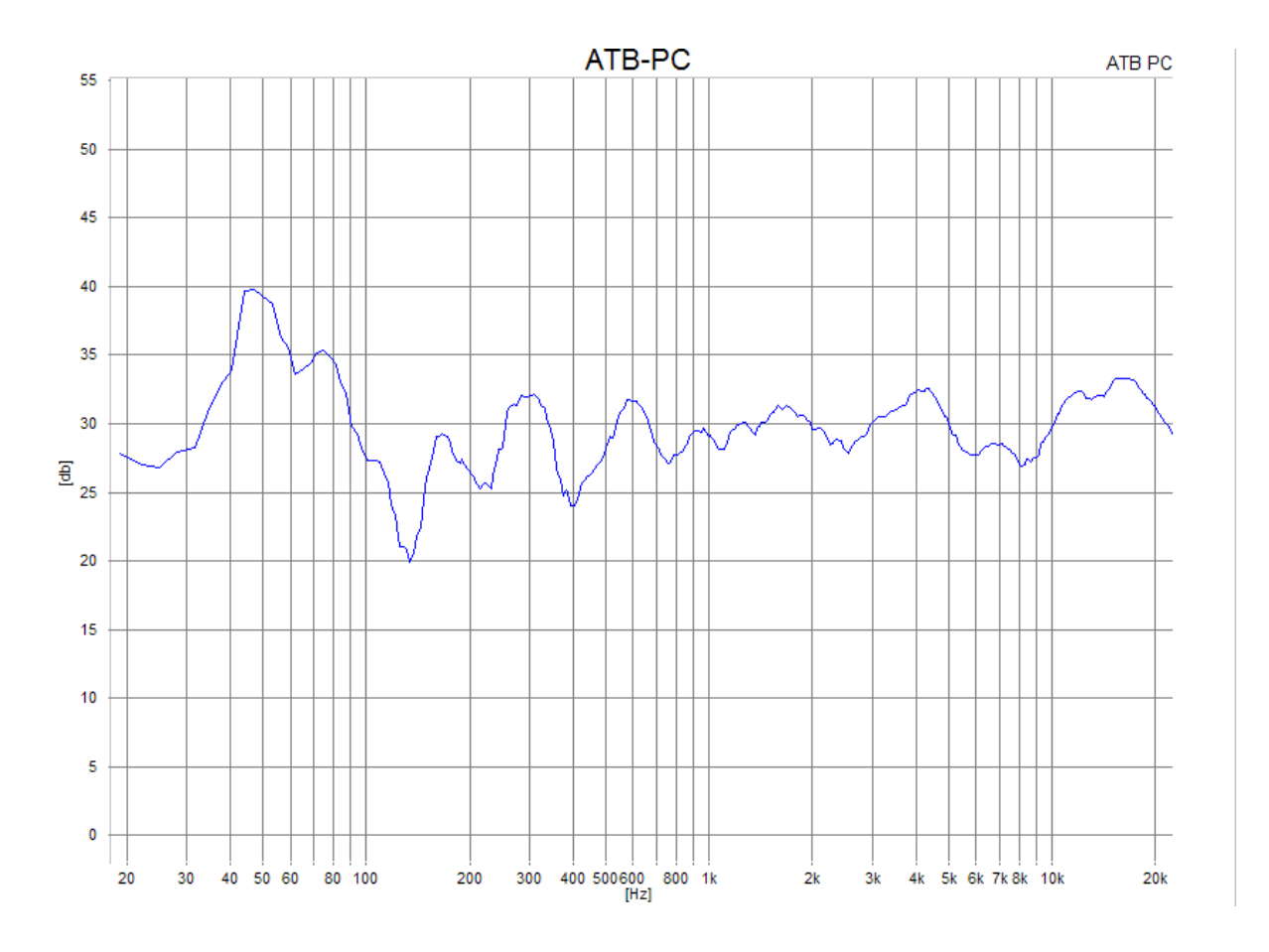

Auf dem Bildschirm sollte nun eine Frequenzgangkurve Ihres linken Lautsprechers erscheinen. Durch einen erneuten klick auf die Schaltfläche wird der Messvorgang beendet.

# <span id="page-27-0"></span>5. MESSSIGNALE

#### <span id="page-27-1"></span>5.1 DAS BMH, B UND MH SIGNAL

Das bei der Frequenzgangmessung verwendete BMH, Bass-Mittel-Hochton Signal ist ein deterministisches Rauschen. Es wird als M-PN (Metzner-Periodic-Noise) Signal bezeichnet. Durch die Funktion des 4-fachen Oversamplings entspricht es einem analogen Signal. Eine Überlegung bei der Entwicklung des Signals war die Anpassung der Messtechnik an die spätere Funktion des getesteten Gerätes. Ein Lautsprecher soll Musik und Sprache übertragen. Entsprechend wird auch die Belastbarkeit des Lautsprechers für die Frequenzbereiche definiert. Nach DIN wird die Leistung bei 100% Gesamtleistung folgendermaßen verteilt:

Tiefton von 40Hz – 600Hz 62% Mittelton von 600HZ – 4kHz 30% Hochton von 4kHz – 20kHz 8%

Das Pink-Noise Signal ist hier wegen der gleichmäßigen Energieverteilung über den Frequenzgang der Musik angepasst. Bei dem MLS, Maximum Lenght Sequence, Signal ist es genau umgekehrt.

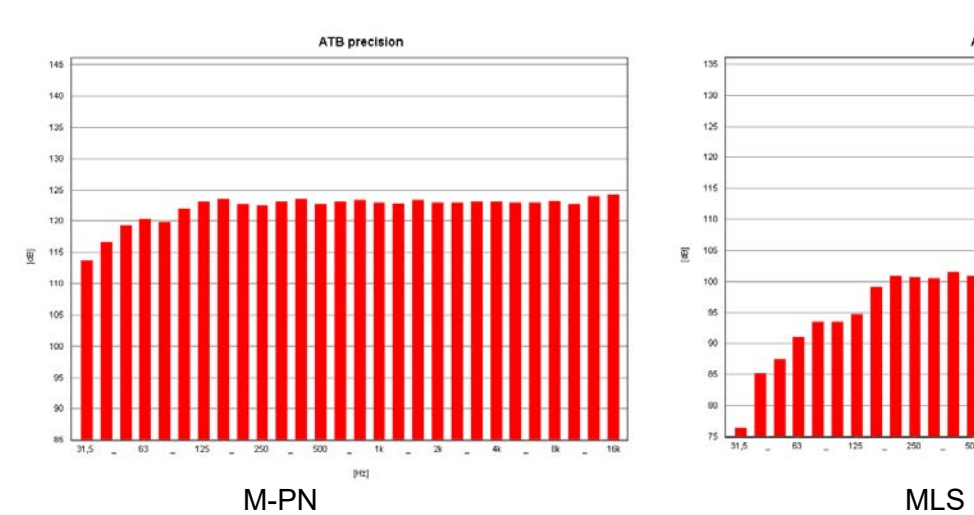

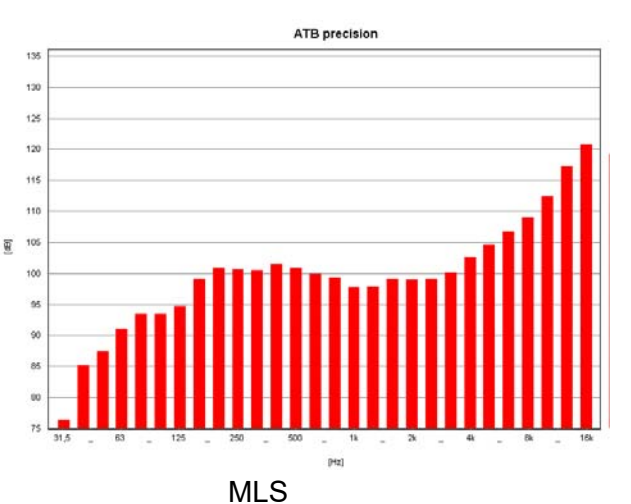

Die Bilder zeigen die Analyzer Messungen des PPN und MLS Signals. Beide Signale stellen ein deterministisches Rauschen, ein Frequenzgemisch, da. Das PPN Signal zeigt ein rosa Rauschen. Praktisch alle Terzbalken haben die gleiche Amplitude. Der Abfall im Tieftonbereich ist für die Messung zu vernachlässigen. Das MLS Signal entspricht eher dem weißen Rauschen. Dies ist bei der Messung auch gut zu hören. Die hohen Frequenzen haben eine sehr hohe Amplitude, und die tiefen Frequenzen sind im Signal mit –45dB enthalten. Im Gegensatz zur Terzanalyse erscheint das MLS Signal nach der Messung durch die Korrelation mit einem geraden Frequenzgang. Eine Korrelation hat folgende Funktion:

Der Lautsprecher wird mit dem MLS Signal mit oben gezeigter Frequenzverteilung angesteuert. Besitzt der Lautsprecher z.B. einen linearen Frequenzgang, wird das gleiche Signal vom Messmikrofon aufgenommen. Im Messgerät wird es in ein digitales Signal umgewandelt. Dieses Signal sowie das MLS Signal liegen in digitaler Form im Rechner vor. Bei der Korrelation werden die beiden Signale verglichen. Das Messergebnis, der Frequenzgang, besteht aus der Darstellung der Abweichungen. Sind beide Signale gleich, der Fall des linearen Lautsprechers, ist das Ergebnis eine gerade Linie. Überträgt der Lautsprecher den Tieftonbereich nicht so gut, wird die Differenz von gemessenen Signal und Ausgangssignal als Abfall im Frequenzgang dargestellt. Dass das MLS Signal für diese Messung nicht geeignet ist, soll im Folgenden gezeigt werden. Der Lautsprecher wird mit dem Signal entsprechend der im Terzanalyser gezeigten Energieverteilung angesteuert. Die Energieverteilung der MLS ist genau entgegengesetzt dem Musiksignal; in den Höhen sehr viel und im Tieftonbereich fast keine Energie. Die Folgen hiervon sind:

- 1. Die sehr hohe Energie der hohen Frequenzen übersteuert den Hochtöner, sodass ein Teil des gemessenen Frequenzgangs aus Dynamikkompression und Klirrfaktor besteht. Ein der Musikwiedergabe entsprechender Frequenzgang kann so nicht gemessen werden.
- 2. Durch die sehr kleinen Signale im Tieftonbereich wird eine genaue und reproduzierbare Messung fast unmöglich. So wird bei den Messsystemen mit MLS auch darauf hingewiesen, dass ein genaues Ergebnis erst nach ca.10 gemittelten Messungen (mit adaptiven Fenstern) erreicht wird.

Das M-PN Signal besitzt eine gleichmäßige Energieverteilung. Es übersteuert nicht den Hochtöner und besitzt genügend Signalamplitude im Tieftonbereich. Die Messungen sind jeweils für sich (auch ohne Mittelung) verlässlich.

Im Frequenzgang begrenzte Ausführungen des BMH Signals sind das B, Bass und das MH, Mittel-Hochton Signal. Die obere Grenzfrequenz für das B Signal ist 80Hz. Die 80Hz sind auch die untere Grenzfrequenz für das MB Signal.

#### <span id="page-28-0"></span>5.2 DAS SIGNAL RBLOW, RBMID UND RBHIGH

Die Signale RBlow, RBmid und RBhigh werden zur Messung der Intermodulations Verzerrungen benutzt. Sie werden auch als das Signal 13 bezeichnet. Gegenüber der Sinusschwingung ermöglicht es auch die Messung der Verzerrungen von nichtlinearen Systemen.

Die Verzerrungen nichtlinearer Systeme werden von Wolfgang Klippel beschrieben.

Die Grundlage für die Messung bildet ein Messsignal, das aus zwei Sinusschwingungen besteht. Die beiden Schwingungen werden an der nichtlinearen Kennlinie des zu testenden Systems moduliert. Die Modulationsprodukte, das IMD Spektrum, zeigen den echten Klirrfaktor. Die übliche THD Messung für die harmonischen Verzerrungen zeigt die Verzerrungen durch ein nichtlineares Übertragungsverhalten nur Teilweise.

Die Klirrfaktormessung mit dem Signal 13 erfasst die gesamten Verzerrungsprodukte eines Systems und ist so für die Beurteilung der Qualität geeignet. So wird das Signal 13 bei der Rub&Buss Messung verwendet. Die Rub&Buss Messung wird bei der Qualitätskontrolle in der Produktion eingesetzt.

Eine Anwendung ist die Lautsprecherproduktion. Hier lassen sich Fehler nicht vollkommen vermeiden. Die Fehler bestehen in einer schlecht platzierten Schwingspule, das Kratzen der Schwingspule im Luftspalt und in losen Teilen. Dies erzeugt störende Nebentöne. Bei der Analyse der Nebentöne zeigen sich kurze, transienten Impulsen. Diese entstehen durch ein nichtlineares Verhalten und sind so mit der THD Messung nur unzureichend zu erfassen. Früher wurde die Klirrfaktormessung mit einem Sinus benutzt. Bei der Messung wurde die Energie von K13,….K20 ausgewertet. Da sich dieses Verfahren nicht besonders bewährt hat, benutzen neuere Systeme einen Sinus-Sweep oder die Überlagerung von Sinus- und Rechtecksignal als Testsignal. Diese Messungen haben aber den großen Nachteil, dass die Auswertung sehr empfindlich gegenüber Fremdgeräusche ist. Die Messung kann nur in sehr ruhigen Räumen erfolgen.

Das Signal 13 ist eine Entwicklung der Kirchner elektronik. Das Signal 13 besteht aus der Überlagerung von zwei Sinusschwingungen mit dem Frequenzverhältnis von 1:1,3.

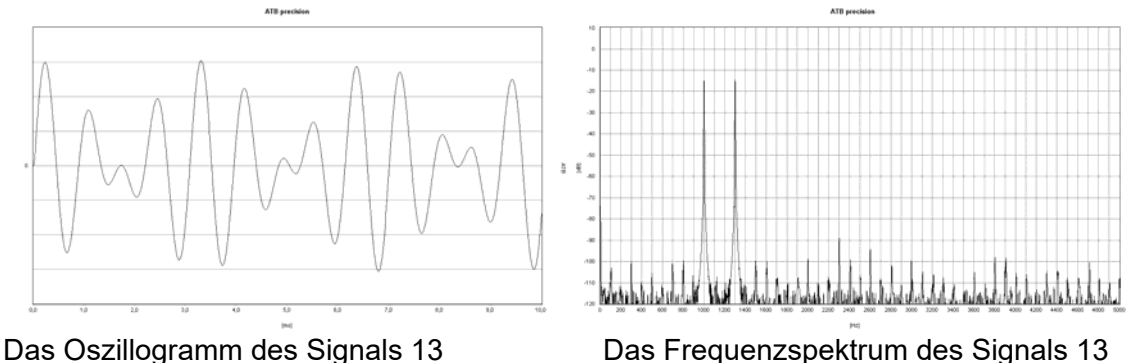

Das Oszillogramm zeigt die Amplitude über die Zeit des Signals 13. Die Amplitude ändert sich ständig. Durch die stetige Änderung werden in einem großen Frequenzbereich die Resonanzen des Testobjekts leicht angeregt. Jede Resonanz und Nichtlinearität in der Übertragung erzeugt ein breites Spektrum von Störfrequenzen.

Das ATB QC Programm besitzt eine Auswertefunktion für die Verzerrungen.

Bei der Auswertung der Messung werden die Amplituden der Störfrequenzen oberhalb der Frequenz der Anregung addiert und in das Verhältnis zur Amplitude der Anregung gesetzt. Der hierbei entstehende Wert bildet den Q-Faktor. Der Q-Faktor eines Gerätes beschreibt die Qualität des Gerätes. Geräte mit hohem Q-Faktor erzeugen geringe Fehler bei der Übertragung.

Bei dem Test eines Lautsprechers ist für die akustische Rub&Buss Messung kein absolut ruhiger Raum nötig. Durch die besondere Anregung sowie Auswertung werden Störfrequenzen größtenteils unterdrückt. Da nur Frequenzen größer der Anregung ausgewertet werden besteht eine Hochpassfunktion, die die stärksten Störfrequenzen bei der Testmessung unterdrückt.

# <span id="page-29-0"></span>5.3 DAS SIGNAL SIN

Das Signal SIN wird für die THD Messung verwendet. In dem Menü für den Generator wird es gewählt. Beim Anklicken von sin wird das Eingabefeld durch die Eingabe für die Frequenz erweitert. Hier kann eine Frequenz in dem Bereich von 20Hz –20kHz gewählt werden. Für die Klirrfaktormessung sollte die Frequenz nicht größer als 7kHz gewählt werden.

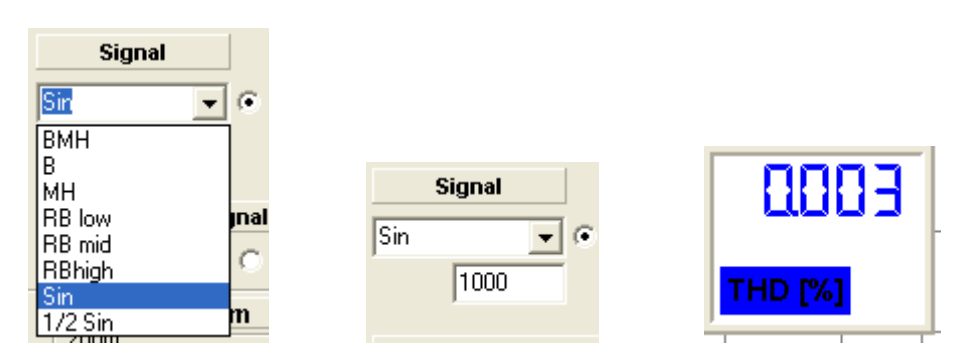

Die Bilder zeigen die Eingabefelder sowie die Anzeige für den Klirrfaktor.

# <span id="page-29-1"></span>5.4 EINSTELLUNG DES SIGNALS

Vor der Messung wird im Programm das verwendete Messsignal eingestellt.

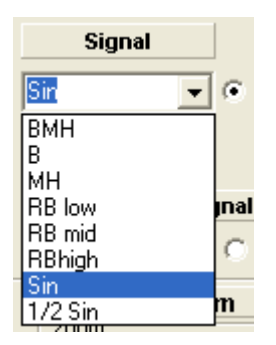

In diesem Menü werden die Signale für den Internen Generatorbetrieb eingestellt.

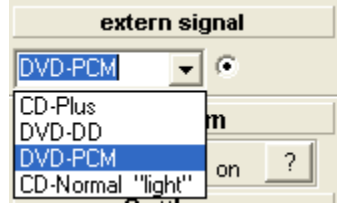

In diesem Menü werden die externen Signale eingestellt.

Für die Messung wird durch das Kennzeichnen mit dem Punkt der interne oder externe Generatorbetrieb gewählt.

Externer Generatorbetrieb mit CD/DVD Spieler.

Für die Messung stehen 2 Signale von der CD und 2 von der DVD zur Verfügung. Auf der CD befinden sich die beiden Signale CD-Plus und CD-normal.

Die fast immer verwendete Messung benutzt das Messsignal CD-Plus. Es entspricht den DVD Signal in Bezug auf die Frequenzverteilung. Das Messsignal ist durch 4-faches Oversampling fast analog.

Das Signal CD-normal ermöglicht mit einer Messzeit von 1/3 s sehr schnelle Messungen. So kann der Abgleich von Filterschaltungen sehr einfach durchgeführt werden. Das Messsignal ist durch 4-faches Oversampling fast analog. Dies zeigt sich durch die gute Reproduzierbarkeit der Messung auch für hohe Frequenzen.

Auf der DVD befinden sich Dolby Digital (DD) Signale und PCM Signale. Die Surround Messung benutzt als Quelle die Surround-Test DVD und ein DD Signal. Das DD und das PCM Signal unterscheiden sich durch die obere Grenzfrequenz. Bei dem DD Signal liegt sie bei 20kHz und bei dem PCM Signal bei 22kHz.

Lautsprechermessungen werden mit dem PCM Signal durchgeführt. Es hat eine Auflösung von 24 Bit bei einer Abtastrate von 48kHz. Mit dem Signal kann so bis 22kHz gemessen werden. Das interne Generatorsignal entspricht dem PCM Signal. Deshalb wird auch die Einstellung DVD-PCM (intern) bei der Messung benutzt.

Das PCM Signal wird auch bei der digitalen Messungen verwendet.

#### **Achtung!**

Die Einstellungen sowie die System-correction müssen dem verwendeten Messsignal entsprechen.

# <span id="page-32-0"></span>6. DAS MIKROFON

#### <span id="page-32-1"></span>6.1 DIE MIKROFONKORREKTUR

Das ATB PC Mikrofon MC1 entspricht von der Genauigkeit des Frequenzganges den professionellen Elektret Messmikrofonen und braucht nicht korrigiert werden. In dem Menü wird der Wert für MIC-SENSE eingesetzt, der jedem Mikrofon beiliegt.

Das ATB PC Messprogramm ermöglicht die Korrektur beliebig vieler Mikrofone. Diese Funktion ermöglicht auch einer Menge andere Messungen mit Korrektur:

- 1. Korrektur der Bassanhebung eines Messraums. In einem Messraum wird eine feste Aufstellung für Lautsprecher und Mikrofon gewählt. Als Lautsprecher für die Einstellung wird ein im Freifeld, große Halle oder draußen, gemessener Lautsprecher gewählt. Nach der Messung werden beide Frequenzgänge verglichen und die Differenzen in der MIC-CORRECTION Kurve negative eingestellt.
- 2. Korrektur der Akustik des Autos,

Für das Auto ist ein linearer Frequenzgang nicht ratsam. Frequenzgänge entsprechend der Car & HiFi sind gehörmäßig besser. Auch dieser Frequenzgang lässt sich in die MIC-CORRECTION eintragen. So muss bei dem Einmessen des Autos nur noch auf den geraden Frequenzgang geachtet werden. Die gehörmäßige Anpassung ist in der Korrektur.

Hierzu wird im Menü SETTINGS die MIC-CORRECTION aufgerufen. In dem Menü wird mit dem Mauszeiger die Kurve entsprechend dem Frequenzgangschrieb des

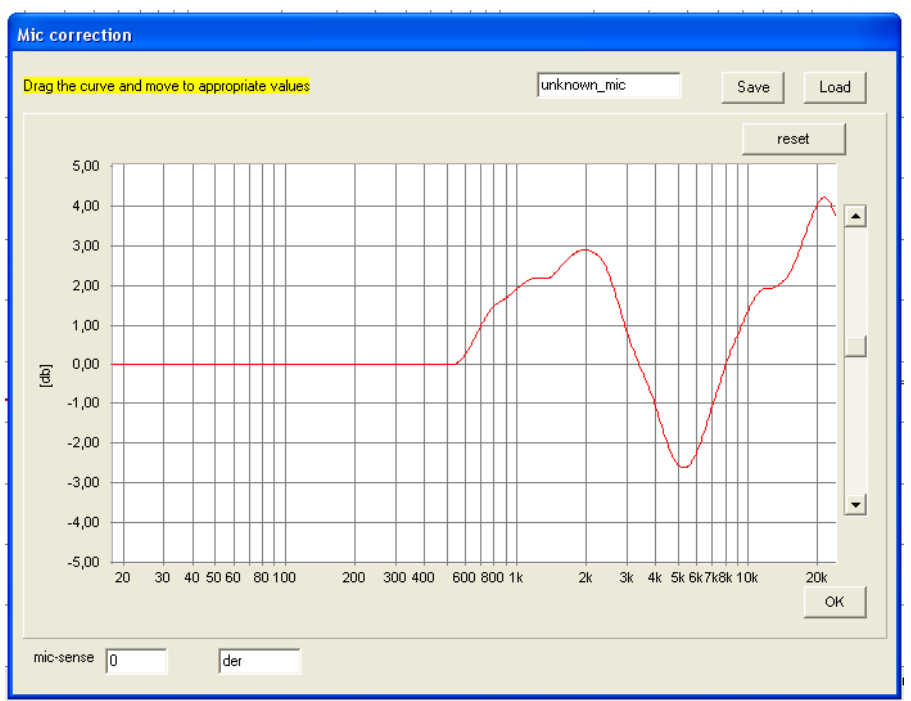

verwendeten Messmikrofons angepasst. Hierbei wird die negative Kurve eingegeben, eine Überhöhung im Frequenzgangschrieb des Messmikrofons wird ein Einbruch.

# <span id="page-33-0"></span>7. ANZEIGEN VON KURVEN

#### <span id="page-33-1"></span>7.1 BEARBEITUNG VON EINZELMESSUNGEN

Bis zu 32 Einzelmessungen werden direkt auf der Oberfläche sowie im Menü PLOTS verwaltet.

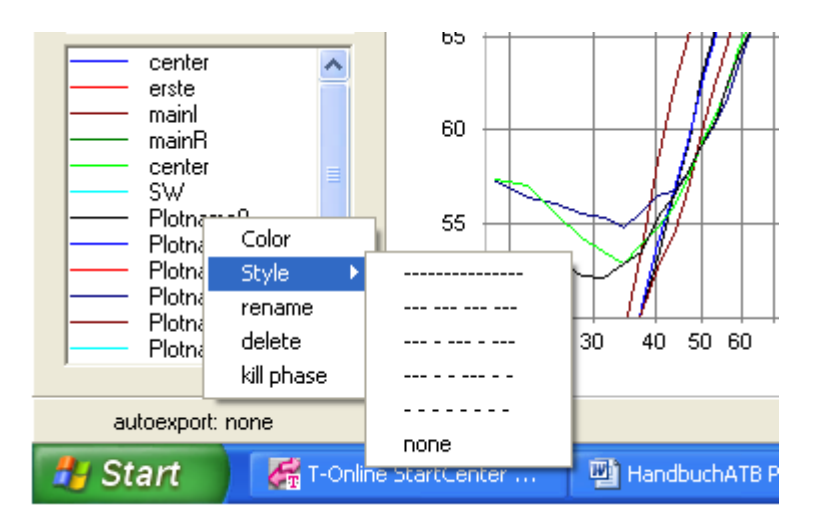

Durch das Anklicken des Kurvennamens mit der rechten Maustaste sind folgende Funktionen zu aktivieren:

- 1. Unter Color wird die Farbe für die Kurve gewählt.
- 2. Style legt die Art der Linie fest. Als Besonderheit kann mit der Einstellung "none" die Kurve unsichtbar gemacht werden. Sichtbar wird sie wieder durch erneute Wahl der Linie.
- 3. Mit Rename wird der Name der Kurve geändert.
- 4. Delete löscht die Kurve.
- 5. Die Funktion Kill Phase löscht nur die Phase der Kurve.

Das Menü wird mit

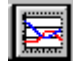

#### Geöffnet.

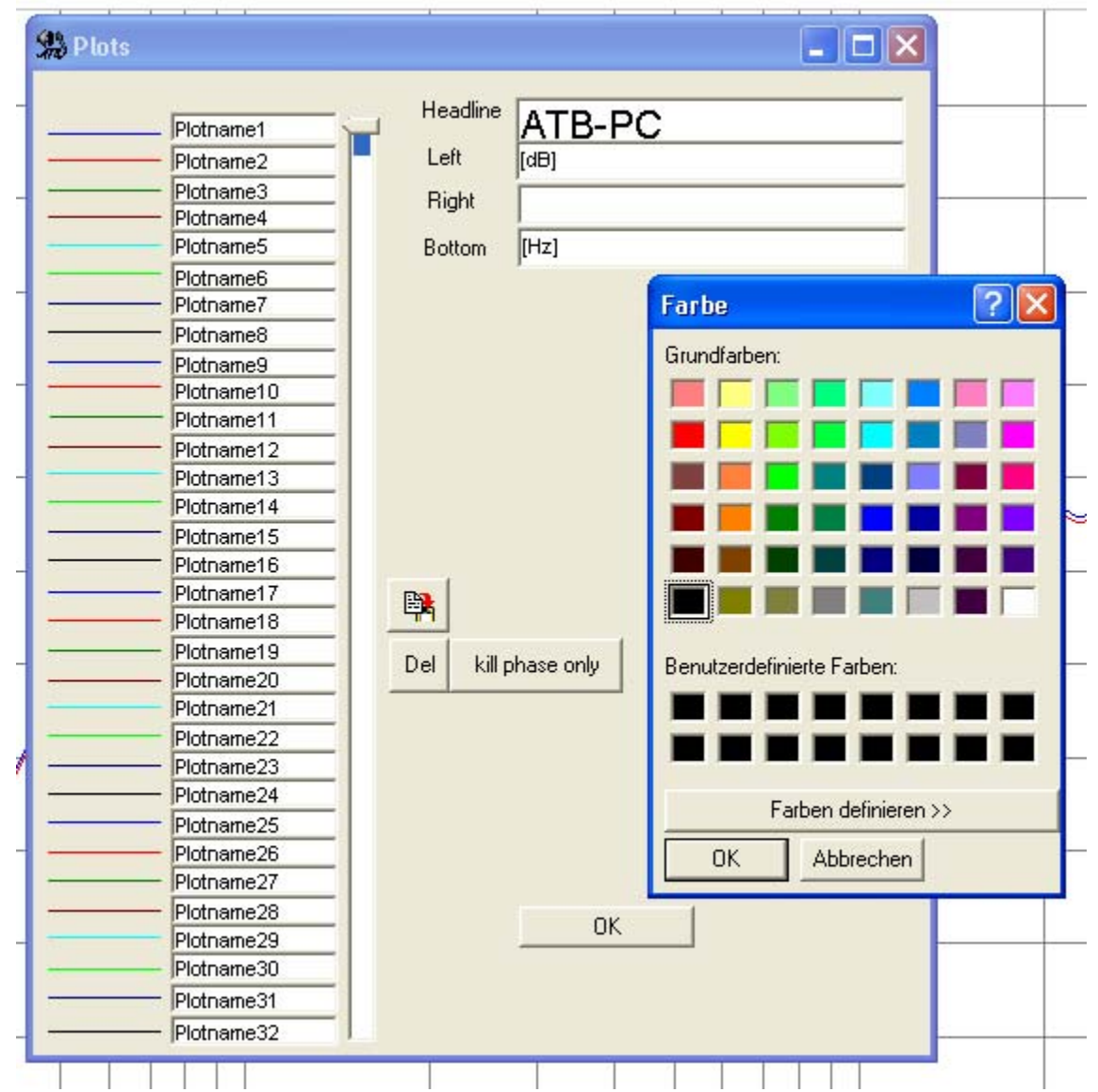

Das Plot-Parameter-Menü erfüllt folgende Aufgaben:

- 1. Wahl der Farbe für die Messkurve: In dem Menü wird Color angeklickt und im Color Menü die Farbe gewählt.
- 2. Wahl der Linienart einer Messkurve: Vor dem Feld für den Namen der Messkurve wird die Farbe sowie Linienart gezeigt.

Nach Auswahl der zu ändernden Kurve mit dem Cursor wird durch einen Klick mit der rechten Maustaste das Color, Style Menü geöffnet.

Nach Anwahl von Style erscheint das Menü mit den verschiedenen Strichformen, in dem die

gewünschte Form angeklickt wird.

Diese Funktion ermöglicht auch bei einem schwarz/weiß Drucker die Unterscheidung von verschiedenen Messungen.

Achtung: Diese Funktion gilt nur für Kurven mit der Strichstärke (Print-linewidth) 1.

- 3. Namengebung der Messkurve: Im Fenster NAME wird der Name der Messung eingetragen.
- 4. Koperen der Messung in die Zwischenablage Hierbei wird die Schaltfläche COPY angeklickt. Die Messwerte werden im ATB-Format in die Zwischenablage kopiert. Von dort aus können sie von allen Windows-Programmen importiert werden.
- 5. DEL (Löschen) einer Messung: Betätigung der Schaltfläche DEL (Entfernen) wird die Kurve, auf die der Zeiger zeigt, gelöscht.

#### <span id="page-35-0"></span>7.2 CURSOR
Der Cursor dient zum Auslesen von Kurvenwerten. Durch Führen des Mauscursors auf den Messschrieb erscheint das Cursorkreuz. Durch einen Doppelklick auf die linke Maustaste erscheint das Fenster VALUES (Werte), in dem die Messwerte angezeigt werden.

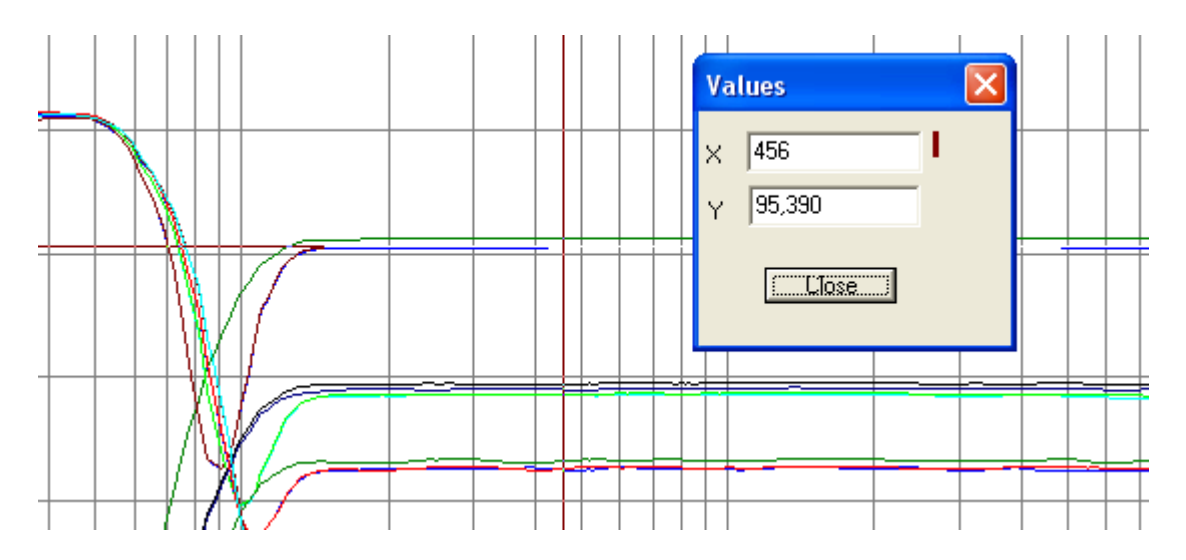

Das VALUES Fenster zeigt folgende Werte:

 $X$  = Frequenz

Y = Amplitude

Beim Auslesen der Werte wird die Frequenz vorgegeben. Mit der Maus wird der X-Wert mit dem Mauscursor gewählt.

### 7.3 DIE ZOOM FUNKTION

Im Grundmenü der Optitest Messung ist ein Zoomen in der Grafik möglich. Nach dem Anklicken von ZOOM mit der linken Maus Taste

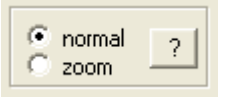

wird mit gedrückter linker Maustaste ein Kasten um den näher zu betrachtenden Bereich der Kurve gezogen. Danach wird der umschlossene Bereich groß gezeigt. Der Frequenzbereich bleibt für weitere Messungen erhalten. Das Rücksetzen der Zoom Funktion erfolgt durch das Anklicken von NORMAL.

Mit der Zoom Funktion wird auch der Frequenzbereich für eine Messung eingestellt.

# 8. ALLGEMEINE PARAMETER

## 8.1 SCALE

Die SCALE (Auflösung) gibt den Umfang der Y-Achse an. Der maximale Wert wird absolut angezeigt. Dies bedeutet, dass die Anzeige in Abhängigkeit des Eingangsspannungsbereiches erfolgt. Durch Verkleinerung von SCALE wird der obere Bereich der Anzeige gestreckt. Das Verkleinern des Anzeigebereiches kann also verglichen werden mit dem Hereinzoomen in ein bestehendes Diagramm. Voraussetzung für das 'Zoomen' ist allerdings eine ausreichende Aussteuerung des Wandlers.

### 8.2 SMOOTH

Der Parameter SMOOTH (Glätten) dient zur Glättung einer Kurve.

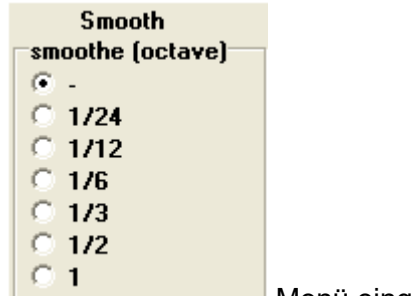

Die Glättung wird im PARAMETER **Mentischer Australien und Paradicie in der Anti-** Menü eingestellt.

Es liegt speziell in der Natur von akustischen Messkurven, dass sie mit einer gewissen Rauheit behaftet sind. Dieses unregelmäßige Verhalten der Kurve kann mitunter die Sicht auf ihre wesentlichen Charakteristiken versperren, deshalb die Glättungsfunktion.

Der Parameter SMOOTH legt den Glättungsradius fest. Hierunter ist der Bereich zu verstehen, in dem die Messwerte in die Glättung einbezogen werden. Der Glättungsradius wird in Oktaven angegeben.

### 8.3 DIE GLÄTTUNGSFUNKTION

Die Glättungsfunktion mittelt die Messwerte eines Bereiches, mit dem Glättungsradius. Der Bereich wird logarithmisch in Terzen oder Oktaven festgelegt. Für jeden Messwert werden, entsprechend der Einstellung im Parametermenü, die Messwerte rechts und links gemittelt. Beim Glätten werden die einzelnen Kurven neu dargestellt, während die Messwerte unverändert erhalten bleiben. So kann die Glättung wieder rückgängig gemacht werden, indem der Glättungsfaktor auf - gesetzt wird. Beim Glättungsparameter - erfolgt tatsächlich keinerlei Glättung. Außer dieser gewollten Glättung findet keine verdeckte Messwertbeschönigung statt. Das Ergebnis der Glättungsfunktion ist eine Kurvendarstellung, die der einer Wobbel-Messung entspricht, bzw. entspricht der Glättungsradius dem Wobbelbereich der Sinuswelle.

## 9. DAS WINDOWS-PROGRAMM

#### 9.1 ATB PC STARTEN

Falls die Programmgruppe ATB für Windows als Symbol dargestellt wird, muss diese durch einen Doppelklick auf ihr Symbol geöffnet werden. Anschließend wird ATB durch einen Doppelklick auf sein Programmsymbol gestartet.

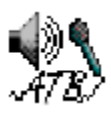

Die Benutzeroberfläche von ATB für Windows:

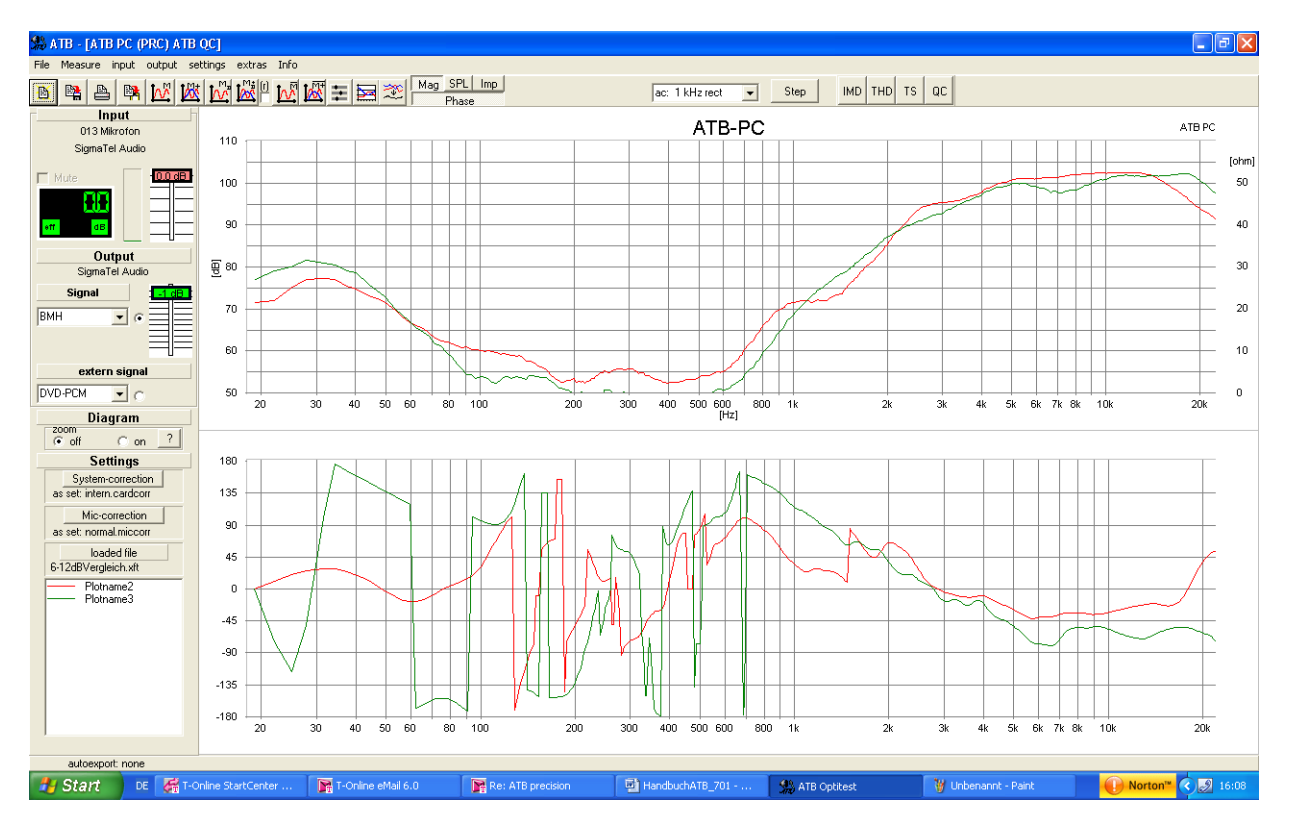

Die Bedienung des Programms entspricht dem unter Windows üblichen Standard.

### 9.2 DIE KONFIGURATIONSDATEI

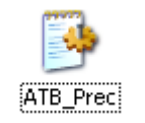

Alle Einstellungen des Programms werden in der C:\WINDOWS\ATB\_Prec.ini Konfigurationsdatei gespeichert.

# 10. DATEI ÖFFNEN

Mit dem Befehl DATEI • ÖFFNEN können Sie eine auf einem Datenträger gespeicherte Messung laden. Diese werden nach Anwählen sofort gestartet.

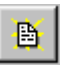

Es wird folgende Dialogbox geöffnet:

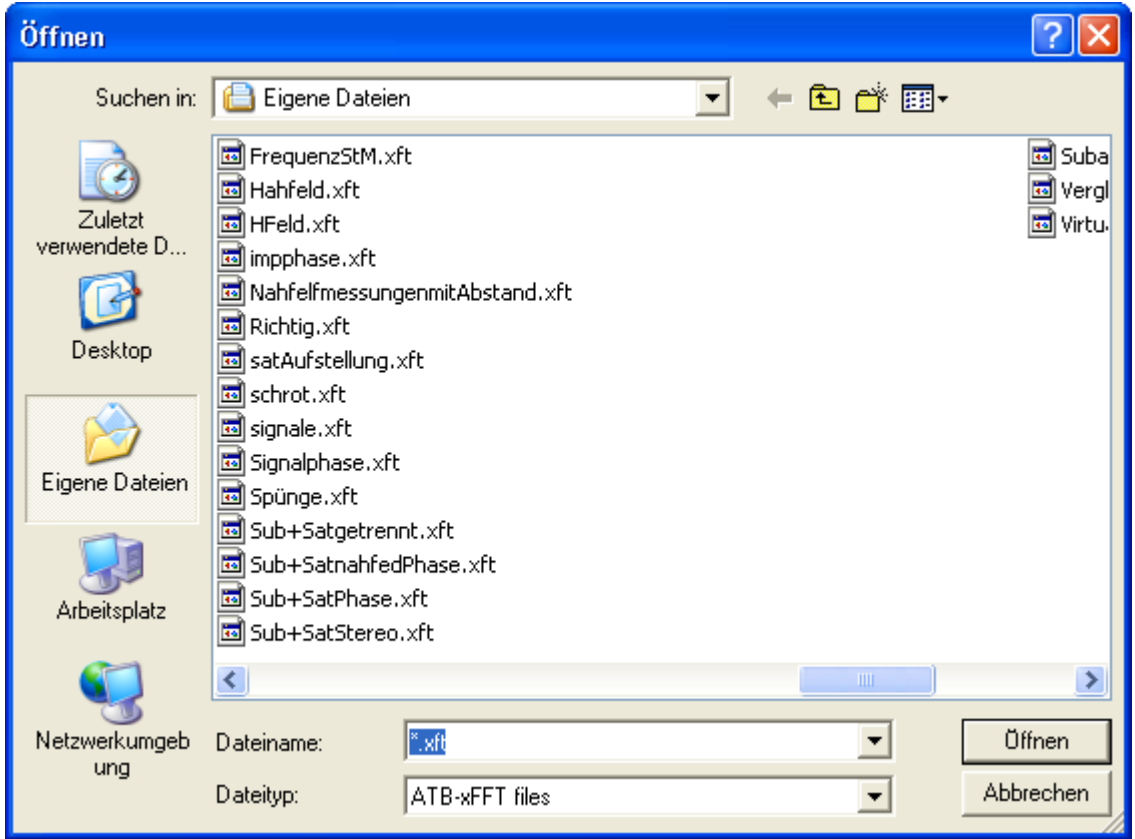

Die Dialogbox zeigt die im Ordner vorliegenden Dateien.

Laufwerk und Ordner werden unter SUCHEN IN: gewechselt.

Mit einem Doppelklick auf einen Dateinamnen wird diese Datei in das Feld DATEINAME geschrieben und nach klicken der linken Maustaste auf ÖFFNEN erscheint folgendes Menü.

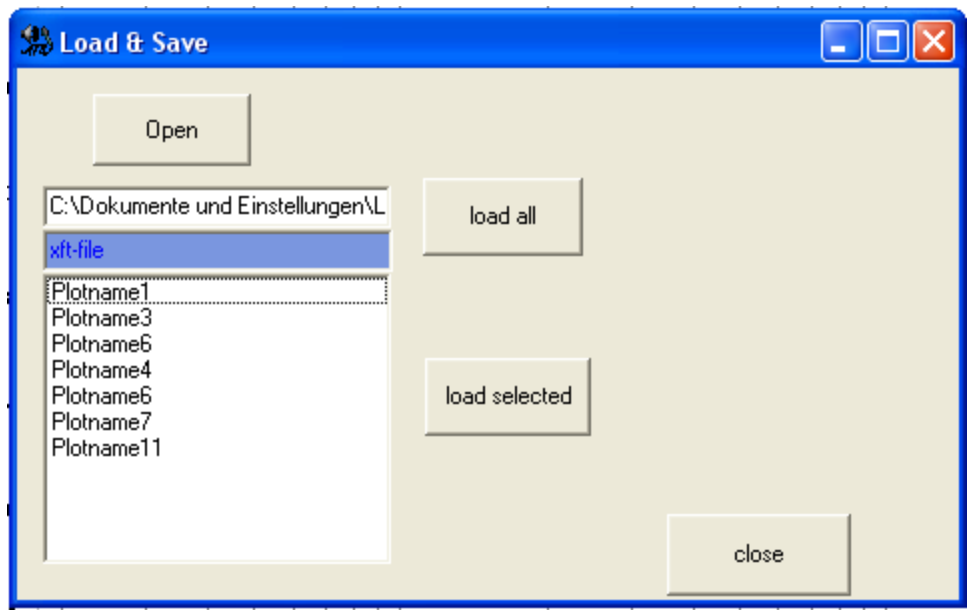

Die Schaltflächen des Menüs haben folgende Funktion:

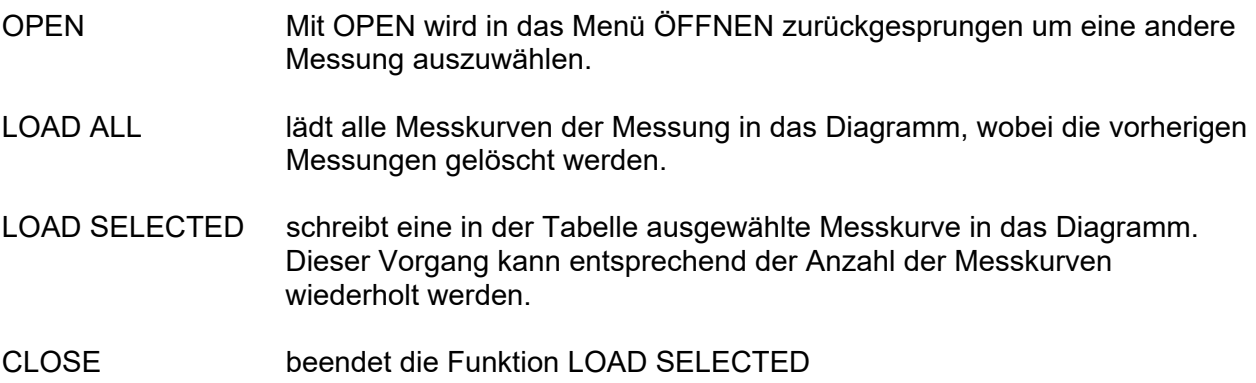

Der Name der geöffneten Datei wird links unten auf der Oberfläche gezeigt.

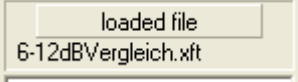

# 11. DATEI SPEICHERN

Nachdem Sie ein Dokument erstellt oder geändert haben, sollten Sie es speichern. Damit haben Sie die Möglichkeit, zu einem späteren Zeitpunkt diese Messung zu erweitern oder zu ändern.

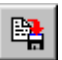

.

Es wird beim ersten Speichern folgende Dialogbox geöffnet:

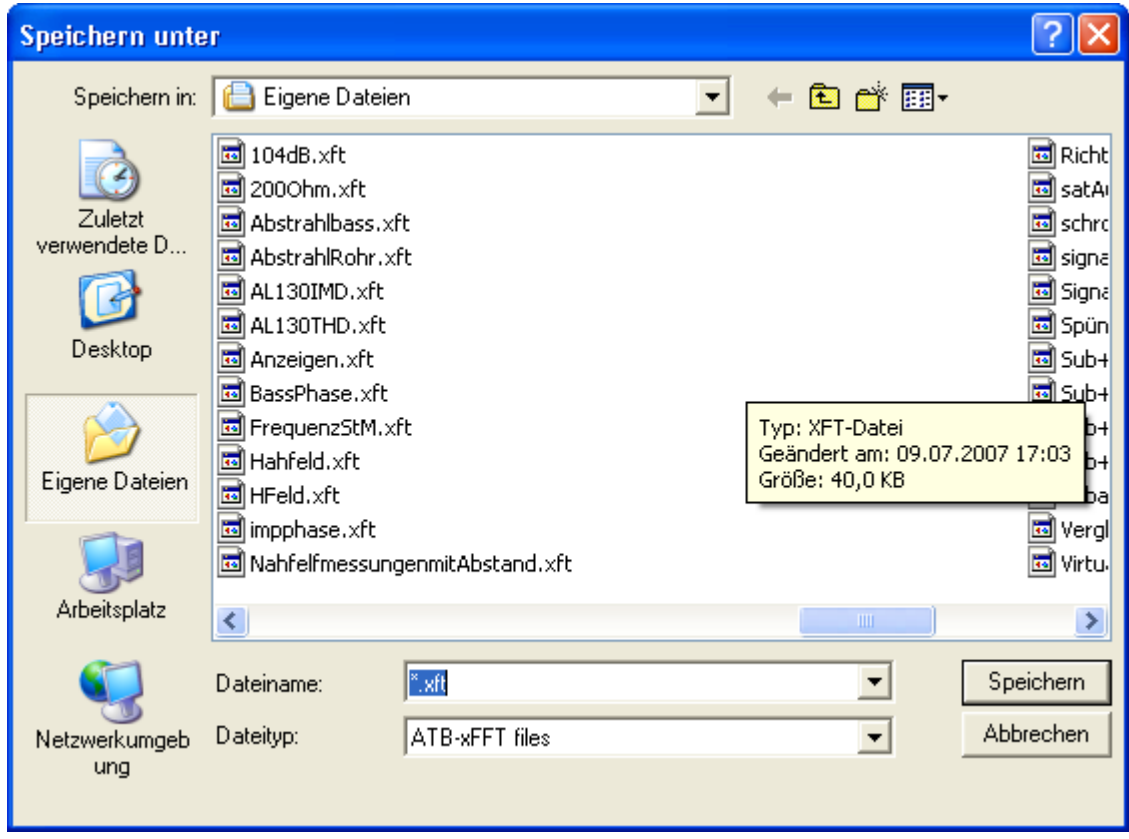

In dem Feld *Dateiname* tragen Sie den Dateinamen ein, unter dem Ihre Messung gespeichert werden soll. Die Erweiterung .xft wird entsprechend der Messung vorgeschlagen. Im Feld SPEICHERN IN wird Laufwerk und Ordner gewählt, in dem Ihr Dokument gespeichert werden soll. Die Dialogbox SPEICHERN UNTER wird durch Betätigung von SPEICHERN beendet

# 12. EXPORT VON DATEN

Für den Export von Daten besitzt das ATB das Exportmenü. Es ist ein ASCII Text Format. So können die Daten von vielen Programmen gelesen werden.

Bei vielen CAD Programmen wird ein spezielles Format zum Einlesen der z.B. Lautsprecher Daten verlangt. Um mit fast allen bekannten Programmen kompatibel zu sein, gibt es die Exportfunktion.

Im Menü FILE wird das EXPORTMENUE geöffnet

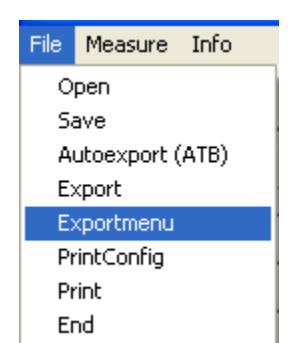

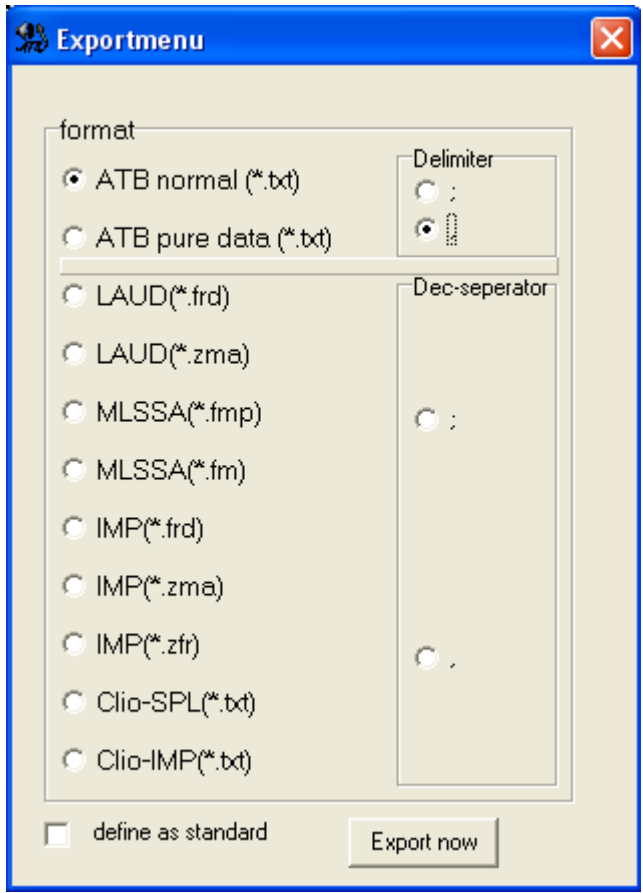

In dem Menü wird das Format gewählt

Bei der Speicherung von Daten in Exportformaten unterscheidet man zwischen dem Speichern von Messungen mit mehreren Kurven und Einzelmessungen.

1. Speichern von Messungen. Im Menü FILE wird EXPORT aufgerufen.

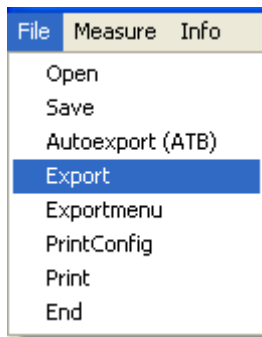

Mit dem Menü SPEICHERN UNTER werden die Messungen gespeichert.

2. Speichern von Kurven über die Zwischenablage Nach der Messung wird das PLOTS Menü aufgerufen. Dort wird der Zeiger mit der Maus auf die zu speichernde Messung gesetzt. Danach werden mit dem Zwischenablage Button

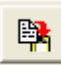

die Daten der Kurve im ASCII Format in die Zwischenablage geschrieben.

3. Autoexport

 Bei der Funktion Autoexport wird die letzte Frequenzgangmessung automatisch in ein vorher eingestelltes Verzeichnis geschrieben. So steht die Messung in einem Fremden Programm zur Auswertung zur Verfügung.

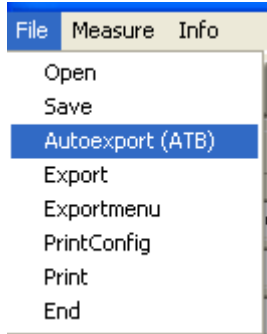

In dem Menüpunkt wird der Zielpfad eingegeben.

#### 12.1. DER DATENKONVERTER

Mit dem extra Programm ATB\_PC\_Pro\_Converter lassen sich die im ATB Programm als Text Datei gespeicherten Daten in die bei fremden Messprogrammen üblichen Dateiformate umwandeln.

## 13. DRUCKEN

Sicher wollen Sie Ihr Dokument auch schwarz auf weiß sehen, dazu wird es ausgedruckt. Natürlich muss ein Drucker an Ihrem PC angeschlossen sein, damit Sie ein Diagramm ausdrucken können. Der Drucker muss richtig installiert, angestellt und auf »On Line« (=Betriebsbereit) geschaltet sein. Nur wenn der Drucker On Line geschaltet ist, kann er Daten von Ihrem PC empfangen.

#### 13.1 EINSTELLUNGEN

Im Menü File, PrintConfig wird das Verhältnis von Länge und Höhe eines Messschriebs sowie die Strichstärke der Messkurve eingestellt.

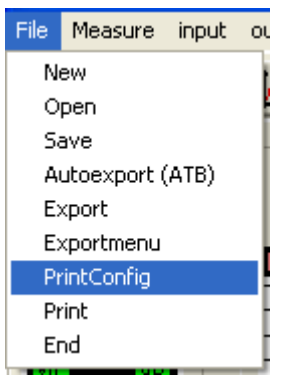

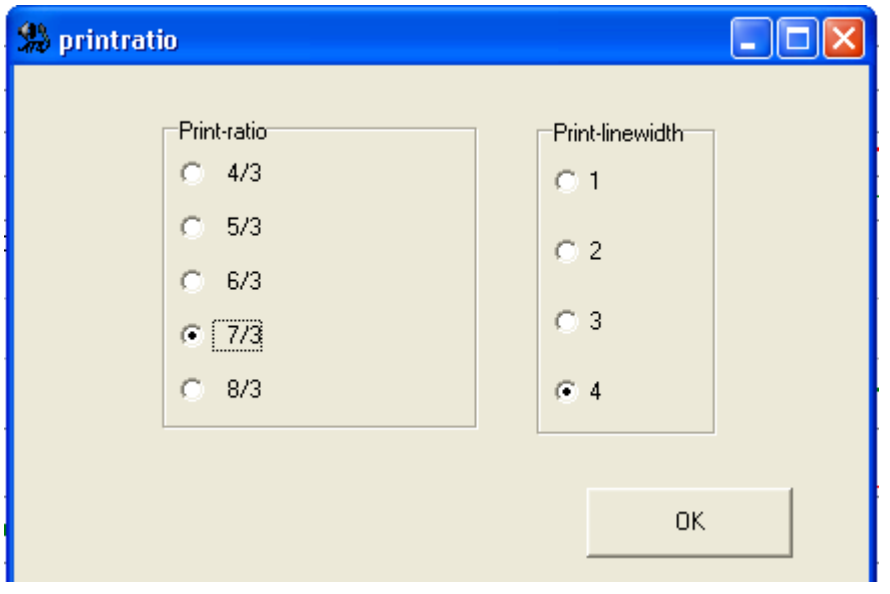

## 13.2 DRUCKERSTART

Das Feld in der Funktionsleiste druckt das gesamte Dokument.

Wird das Drucken im Menü FILE, PRINT aktiviert, erscheint folgendes DRUCKEN Menü, in dem die Druckereinstellungen vorgenommen werden

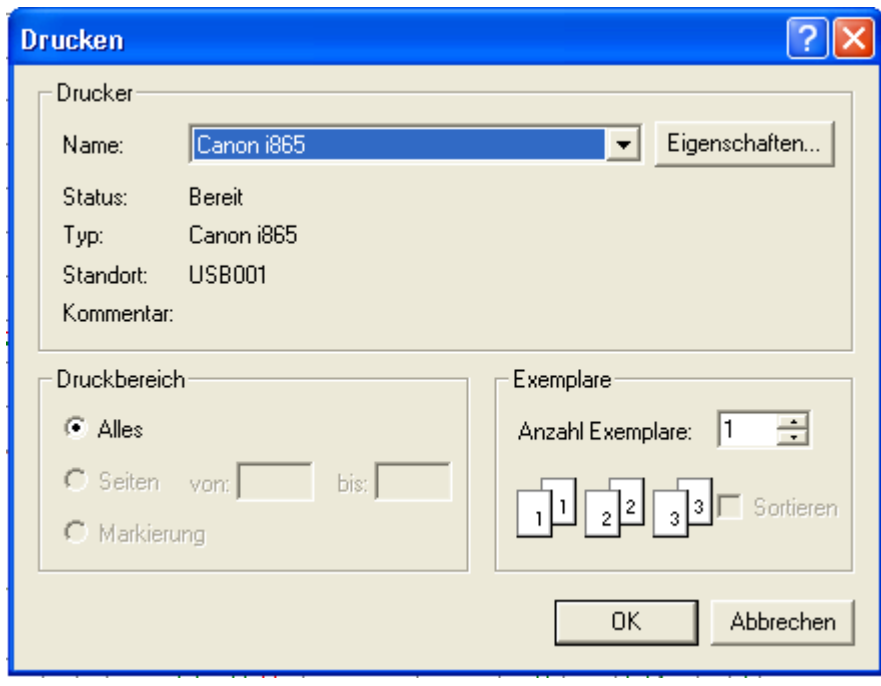

In EXEMPLARE kann eingestellt werden, wie oft die Messung gedruckt werden soll.

# 14. ARBEITEN MIT DER WINDOWS ZWISCHENABLAGE

Die Windows-Zwischenablage steht allen Anwendungen zur Verfügung. Sie ist ein hervorragendes Hilfsmittel, um Daten zwischen verschiedenen Anwendungen auszutauschen.

#### 14.1 KOPIEREN

Kopieren des Diagramms sämtlicher Messungen in die Windows-Zwischenablage.

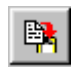

#### 14.2 KOPIEREN VON EINZELMESSUNGEN

Einzelmessungen können auch in die Zwischenablage kopiert werden. Das Format für die abgespeicherten Dateien ist das ATB-Format. Diese Dateien sind ASCII-Dateien. Beschrieben wird das Kopieren von Einzelmessungen im Kapitel EXPORT VON DATEN.

# 15. DIAGRAMM

E

## 15.1 DIAGRAMMBESCHRIFTUNG

Im Fenster PLOTS kann das Messdiagramm beschriftet werden. PLOTS wird mit

geöffnet.

Das Diagrammelement HEADLINE befindet sich über dem Messdiagramm. Ebenfalls können die Beschriftung der Diagrammachsen sowie deren Einheiten gewählt werden. Dieses Fenster ist auf den jeweiligen M-TYPE (Mess-Typ) angepasst.

Im Feld RIGHT steht der Name der Firma, die das System vertreibt. Dieser kann nur für die aktuelle Messung geändert werden.

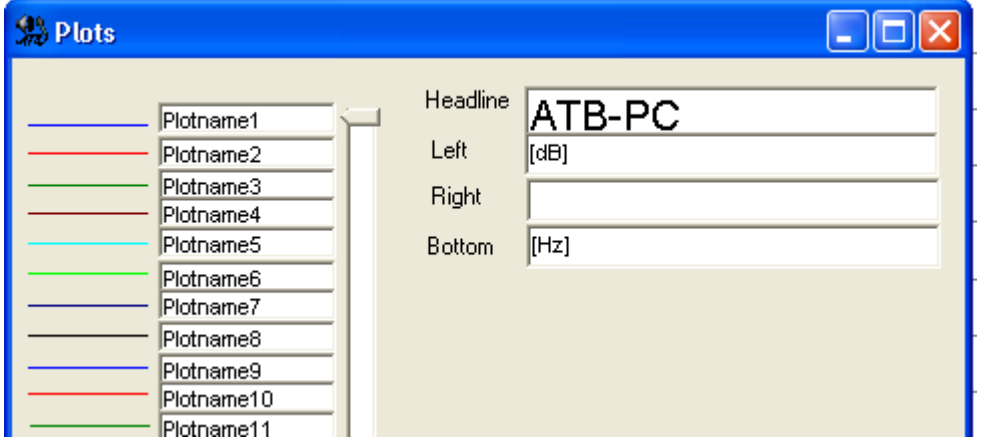

Durch Setzen des Mauszeigers in das Schriftfeld und einem Doppelklick mit der linken Maustaste erscheint das Menü SCHRIFTART.

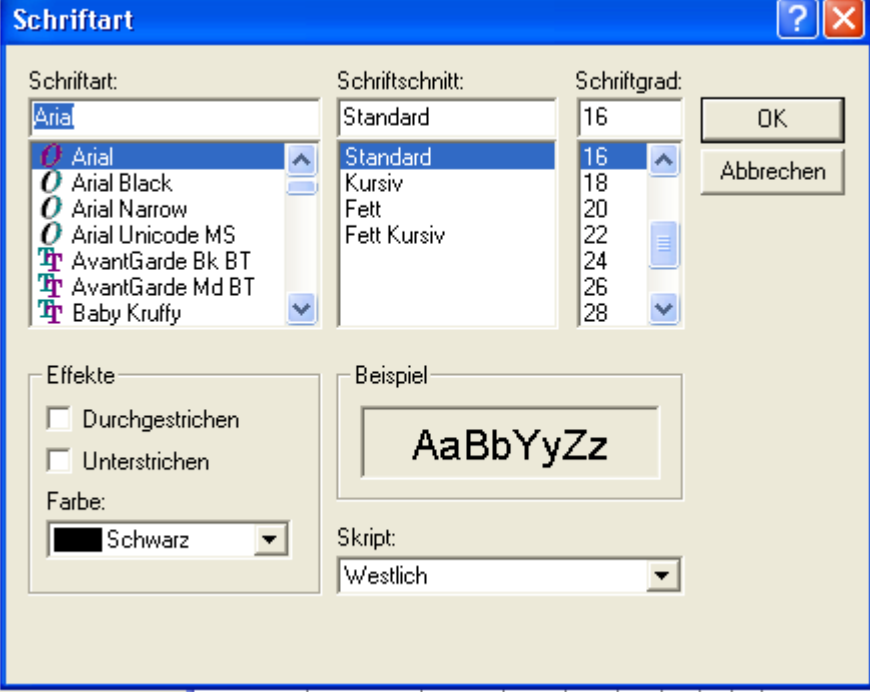

## 16. MESSUNGEN

#### 16.1 PARAMETER

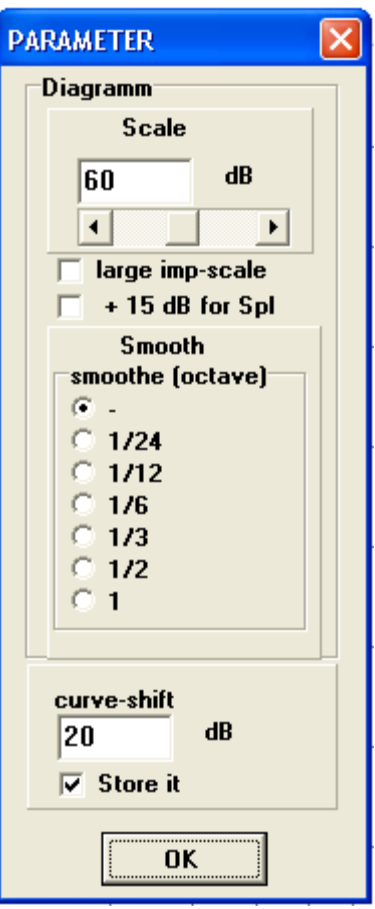

SMOOTHING (GLÄTTEN)

 Glättungsradius in Oktaven, 1/24, 1/12, 1/6, 1/3 = Terz, ½, 1 SCALE (AUFLÖSUNG)

Anzeigebereich von 5dB bis 60dB und 95dB bis 150dB

LARGE IMP-SCALE für Imp Messung

Durch die Aktivierung wird die Impedanz Skalierung auf 250Ω erweitert.

Die Anzeige ist nur für Impedanzspitzen geeignet.

Achtung: Bei der Messung auf Übersteuerung achten!

+15dB FOR SPL für SPL Messung

 Mit dieser Einstellung wird bei der SPL Messung die dB Skalierung von 115dB auf 120dB erweitert

CURVE-SHIFT für Mag Messung

Mit der Einstellung CURVE-SHIFT in dB wird die Skalierung der Kurve verschoben.

#### 16.2 SIGNAL

Das Messprogramm lässt sich an verschiedene Messaufgaben anpassen.

Vor der Messung wird im Programm das verwendete Messsignal eingestellt.

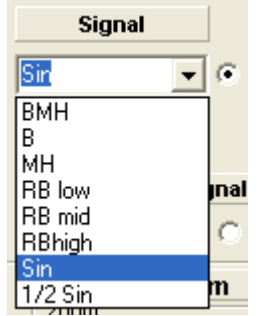

In diesem Menü werden die Signale für den Internen Generatorbetrieb eingestellt.

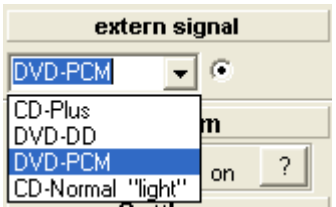

In diesem Menü werden die externen Signale eingestellt.

Für die Messung wird durch das Kennzeichnen mit dem Punkt der interne oder externe Generatorbetrieb gewählt.

Es gibt die Möglichkeit mit einer CD oder einer DVD als Signalquelle zu messen. Im Auto wird mangels DVD Spieler mit der CD gemessen. Die Surround Anlage kann nur mit der DVD gemessen werden. Die Signalquelle sowie Art des Messsignals wird unter Signal eingestellt.

Auf der CD befinden sich die Signale Normal und Plus. Auf der DVD befinden sich die Signale Dolby Digital (DD) und PCM. Bei internem Generator wird DVD-PCM (intern) gewählt.

Das Messsignal kann von einem CD / DVD Spieler kommen. Die zu dem Programm gehörende Auto-Test CD oder die Surround-Test DVD enthalten die Messsignale. Besonders für die Auto Sound Systeme ist die Messung mit CD wichtig. Die Vorteile sind:

- 1. Es ist keine aufwendige Verkabelung vom ATB Ausgang zu einem nicht leicht zu erreichenden Eingang des Sound Systems nötig. Dies ist besonders bei der Serienprüfung wichtig.
- 2. Es wird die gesamte Anlage gemessen. Die Eigenschaften von CD Spieler, Equalizer, Verstärker und Lautsprecher werden zusammen gemessen. Dies ist besonders wichtig bei der Messung der Surround Anlagen. Hier werden die Eigenschaften und Einstellungen des Dolby Digital Decoders mit in die Messung einbezogen.

### 16.3 START DER MESSUNGEN

Die Einzelmessung

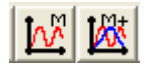

Mit der Schaltfläche M wird die Messung gestartet. Mit M+ können bis zu 32 Messungen dazugemessen werden.

Die Dauermessung

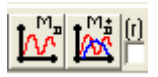

Eine andere Messfunktion der Optitest Messung ist die M *D* und M+*D* Dauer Messung. Diese Messung ist eine Dauermessung, bei der die aktuelle Messung gezeigt wird. Dies ermöglicht den Abgleich von Geräten, da eine neue Einstellung sofort angezeigt wird. Mit der Schaltfläche M D wird die Messung gestartet und gestoppt. Mit M D+ wird eine neue Dauermessung gestartet und gestoppt. Hierbei wird die erste Messung weiter angezeigt. Nach dem Neustart der Messung kann durch das Eingabefeld neben dem M+*D* Button festgelegt werden, ob beim Neustart der Messung die alte Kurve gelöscht werden oder als Vergleichskurve erhalten bleiben soll.

Zum Abgleich von Geräten wird als erstes eine Zielkurve gemessen oder geladen. Danach wird die Messung an dem abzugleichenden Gerät mit M+*D* fortgesetzt. Hierbei wird nur immer die letzte Messung gezeigt. Entspricht die Messung der Referenzmessung, ist das Gerät abgeglichen und die Messung wird gestoppt.

Die Dauermessung mit Mitteln

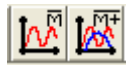

Eine besonders wichtige Funktion der Optitest Messung ist das Mitteln der Messungen. Bei der Funktion Mitteln werden die Messungen in Echtzeit gemittelt, so dass während der Messung immer das aktuelle Ergebnis gezeigt wird.

Die Messungen M Mitteln und M+ Mitteln werden mit den Buttons gestartet und gestoppt. Hierbei ist die Anzahl der Mittellungen, die Dauer der Messung, nicht begrenzt.

## 16.4 COMBINE

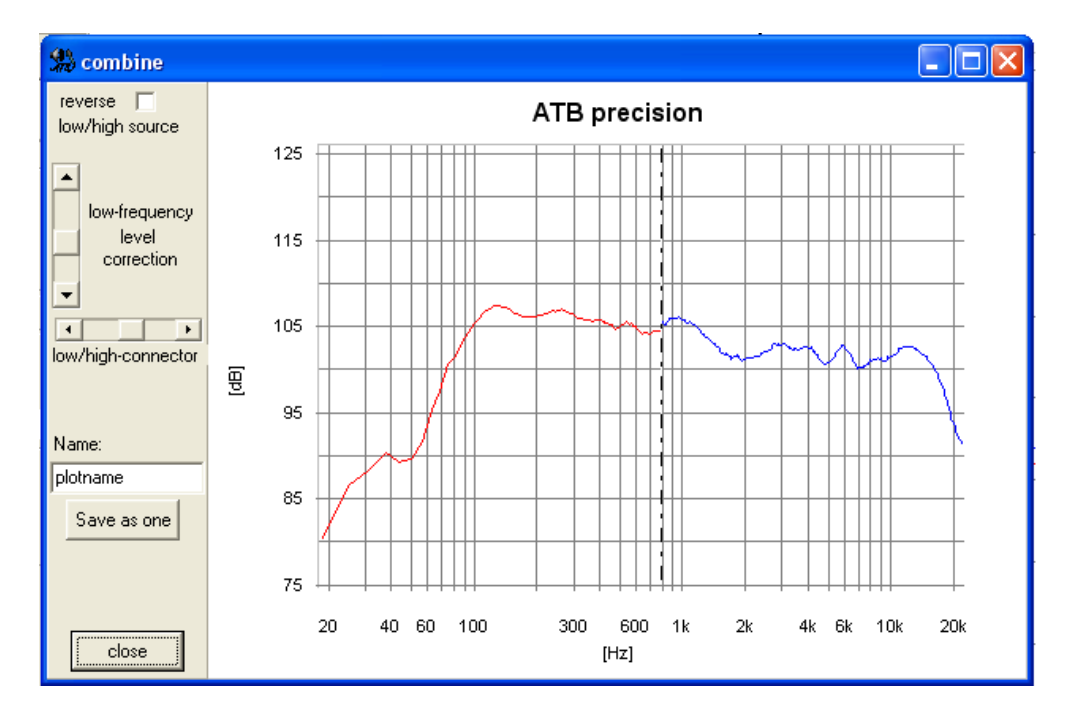

Das Programm besitzt die Sonderfunktion COMBINE

Das COMBINE Menü wird mit

Das Menü ermöglicht die einfache Zusammensetzung von Nahfeld- und Abstandsmessung. Beim Aufruf des Menüs mit dem

Button werden die letzten beiden Kurven in das Menü übernommen.

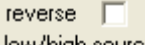

Durch die Schaltfläche Mow/high source wird die Zuordnung als Nahfeld- oder Abstandsmessung durchgeführt, die Kurven getauscht.

Als nächster Schritt wird die Schnittstelle zwischen den Kurven bestimmt.

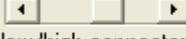

Mit dem Steller **Low/high-connector** Low/high-connector lässt sie sich die Übergangsfrequenz so legen, dass die Raumeinflüsse nicht mehr sichtbar sind. Damit beide Kurven eine geschlossene Linie bilden, wird die Nahfeldmessung

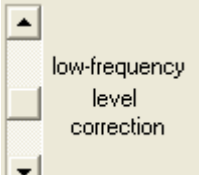

mit dem Steller **low-frequency level connection verschoben.** 

Die Fernfeldmessung wird als SPL Messung durchgeführt. Diese Messung bildet den Bezugslevel für die Kurve und wird nicht verschoben. Durch die Anpassung der Nahfeldmessung bleibt die Messung realistisch.

# 17. MAGNITUDE MESSUNG

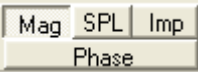

#### 17.1 MESSAUFBAU

Bei der Messung Verstärker, Mischpulte oder Equalizer werden die Geräte über Adapter an den MIC INPUT der Soundkarte angeschlossen. Die Geräte werden an den Kopfhörer Ausgang der Soundkarte angeschlossen

#### 17.2 DIE ADAPTER

Eingangsadapter:

Für den maximalen Pegel von 30dBV (31,6V)

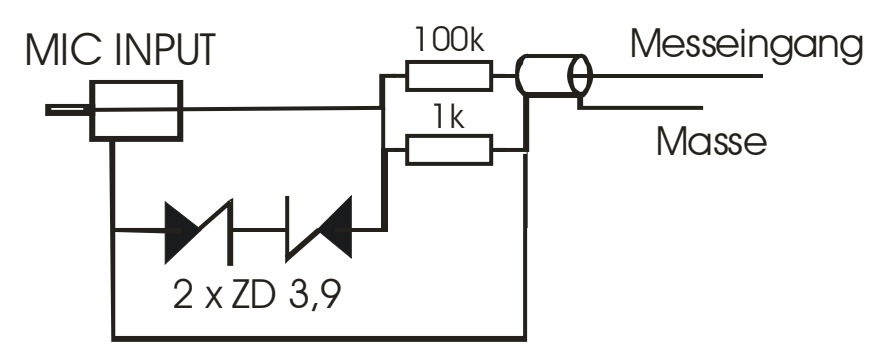

### 17.3 DIE MAG MESSUNG

Die Messung wird mit Mag aufgerufen.

Das zu testende Gerät wird über die Adapter angeschlossen. Die Eingangsspannung wird mit dem OUTPUT Regler eingestellt.

Die Messung wird mit dem **RUP Button gestartet. Hierbei muss der INPUT Regler so eingestellt** werden, dass der Aussteuerungsbalken grün zeigt.

Abhängig von dem Spannungsteiler in dem Eingangsadapter wird der Wert für CURVE – SHIFT gewählt.

Für den oben beschriebenen Adapter wird mit CURVE-SHIFT = -22,2 der Pegel in dBV angezeigt.

## 18. SPL MESSUNG

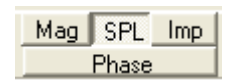

#### 18.1 MESSAUFBAU

Bei der Messung wird der Lautsprecher an den Lautsprecherausgang des Leistungsverstärkers und das Mikrofon an den Mikrofoneingang der Soundkarte angeschlossen.

# **SPL** with intern Generator

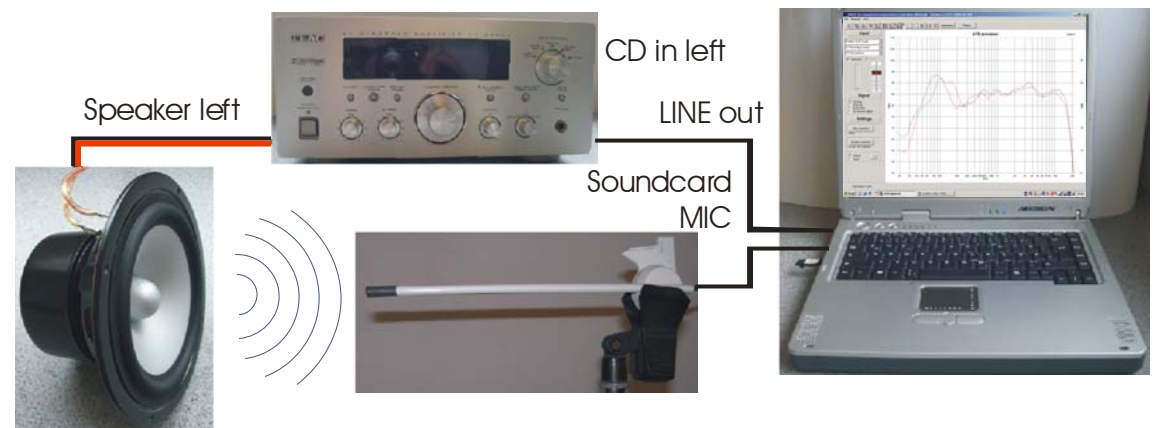

## 18.2 DIE SPL MESSUNG

Einstellungen für die SPL Messung

Für die Messung muss die Mic-sense in dem Mic-correction Menü eingestellt sein. Dies wird unter dem Kapitel Mikrofonempfindlichkeit beschrieben.

Als weiteres wird die Ausgangsspannung des Leistungsverstärker auf 2,83V eingestellt.

Hierzu wird im Programm für das Messsignal sin gewählt und die Frequenz auf 100Hz eingestellt. Die Ausgangsspannung wird im Programm auf 9dB eingestellt. An den Lautsprecherausgang des Verstärkers wird ein Multimeter angeschlossen. Die Ausgangsspannung wird mit dem Lautstärkeregler des Verstärkers auf 2.83V eingestellt. Diese Stellung des Reglers sollte für weitere Messungen markiert werden.

Zur Anzeige der Empfindlichkeit für 1W/1m wird das SPL Programm SISPL aufgerufen.

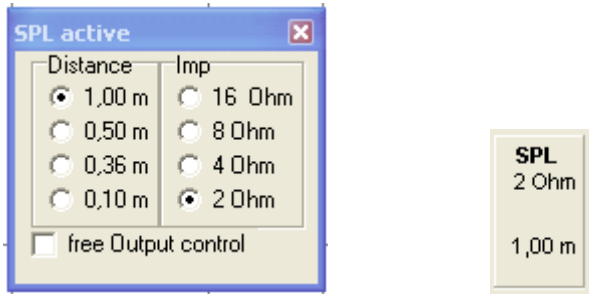

In dem SPL Menü werden folgende Werte gesetzt:

Der Widerstand des Lautsprechers. Das Programm stellt die Ausgangsleistung auf 1W ein.

Der Abstand von Lautsprecher und Mikrofon. Bei einem Abstand kleiner 1m wird die auf 1m bezogene Lautstärke berechnet. Die Einstellung wird im Menü an Stelle des OUTPUT Reglers gezeigt.

Die Funktion FREE OUTPUT CONTROLL schaltet die 1W/1m Funktion aus und gibt den OUTPUT Regler frei. So kann mit einem Meter Abstand der Schalldruck für die IMD oder THD Messung eingestellt werden. Für einen gewünschten Schalldruck wird der OUTPUT Regler so eingestellt, dass die Schalldruckkurve diesen Wert zeigt.

### 18.3 DIE RAUMUNABHÄNGIGE LAUTSPRECHERMESSUNG

Bei der Messung des Schalldruck-Frequenzgangs eines Lautsprechers wird die Messung vom Messraum und der Aufstellung beeinflusst. Um den Einfluss auszuschalten, wird im schalltoten Raum gemessen. Für die Entwicklung von einzelnen Chassis ist der schalltote Raum optimal. Bei der Entwicklung von Lautsprecherkombinationen, den Boxen, führt eine Abstimmung im schalltoten Raum zum praxisfernen Ergebnis.

Die Messung im schalltoten Raum entspricht nicht dem Hörergebnis, da der Lautsprecher beim Hören auf dem Boden steht und der Tieftöner eine andere Umgebung als im schalltoten Raum sieht. Der Boden bewirkt eine Anhebung von ca. 3dB für tiefe Frequenzen. Als ideale Messung erscheint nur die Freifeldmessung. Der Lautsprecher steht dabei erhöht in der Mitte eines großen Platzes mit wenigstens 20m entfernten Begrenzungen. Der Mikrofon Abstand ist 1m. Störgrößen bei der Messung sind Wind- und Umgebungsgeräusche.

#### **DIE ZEITFENSTERMESSUNG**

Für die Beispielmessungen wird eine Glasbox gewählt. Die Box mit den schallharten Innenwänden demonstriert die Resonanzen des Innengehäuses optimal. Steingehäuse oder innen gekachelte Gehäuse zeigen vergleichbare Messungen. Die Messungen werden in einem ausreichend großen Raum mit hoher Decke, dem Freifeld entsprechend, durchgeführt.

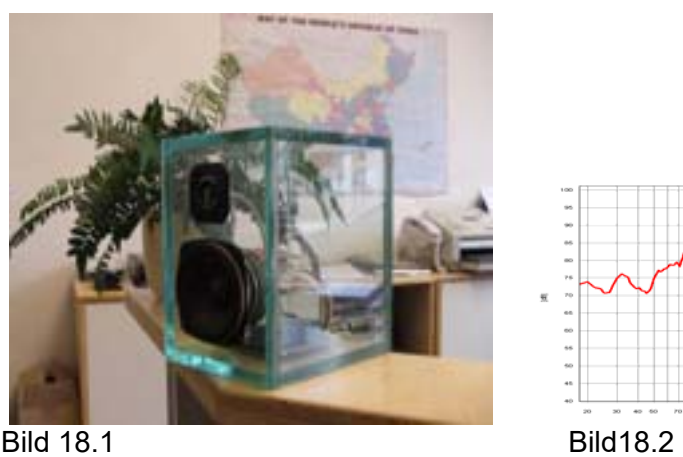

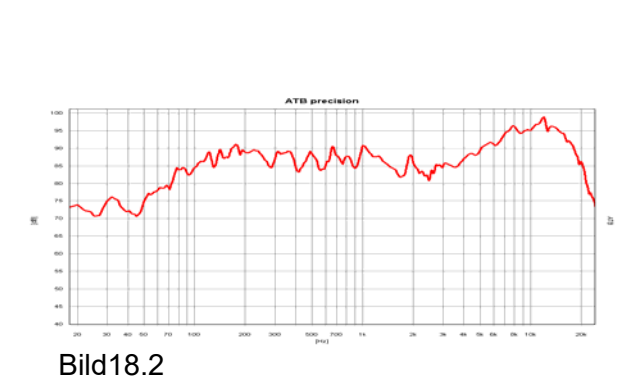

Das Bild 18.1 zeigt den Lautsprecher.

Bild 18.2 zeigt den Frequenzgang des Lautsprechers mit ATB gemessen.

Bei der MLS Messung wird die Messung mit der Impulsantwort gestartet. In dem Zeitschrieb der Impulsantwort wird das Fenster für den Auswertebereich gesetzt.

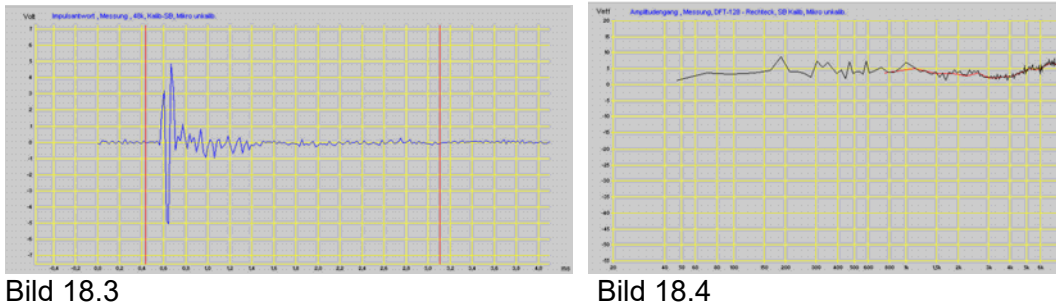

Das Bild 18.3 zeigt die Impulsantwort des Lautsprechers mit einem MLS Messsystem gemessen. Zur Berechnung des Frequenzganges wurde mit großem Zeitfenster, schwarze Kurve, und kleinem Zeitfenster, rote Kurve, durchgeführt.

Die Länge des großen Zeitfensters ist durch die in der Kurve schon sichtbaren Fehler bei hohen Frequenzen begrenzt. Deshalb können keine niedrigeren Frequenzen mehr angezeigt werden. Die Kurve zeigt einen linearen Frequenzgang ab 50Hz. Der Vergleich mit der ATB Messung zeigt, dass dies falsch ist. Deshalb wird eine zweite Messung für den Tieftonbereich notwendig. Bei der Messung wird eine MLS der oberen Grenzfrequenz von 300Hz benutzt. Messsysteme ohne die zweite Messung sind nicht zu gebrauchen.

Das kleine Zeitfenster zeigt die Glättungsfunktion. Die Resonanzen der Luft im Gehäuse sind nicht mehr zu sehen. Diese wichtige Information über den Klang geht bei der Messung mit dem kleinen Zeitfenster verloren.

Bei der folgenden Messung wird der Einfluss einer Raumreflexion bei der Messung mit Zeitfenster gezeigt.

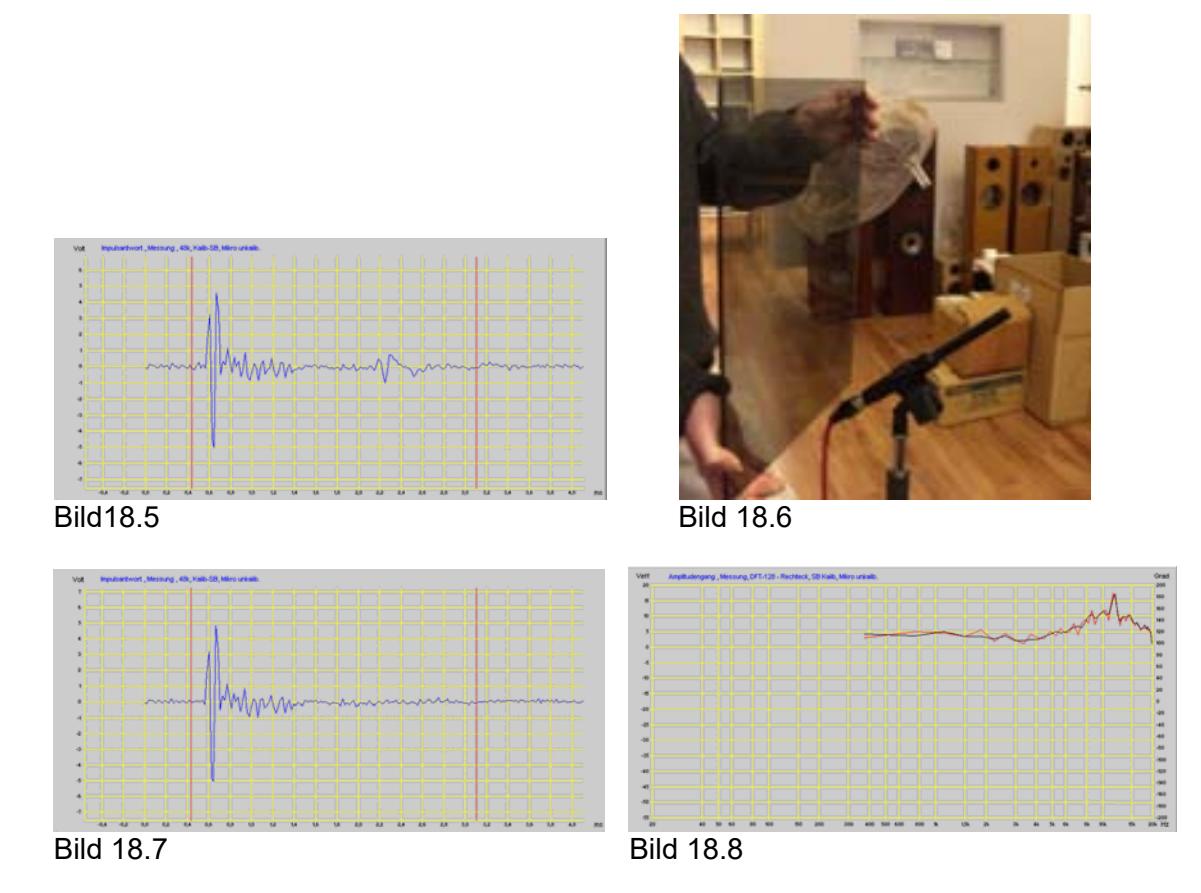

Bei der Messung wurde eine Reflexion durch eine Glasplatte hinter dem Mikrofon, siehe Bild 18.6, erzeigt. Dies soll die stärkste, bei einer Messung im Raum auftretende Reflexion, simulieren. Diese erscheint in der Impulsantwort, Bild 18.5, stark ausgeprägt. Die Impulsantwort in Bild 18.7 zeigt keine Reflexion. In dem Frequenzgang von Bild 18.8 werden die Messungen mit und ohne Reflexion verglichen. Die Reflexion, die jede Messung ohne Zeitfenster unmöglich macht, ist in der Messung mit Zeitfenster kaum zu erkennen. Die Messungenauigkeit durch die reduzierte Frequenzauflösung bei der Zeitfenstermessung verwischt sogar die starke Reflexion im Zeitfenster. Hieraus wird geschlossen, dass die Wirkung des Zeitfensters weniger im Ausblenden von Raumreflexionen besteht, als in der starken Glättung der Kurve durch die reduzierte Frequenzauflösung. Der Nachteil dieser Glättung ist aber, dass sie linear und nicht der logarithmischen Frequenzachse entsprechend in Oktaven oder Terzen erfolgt. Für tiefe Frequenzen besteht so eine starke und für hohe Frequenzen fast keine Glättung. Die Aussage der Messung ist so irreführend.

Um eine Reproduzierbarkeit im Tieftonbereich zu erreichen, werden für die Messung unterhalb z.B. 300Hz adaptive Zeitfenster benutzt. Diese Art der Messung entspricht aber eher einer Berechnung. Die Messergebnisse zeigen sehr schöne Kurven, die sich gut veröffentlichen lassen. Der Entwickler sollte sich aber darüber im Klaren sein, dass das für den Klang entscheidende Verhalten des Lautsprechers in der Messung kaum zu erkennen ist.

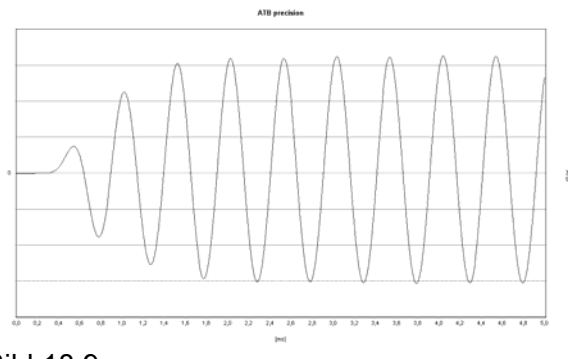

Bild 18.9

Das Bild 18.9 zeigt das Einschwingverhalten eines üblichen Woofers bei 200Hz. Der Tieftöner benötigt 3 Schwingungen, um die Amplitude, die die Frequenzgangmessung zeigt, zu erreichen. Der Fehler bei den Zeitfenstern im Tieftonbereich liegt im Einschwingverhalten der Tieftöner. Ein Tieftöner benötigt bis zu 3 Schwingungen, um einen Ton mit der richtigen Amplitude zu übertragen. Die zum einschwingen benötigte Zeit ist so groß, dass die Raumreflexionen innerhalb dieser Zeit Auftreten. So wird bei der Zeitfenstermessung nur der uneingeschwungenen Lautsprecher gemessen. Ein richtiges Zeitfenster des gesamten Auswertebereichs der FFT. Im Tieftonbereich werden die richtigeren Messungen mit der Nahfeldmessung erreicht.

#### **DIE NAHFELDMESSUNG**

Bei der Nahfeldmessung des Lautsprechers wird die physikalische Eigenschaft des Schalls, dass der Schalldruck mit der Entfernung abnimmt ausgenutzt. Ein Messmikrofon wird im Abstand von 10cm vor den Tieftöner gestellt. Hierbei ist der direkte Schall um ein Vielfaches größer als der reflektierte, sodass nur der direkte Schall gemessen wird. Diese Messung wird nur unterhalb von 300Hz durchgeführt und durch eine Messung für den Frequenzbereich oberhalb von 300Hz ergänzt. Die zweite Messung wird im Abstand von 1m durchgeführt, um Mittel- und Hochtöner zusammen zu messen.

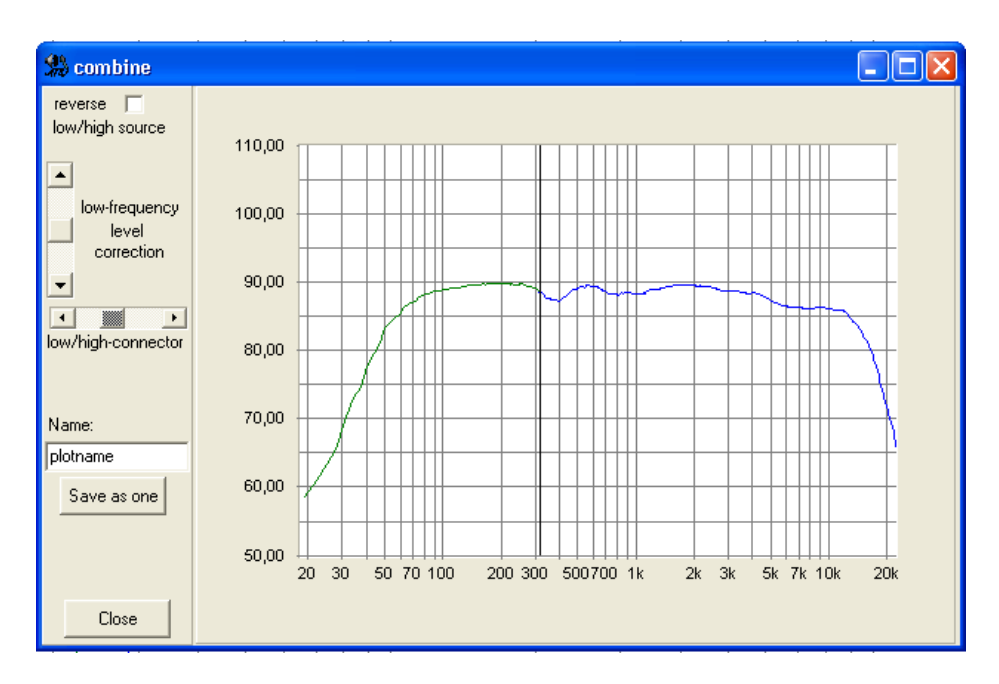

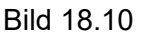

Das Bild 18.10 zeigt das Menü Combine zum Zusammensetzen von Tiefton- und Mittelhochton Messung.

Bei der Nahfeldmessung muss auch der Schall von allen Quellen im Tieftonbereich gemessen werden. Zu diesen Schallquellen gehört auch der Mitteltöner, wenn die Trennfrequenz <300Hz beträgt. Für die Messung wird beim ATB die Messfunktion "Dauermessung mit Mitteln" gewählt. Während der Messung wird hierbei das Mikrofon langsam zwischen den Schallquellen bewegt. Hierdurch werden alle Schallquellen erfasst. Der Weg verläuft über die Mittelpunkte von Mittelund Tieftöner. Bei den Bassreflexöffnungen ist das Verhältnis von Membranfläche des Tieftöners und der Öffnung zu beachten. Entsprechend der Formel

Druck ~ Kraft x Fläche

erzeugt eine Öffnung einen höheren Druck als die große Fläche des Tieftöners. Deshalb wird bei der Öffnung nur in der Nähe des Randes gemessen. Wie weit das Mikrofon dabei von dem Rand entfernt sein muss, lässt sich nicht einfach berechnen. Durch folgend beschriebenen Messvorgang werden richtige Ergebnisse erreicht.

In einem kleinen Messraum wird eine Schalldruckmessung mit dem Grenzflächenmikrofon durchgeführt. Das Mikrofon liegt hierbei auf dem Boden. Da nur der Tieftonbereich beurteilt werden soll, wird die normale Aufstellung gewählt. Um die erste Reflexion vom Boden zu unterdrücken, wird die Grenzflächenmessung benutzt. So wird die störende Auslöschung oberhalb 100Hz vermieden. Die erste Reflexion kann auch nicht mit dem Zeitfenster ausgeblendet werden. Wegen des kurzen Laufzeitunterschiedes liegt sie im Bereich des Zeitfensters.

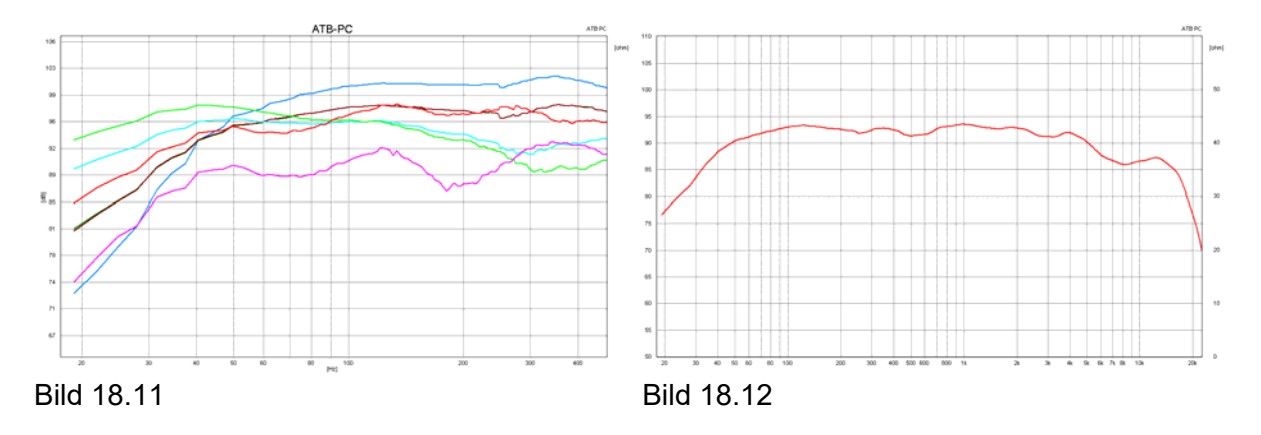

Im Bild 18.11 wird die Nahfeldmessung mit unterschiedlichen Abständen zur Bassreflexöffnung gezeigt. Die Reihenfolge der Vergrößerung des Abstandes zum Rand der Öffnung ist grün, hellblau, braun und blau. Gemessen wurde mit der Nahfeldkorrektur. Die rote Kurve ist die Grenzflächenmessung und die violette Kurve die Messung mit 1m Abstand. Beide Messungen wurden ohne Korrektur durchgeführt.

Das Bild 18.12 zeigt den resultierenden Frequenzgang des Lautsprechers. Er setzt sich aus der braunen Kurve, die der Grenzflächenmessung entspricht, und der violetten Kurve zusammen. Die Kurven wurden im Combine Menü verbunden.

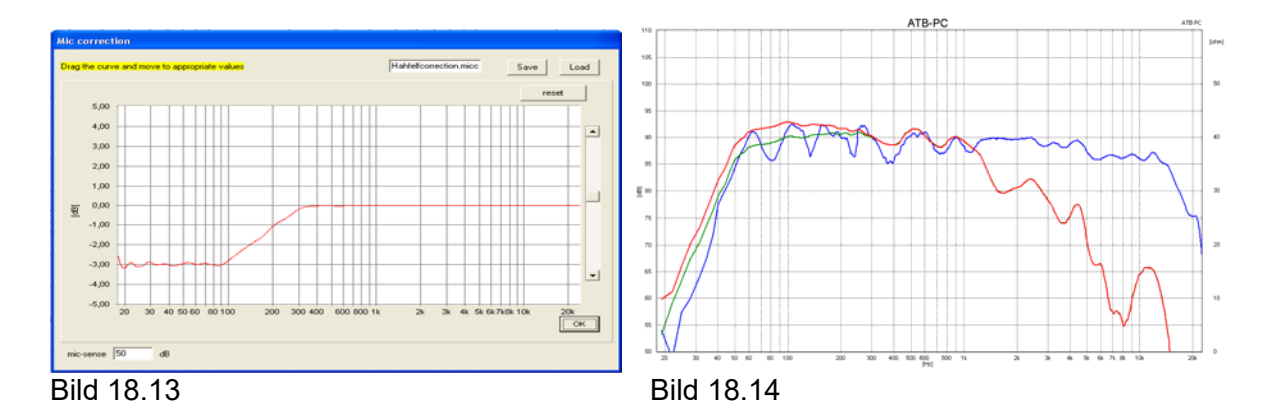

Ein Problem der Nahfeldmessung ist das Bündelungsmaß, eine Überhöhung des Schalldruckes im Nahfeld. Die Überhöhung beträgt bis zu 3dB im Tieftonbereich. Das ATB PC Messsystem besitzt die Funktion der Mic-correction. Hier wird eine Korrekturkurve für den Nahfeldeffekt eingegeben. Das Bild 18.13 zeigt die Korrekturkurve, die in der Mic-correction eingestellt wird. Die Korrektur wird, einmal eingestellt, vor den Nahfeldmessungen aufgerufen. Das Bild 18.14 der Frequenzgangmessung zeigt die Nahfeldmessung ohne Korrektur, rot, und mit Korrektur, grün. Die grüne Kurve entspricht der 1m Messung, blau. Durch den beschriebenen Messvorgang kann auch in dem normalen Raum eine richtige Messung des Tieftonbereiches durchgeführt werden.

#### **DIE GRENZFLÄCHENMESSUNG**

Bei der Grenzflächenmessung wird das Messmikrofon als Grenzflächenmikrofon betrieben. Das Mikrofon liegt flach auf dem Boden und besitzt dabei eine Halbkugelcharakteristik.

Bild 18.15

Das Bild 18.15 zeigt die Anordnung von Lautsprecher und Mikrofon.

Die Schallwellen des Lautsprechers treffen schräg auf den Boden und werden in den Raum reflektiert. Dies macht sich besonders im Mittel- Hochtonbereich positiv bemerkbar. Auch im Tieftonbereich, in dem sich die Raumresonanzen ausbilden, wird deren Energie vom Grenzflächen-Mikrofon nur zur Hälfte erfasst, sodass sie die Messung nicht mehr so stark beeinträchtigen.

Wegen der Raumresonanzen gilt auch hier: je größer der Messraum, desto besser.

## 19. IMPEDANZMESSUNG

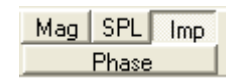

### 19.1 THEORIE

Die Impedanz ist der frequenzabhängige Widerstand für Wechselstrom. Er besteht aus dem Betrag  $|Z|$  in  $\Omega$  und die Phase  $\varphi$  in  $\circ$ . Die Messung zeigt die beiden Werte über den Frequenzbereich. Die Phase  $\varphi$  zeigt das von Blind- und Wirkwiderstand, die zusammen den Betrag  $|Z|$  bilden. Bei  $\varphi = 0^{\circ}$  besteht nur der Wirkwiderstand und bei  $\varphi = 90^{\circ}$  nur der Blindwiderstand.

Die Impedanzmessung wird bei der Entwicklung und Prüfung von Lautsprechern benötigt. Sie ist ein Maß für die Belastung des Leistungsverstärkers durch den Lautsprecher. Kleine Werte von  $|Z|$  erfordern leistungsstarke Verstärker. Die Phase o zeigt, ob der Verstärker instabil wird. Dabei erzeugt er eigene Schwingungen, die die Lautsprecher zerstören. Der Phasenwinkel sollte nicht  $> + 60^{\circ}$  sein.

Mit der Impedanzmessung können auch elektrische Bauteile wie Widerstände, Kondensatoren und Spulen geprüft werden.

### 19.2 MESSAUFBAU

Der Lautsprecher wird an den Lautsprecheranschluss der Testbox angeschlossen und das Gerät auf Impedanz geschaltet

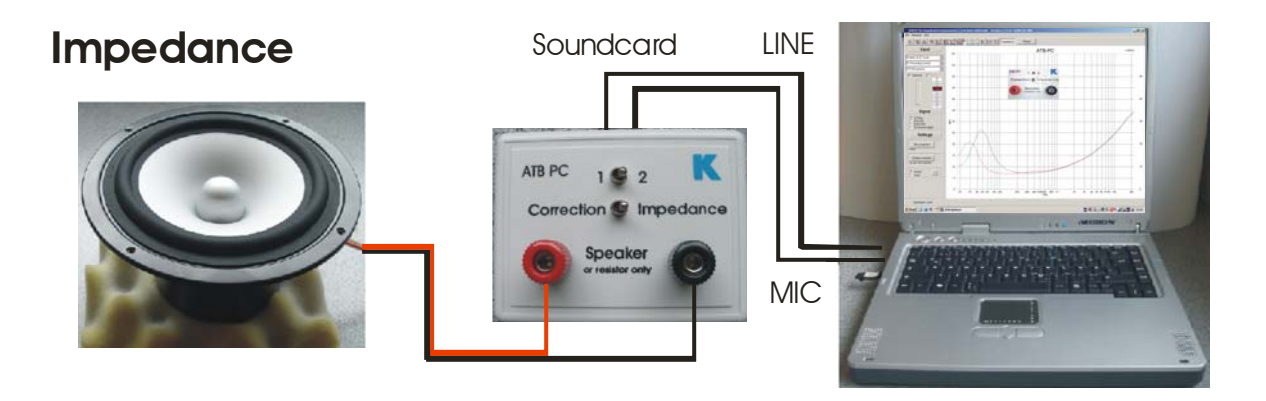

### 19.3 MESSUNG

#### **Achtung: Für die Impedanzmessung muss eine System-correction vorhanden sein.**

Die Impedanzmessung benutzt den die Grafik der Amplitudenfrequenzgang Messung. Der Messbereich geht von 20Hz – 20kHz. Auf der rechten Achse wird der Betrag |Z| angezeigt. Der Bereich geht von 0 -  $50\Omega$ .

Die Umschaltung zwischen der Amplituden- und Impedanzmessung erfolgt über die Schaltfläche

 $\lceil$  lmp $\rceil$ 

Nach dem Umschalten stehen die üblichen Schaltflächen für die Messungen zur Verfügung. Die Dauermessung mit Mitteln wird bei der Impedanzmessung nicht benötigt, und ist ausgeblendet. Ein Glätten der Kurve verfälscht das Ergebnis deshalb ist die Glättungsfunktion bei der Impedanzmessung ausgeschaltet

Die Messung wird mit

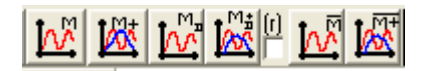

gestartet und das Ergebnis an der rechten Achse des Schriebs in  $\Omega$  angezeigt.

Die beiden linken Schaltflächen starten die Einzelmessung.

Die Schaltflächen in der Mitte die Dauermessung mit Anzeige der letzten Messung.

Eine besondere Bedeutung haben die beiden rechten Schaltflächen. Mit Ihnen wird die Dauermessung mit Mitteln der Kurven gestartet. Diese Messung ist besonders bei der Impedanzmessung wichtig. Wird die Impedanz mit der Dauermessung mit Mitteln gemessen, werden Störungen der Messung durch Geräusche oder ungünstigen Messaufbau vermieden.

Bei einigen Lautsprechern besitzt die Impedanzkurve größere Werte als 50Ω. Um diese Werte darzustellen, wird im PARAMETER Menü die Funktion

large imp-scale

aktiviert. Der Anzeigebereich geht dann bis 250Ω.

### 19.4 IMPEDANZMESSUNGEN AB 12HZ

Bei der Abstimmung von Bassreflex Gehäusen ist eine zu tiefen Frequenzen erweiterte Messung mit höherer Frequenzauflösung nötig. Diese Messungen werden mit der Thiele-Small Messung durchgeführt. Bei der Messung wird nur der Impedanzverlauf betrachtet, Die Auswertung zeigt kein relevantes Ergebnis.

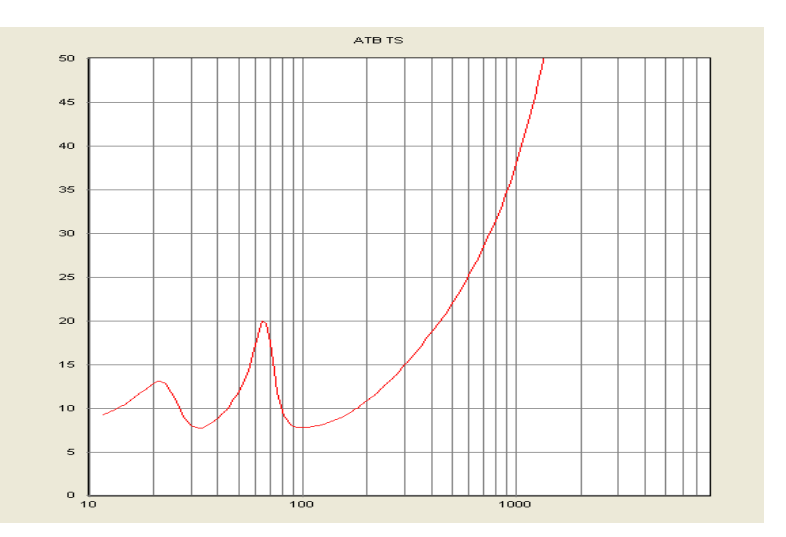

## 20. PHASENMESSUNG

#### 20.1 GRUNDLAGEN

Die Phase wird bei der Beschreibung von sinusförmigen Vorgängen wie mechanischen Schwingungen, Wechselstrom, Funkwellen und Schallwellen.

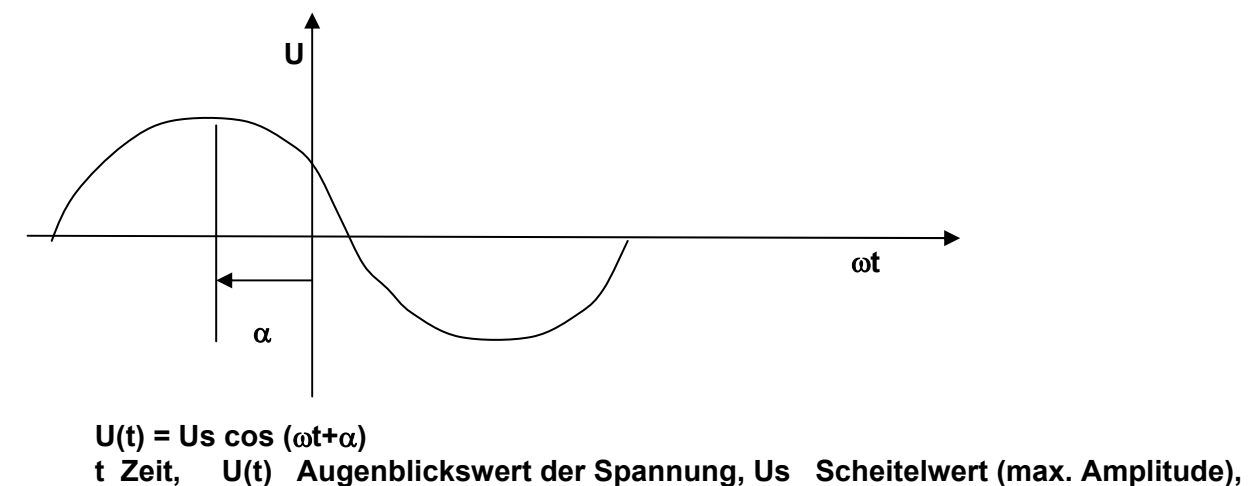

```
f Frequenz, T = 1/f Periodendauer, \omega = 2\pi f = 2\pi/T Kreisfrequenz,
```
 **Nullphasenwinkel** 

Der Phasenwinkel  $\alpha$  tritt schon in der Grundgleichung auf. Dort wird er willkürlich durch einen Bezugspunkt, die Zeit 0, gesetzt. Bei zwei oder mehr Schwingungen, die z.B. bei akustischen Signalen vorliegen, ist der Phasenwinkel für die Beschreibung der Messung wichtig.

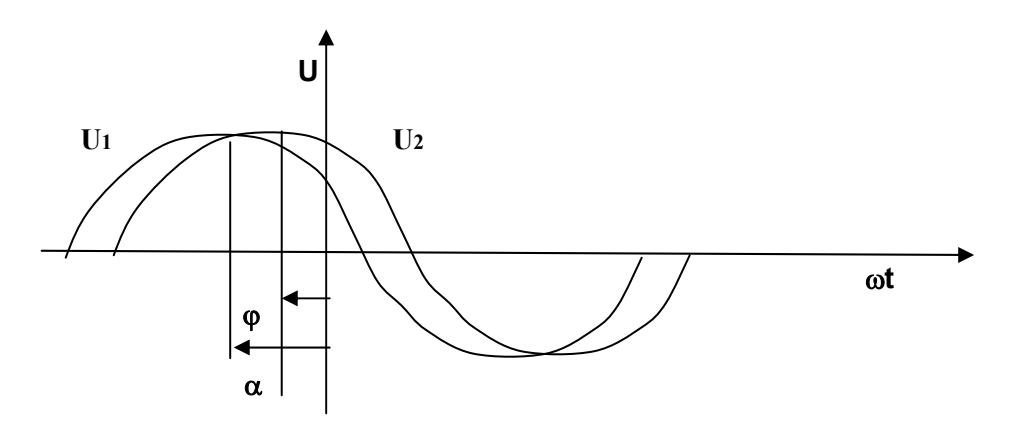

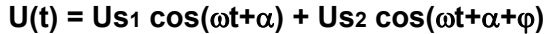

Der Winkel o bestimmt, wie sich die Schwingungen überlagern.

Beispiele für den die Auswirkung des Winkels  $\varphi$  auf die Schwingung:

 **= 180 => Auslöschung**

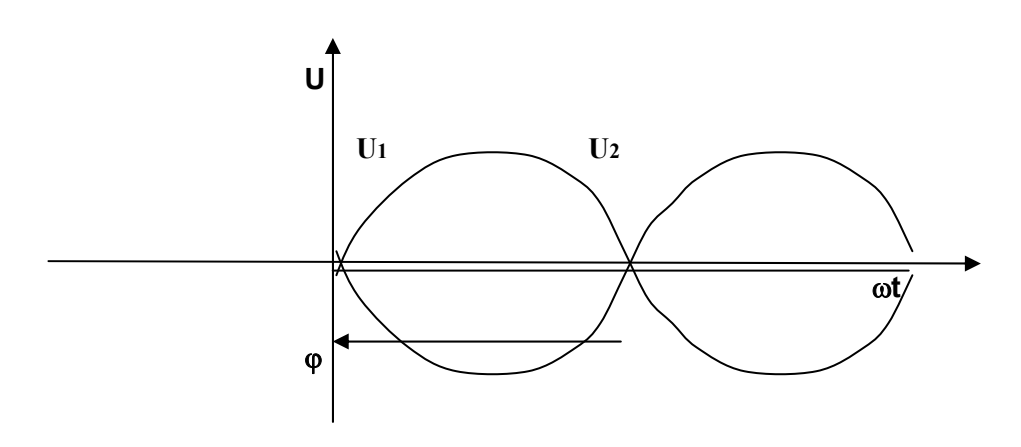

 **= 0, 360 => maximale Verstärkung** 

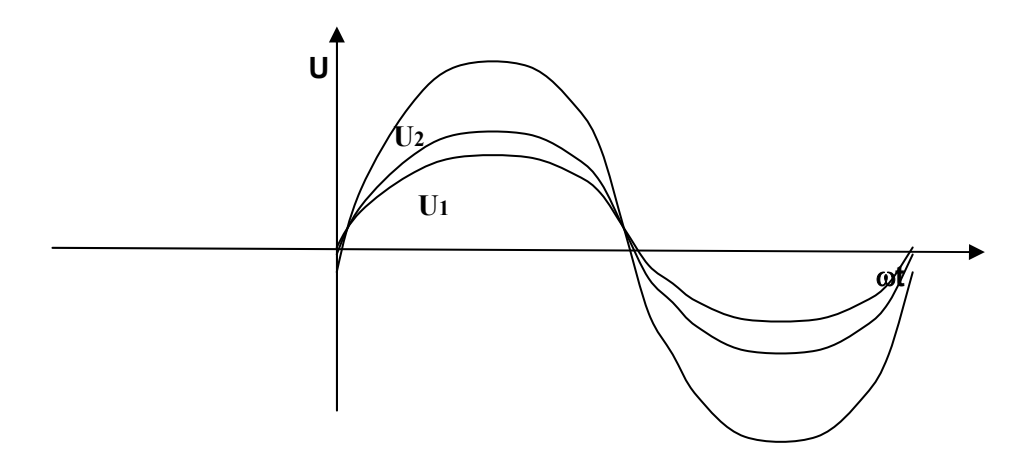

 **= 90, 270 => teilweise Verstärkung, oder auch als teilweise Auslöschung**

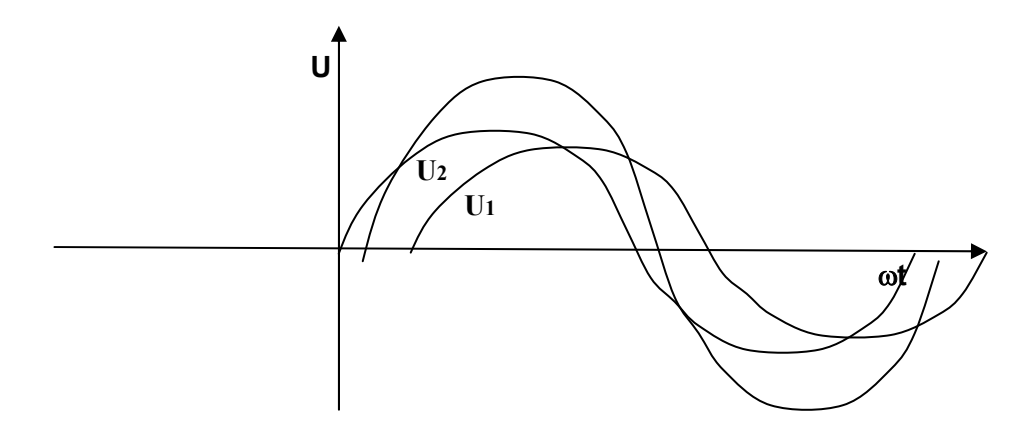

Die Phase beim Lautsprecher

Auch bei einem Lautsprecher gelten die Grundlagen der Physik. Zu einer richtigen Beschreibung des abgestrahlten Schalldruckes gehören die Amplitude und die Phase. Die übliche Theorie, dass im Frequenzgang die Phase zu erkennen ist, ist falsch. Dies ist nur bei einfachen elektrischen Schaltungen gegeben. Bei einem Lautsprecher verhindert die sehr aufwendige Übertragungsfunktion, die auch noch Laufzeiten enthält, eine Phasenerkennung aus dem Amplitudenfrequenzgang. Eine Box mit absolut glattem Frequenzgang kann extreme, und damit hörbare Phasensprünge besitzen.

Eine übliche Praxis zur Erkennung der Phasenbeziehung bei einem Lautsprecher ist folgend. Um zwischen zwei Einzellautsprechern, beim Übergang z. B. vom Mitteltöner zum Hochtöner die Phasenbeziehung aus dem Frequenzgang zu erkennen, wird die Weiche so konstruiert, dass eine maximale Auslöschung zwischen den beiden Lautsprechern entsteht. Wenn nach dem Verpolen eines der beiden Lautsprecher der Frequenzgang ausgeglichen ist, stimmt auch die Phasenlage. Hierbei liegen die Phasen aber meistens 180°, 360° oder 540° auseinander und das Einschwingverhalten ist schlecht.

Außerhalb der Trennfrequenz bringt die Methode keinen Erfolg. Dies soll das folgende Beispiel zeigen.

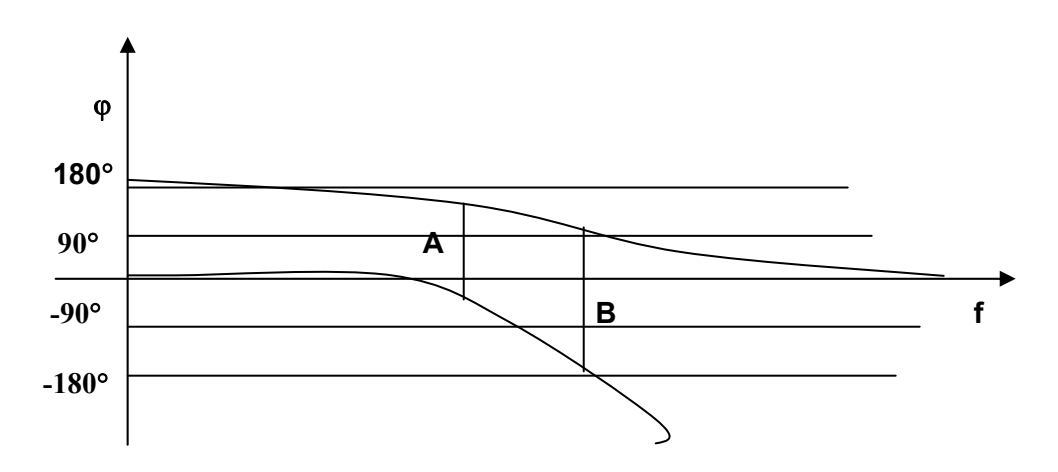

Das Bild zeigt das Phasenverhalten von Tief- und Hochpass

A = entsprechend der oben beschriebenen Methode ermittelte Phase von 180 $^{\circ}$ 

 $B =$  Phasenwinkel von 270 $^{\circ}$ . Bei diesem Winkel löschen sich die Schallanteile von Mittel und Hochtöner teilweise. Ein Verpolen der Lautsprecher zeigt den gleichen Frequenzgang, so dass der Fehler bei der Weichenentwicklung auf die übliche Art nicht entdeckt werden kann. Da bei einem Phasenwinkel von 90 $\degree$ , 270 $\degree$  die einzelnen Lautsprecher zu laut sind entsteht ein nerviger Klang. In diesem Fall ist die übliche Frequenzgangmessung ohne Aussage.

Etliche Untersuchungen zeigen, dass ein ausgeglichener Phasenfrequenzgang für eine natürliche Klangwiedergabe zwingend notwendig ist.

## 20.2 ELEKTRISCHE PHASENMESSUNG

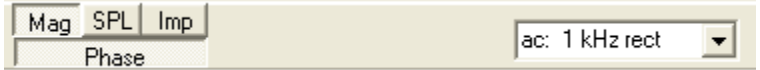

#### **Achtung: Die Phasenmessung erfordert eine System-correction**

Mit der elektrischen Phasenmessung wird die Phase von HiFi oder Studiogeräten gemessen. Besonders interessant ist die Messung bei aktiven oder digitalen Weichen. Der Anschluss der Geräte erfolgt wie bei der MAG Messung.

### 20.3 AKUSTISCHE PHASENMESSUNG

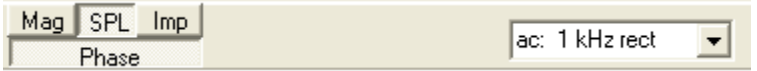

#### **Achtung: Die Phasenmessung erfordert eine System-correction**

Die akustische Phasenmessung von einem Lautsprecher kann nur ruhigen Räumen durchgeführt werden. Sie ist nicht so unempfindlich gegenüber Störspannungen wie die Frequenzgangmessung. Starke Reflexionen im Messraum verfälschen ebenfalls das Ergebnis. Bei kleinen Räumen sollte der Abstand nicht > 0.5m sein.

Die Messdurchführung erfolgt wie bei der SPL Messung beschrieben.

Die Messung sollte mit der Dauermessung durchgeführt werden.

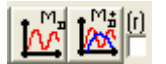

Da die automatische Phasenberechnung hoch komplex ist, kommt es zu Fehlanzeigen. Neben der Schaltfläche für die Phase befindet sich eine Einstellmöglichkeit zur Unterstützung der Messung. Hier wird bei der laufenden Dauermessung einer der drei Bereiche

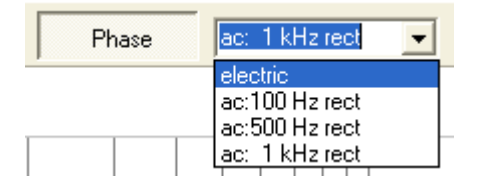

gewählt. Der richtige Bereich ist gefunden, wenn die Phasenkurve sich nicht ändert.

Bei der Messung kann es zu Fehlanzeigen kommen. Dies wird an der sehr zerstückelten Kurve sofort erkannt. Ist die Kurve im Bereich der hohen Amplitude ausgeglichen, kann auf eine richtige Messung geschlossen werden. Bei der getrennten Messung von Lautsprechern kann nur der Verlauf der Phase verglichen werden. Phasenunterschiede von 180° können vom Programm nicht immer richtig ermittelt werden. Bei der gemeinsamen Messung der Lautsprecher ist die Zuordnung aber wieder richtig.

Da die Abstandsmessung beim ATB PC nicht benötigt wird, kommt jeder Messtechniker zum gleichen Ergebnis.

### 20.4 IMPEDANZ PHASENMESSUNG

#### **Achtung: Die Phasenmessung erfordert eine System-correction**

Bei der elektrischen wird z.B. die Phase einer Lautsprecherimpedanz gemessen. Diese Messung ist für den störungsfreien Betrieb des Lautsprechers notwendig. Große Phasenwinkel zeigen ein kapazitives oder induktives Verhalten der Lautsprecherimpedanz. Die Folge ist eine Überlastung des Verstärkers. Ebenso kann der Verstärker instabil werde und Schwingungen erzeugen.

Nachdem eine System-correction vorhanden ist, wird der Lautsprecher an die Klemmen der Testbox angeschlossen. Mit der Schaltfläche IMP wird von der Frequenzgangmessung auf die Impedanzmessung umgeschaltet und die Phasenmessung aktiviert.

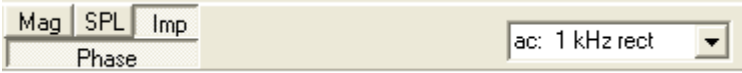

Bei der Messung sollte kein Lärm vorhanden sein. Der Lärm kann die Messung verfälschen, da der Lautsprecher bei der Impedanzmessung wie ein Mikrofon wirkt.

## 21. SPRUNGANTWORT

#### 21.1 THEORIE

Die Sprungantwort zeigt die Amplitude und Phase gleichzeitig. Sie wird aus den beiden Messungen berechnet. Bei der Berechnung wird als erstes der Impuls durch eine komplexe Addition, nach Betrag und Phase, der Sinusschwingungen berechnet. Da der Impuls eine rechnerische Größe ist, im Idealfall ist die Amplitude unendlich groß, ist sein Bild kaum zu deuten. Zum Beispiel sind die enthaltenen Frequenzen nicht zu erkennen. Deshalb wird durch eine Mittelung die Sprungantwort berechnet. Das Bild der Sprungantwort enthält alle wichtigen Informationen über die Eigenschaften einer Übertragungsstrecke.

Das ATB PC Programm besitzt eine Analysefunktion für die Sprungantwort. Üblicherweise werden alle Frequenzen im Bereich von 20Hz – 20kHz im Sprung gezeigt. Dies ist besondere beim Lautsprecher sehr undurchsichtig. Um z.B. den Übergang vom Subwoofer zu den Mittel-Hochton Lautsprechern zu testen, ist es sinnvoll die hohen Töne erst gar nicht zu zeigen. Deshalb lässt sich beim ATB PC der Frequenzbereich für die bei der Sprungantwort gezeigten Frequenzen einstellen.

Bild der Sprungantwort einer linearen Übertragungsstrecke

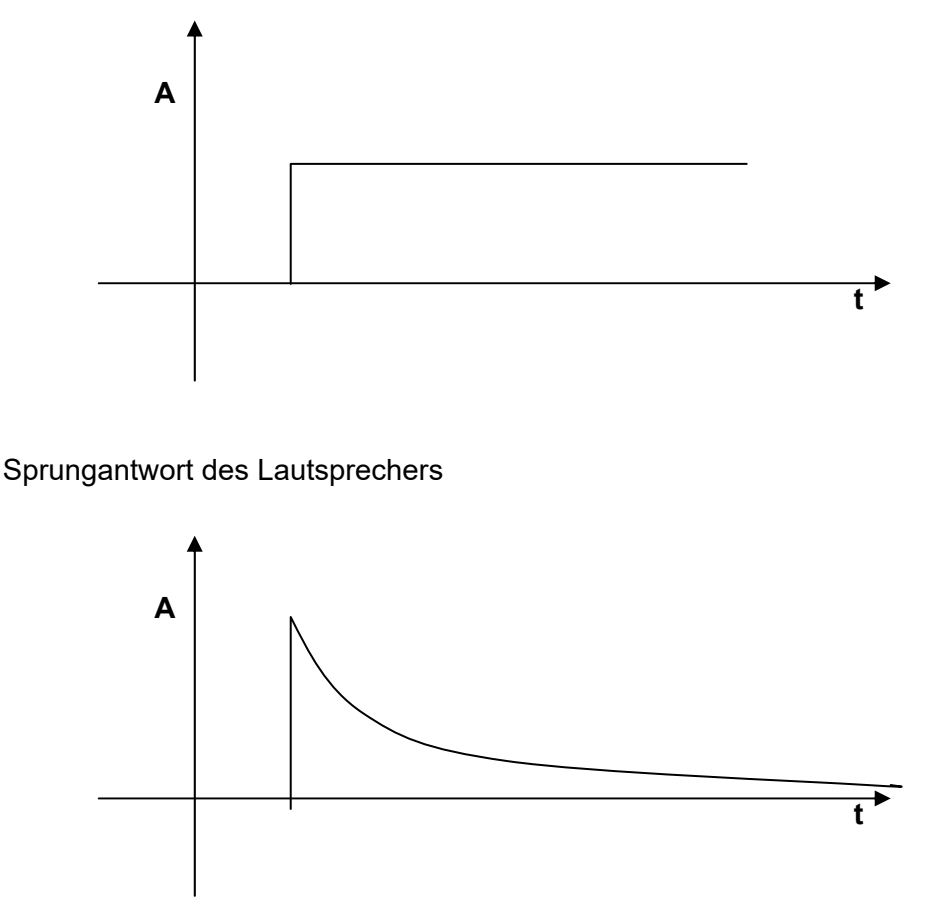

Das Signal steigt steil an und fällt entsprechend der e-Funktion ab. Der Abfall entsteht durch die differenzierende Funktion der Luft.

Das Bild zeigt einen idealen Lautsprecher. Der steile Anstieg der Sprungantwort zeigt eine hohe obere Grenzfrequenz. Der e-Funktion entsprechende Abfall zeigt einen linearen Frequenzgang. Die untere Grenzfrequenz ist aus der Steilheit des Abfalls zu erkennen. Das Entscheidende bei der Messung ist aber die Aussage über das Phasenverhalten. Da die Sprungantwort nur Anstieg und Abfall zeigt, liegen alle Einzellautsprecher auf der akustischen Ebene und sind gleich gepolt. Auch ist die Phase des Lautsprechers linear. Übliche Lautsprecher zeigen je nach Anzahl der Einzelchassis mehrere Berge und Täler.

## 21.2 DIE MESSUNG

#### **Achtung: Die Sprungantwort erfordert eine System-correction**

Die Sprungantwort ist keine eigene Messung, sonder eine Auswertung von Frequenzgang und Phase.

Das Fenster für die Anzeige wird mit der Schaltfläche

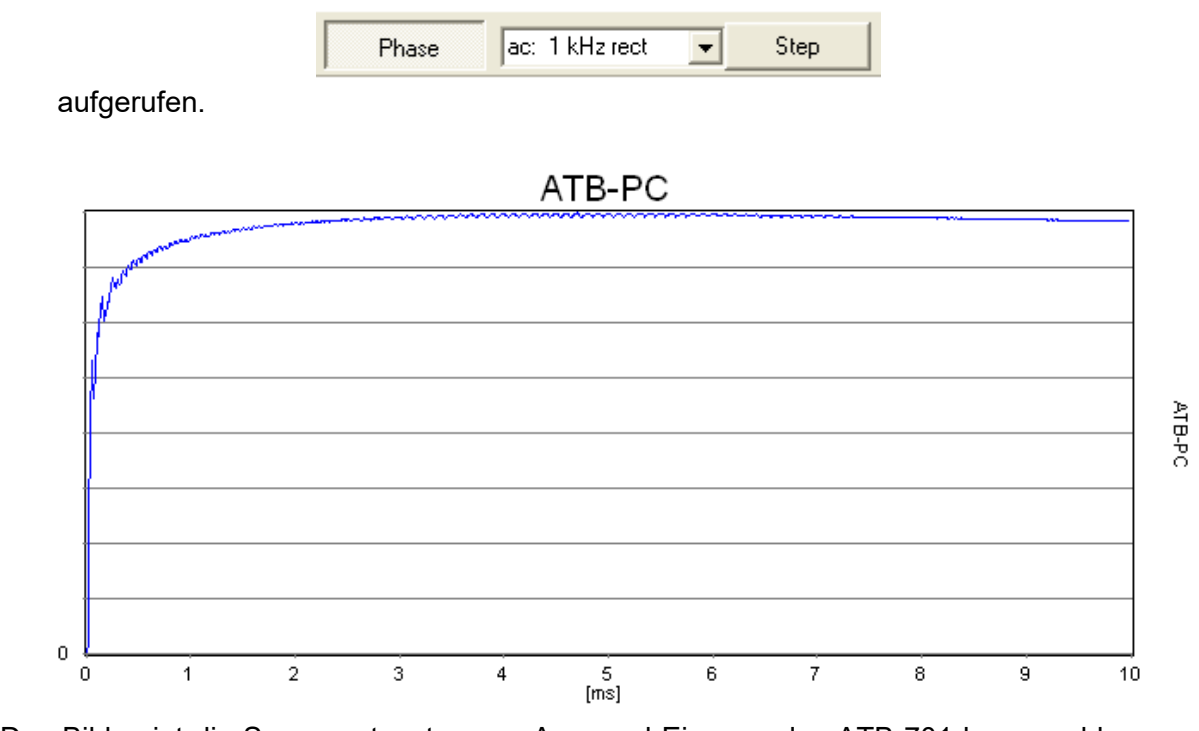

Das Bild zeigt die Sprungantwort, wenn Aus- und Eingang des ATB 701 kurzgeschlossen sind. Der Anstieg der Kurve entspricht nicht ganz dem idealen Sprung, da die Frequenzen größer 20kHz im Signal fehlen. Dies ist für die Lautsprechermessung nicht bedeutend.

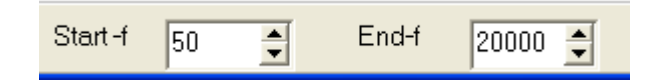

Unter der Kurve wird die untere und obere Frequenz für die Anzeige eingestellt. Die Skalierung der x-Achse ist in msec. Diese kann mit START-F eingestellt werden.

#### 21.3 EINSTELLEN DES DELAYS MIT DEM STEP

Die folgenden Bilder zeigen eine Lautsprecherkombination mit Mitteltöner und Hochtöner und deren zeitliches Verhalten zueinander mit dem Step gemessen werden.

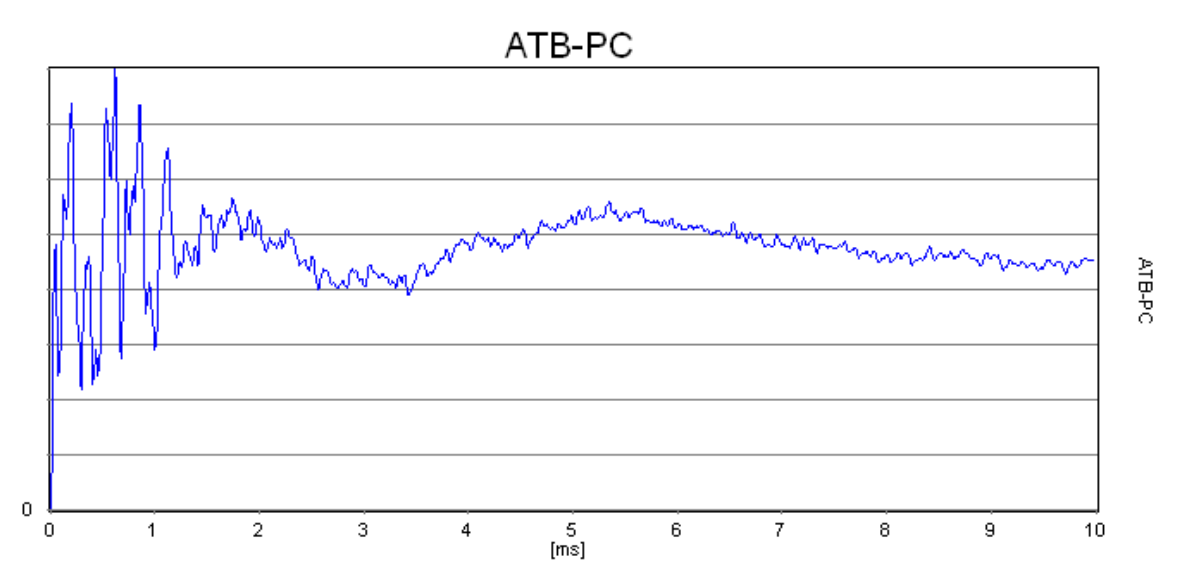

Hier liegt der Hochtöner hinter dem Mitteltöner. Der Mitteltöner muss verzögert werden

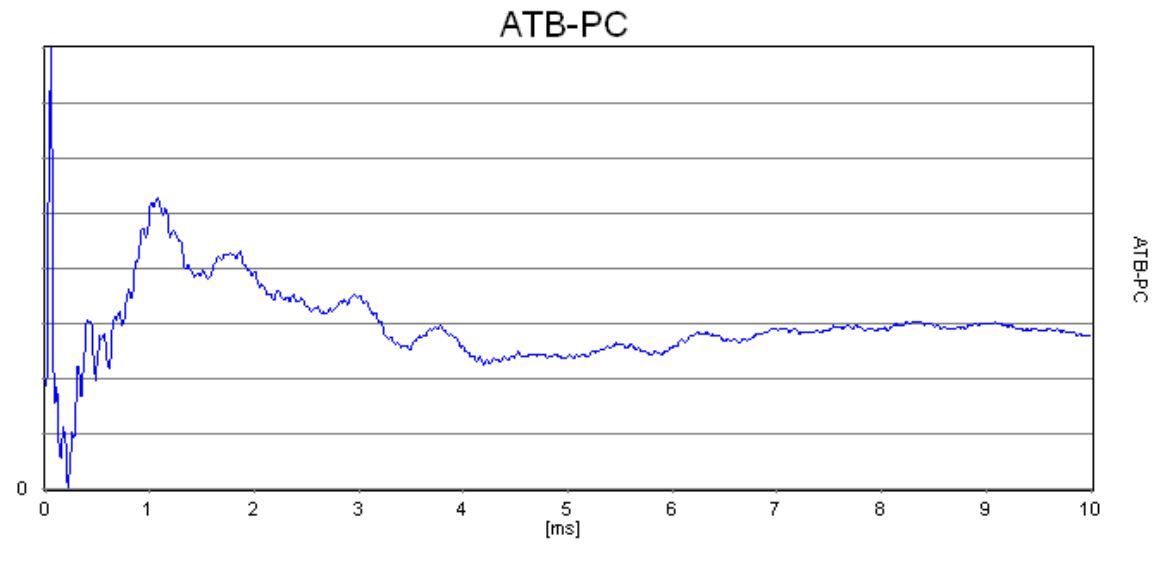

Hier liegt der Hochtöner vor dem Mitteltöner. Der Hochtöner muss verzögert werden.

In beiden Fallen wird der ungefähre Laufzeitunterschied als Entfernung S in m gemessen und in die Laufzeit T in sec umgerechnet.

 $C = 340 \text{m/sec}$  T = S m sec / 340m

Die Feineinstellung erfolgt mit der Step Messung.

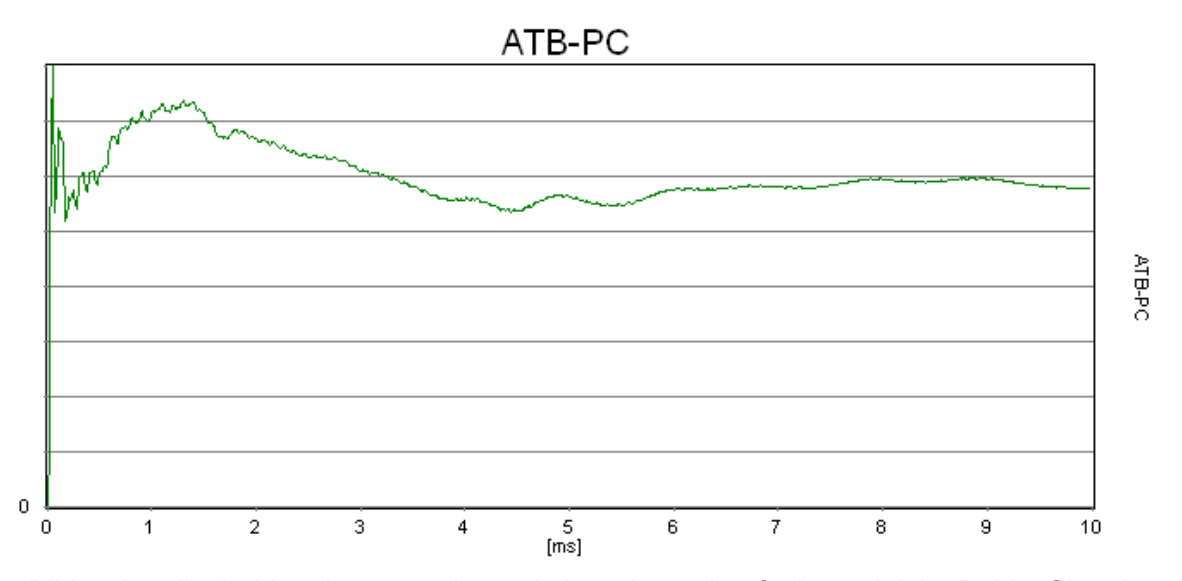

Das Bild zeigt die beiden Lautsprecher mit korrektem Laufzeitausgleich. Beide Signale, das vordere vom Hochtöner und das folgende vom Mitteltöner besitzen die gleiche Amplitude und liegen eng zusammen. Die Weiche ist noch nicht optimiert. Dies zeigt der Einbruch zwischen der ersten Signalspitze und dem folgenden Signal des Mittel- Tieftöners.

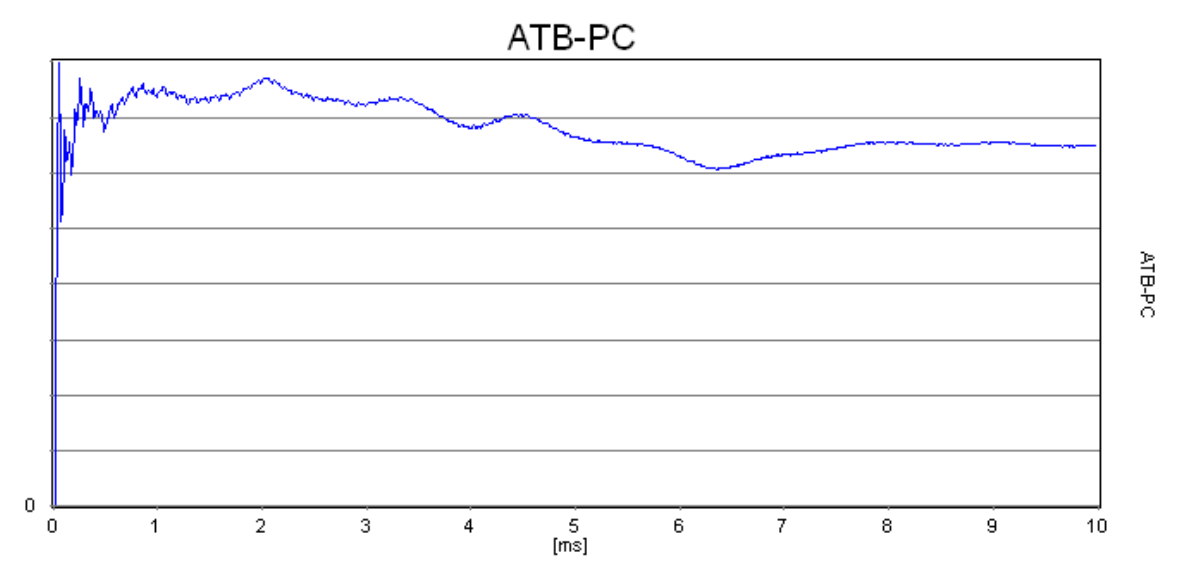

Das Bild zeigt den Step eines zeitrichtigen Lautsprechers. Das Signal steigt steil. Nach einem geringen Einbruch ist der Mittel- Tieftöner zu sehen. Bei diesem Lautsprecher ist die Weiche optimiert.
# 22. THIELE-SMALL PARAMERTER

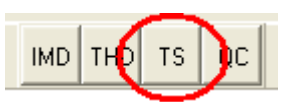

# 22.1 DIE ADJUST FUNKTION

Bei der Thiele-Small Messung wird ein gegenüber dem normalen Programm erweiterter Frequenzbereich benutzt. Daher wird eine zweite Kalibrierung benötigt. Die Kalibrierung wird mit der ADJUST Funktion durchgeführt.

Beim ersten Start der Thiele-Small Messung erscheint folgende Meldung

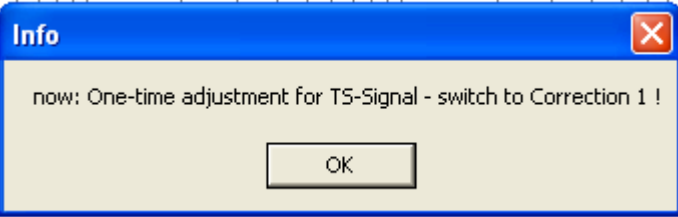

Nach der Installation des Programms muss einmal eine Kalibriermessung durchgeführt werden.

### Messaufbau

# System-correction

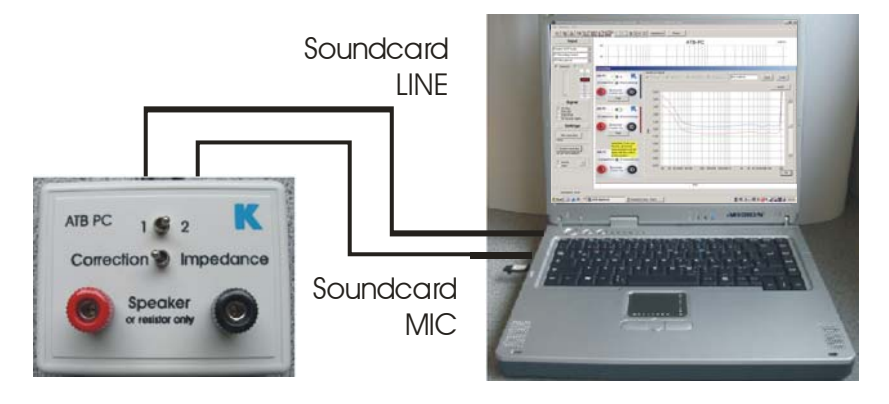

Nachdem die Box auf Correction und 1 geschaltet ist wird die Messung mit Adjust gestartet.

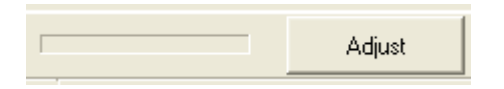

Nachdem der Balken die blaue Farbe erreicht hat, erscheint kurz das folgende Bild.

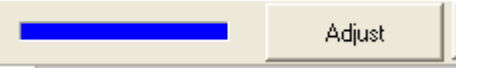

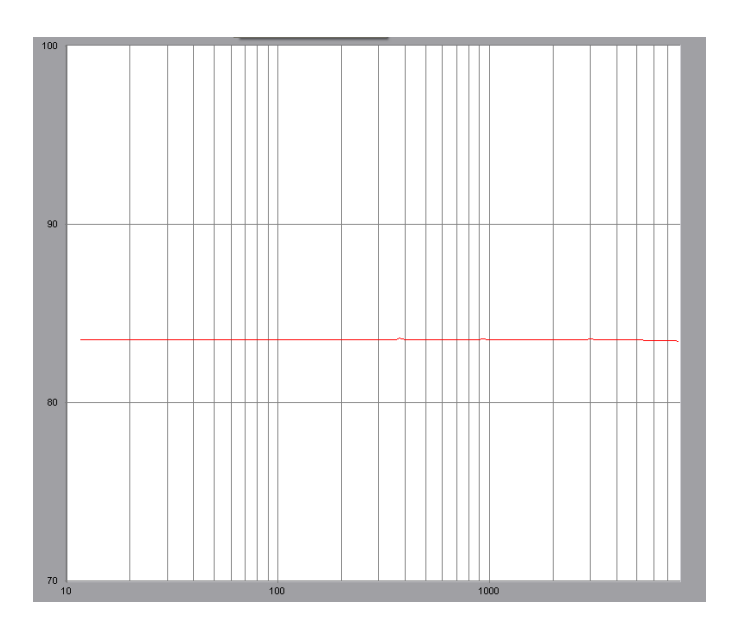

Dies zeigt, dass die Messung erfolgreich durchgeführt wurde.

**Diese Messung muss nur nach der Installation des Programms durchgeführt werden. Sie wird automatisch gespeichert und steht für alle weiteren Messungen zur Verfügung.** 

#### 22.2 MESSMETHODE

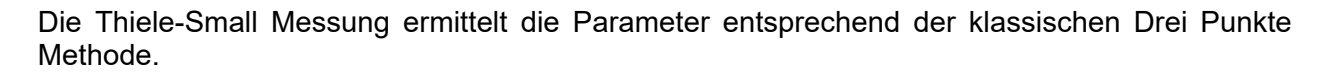

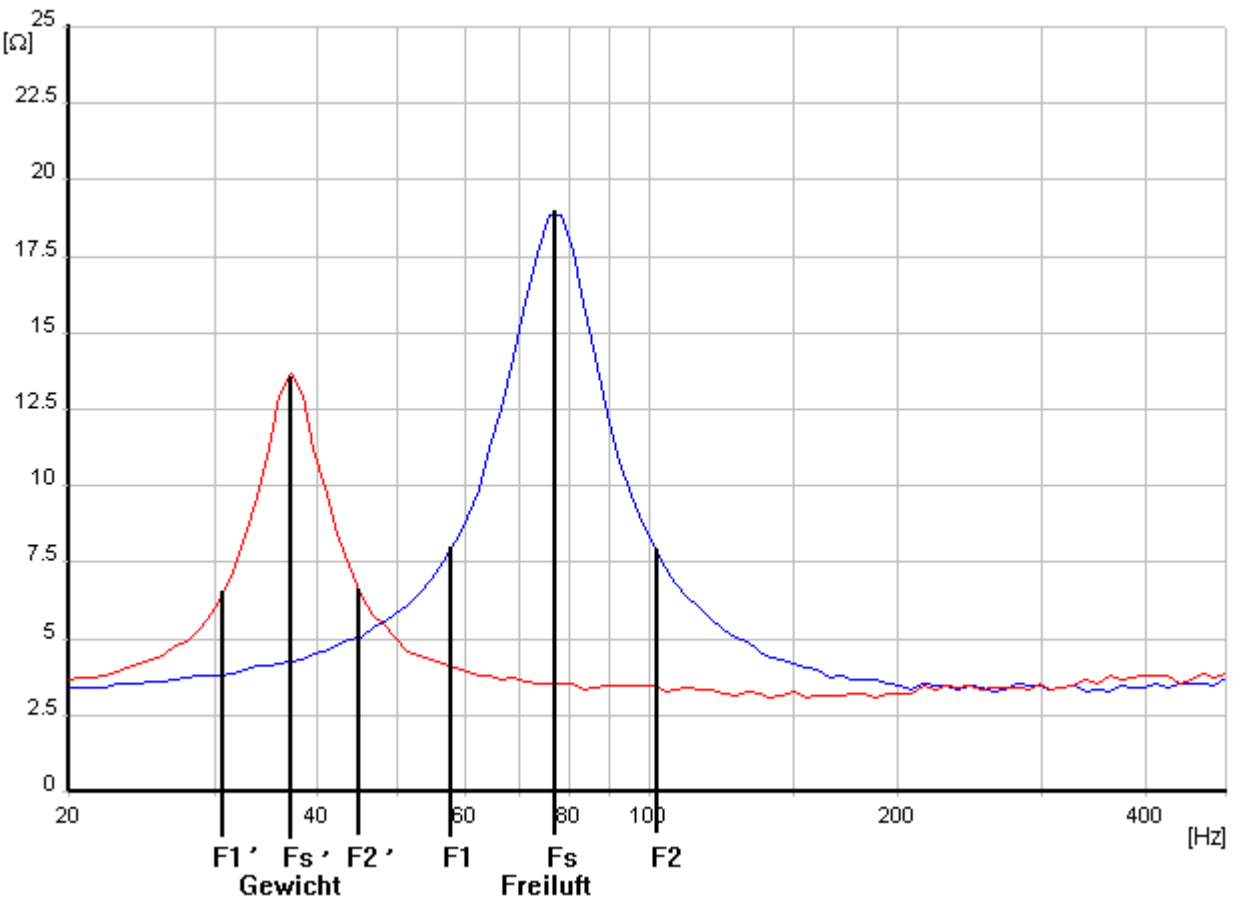

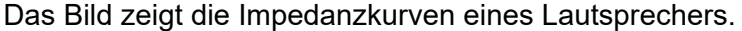

Blau = Freiluft Messung, rot = Messung mit Gewicht

In die Kurven sind die Werte, die das Programm bei der Berechnung benutzt, eingezeichnet. Diese Werte werden vom Programm selbständig gesucht und bei der Messung nicht angezeigt. Im Bild sind die Impedanzkurven für die Messung Freiluft sowie Gewicht (niedrige Resonanzfrequenz).

Zur Bestimmung der Werte muss folgendes erwähnt werden:

Die Theorie der Thiele-Small Parameter Bestimmung benutzt ein stark vereinfachtes Ersatzschaltbild des Lautsprechers. Hieraus folgt, dass sich ein Teil der Lautsprecher nicht entsprechend der Theorie verhält. Die Impedanzkurven dieser Lautsprecher zeigen nicht den der Theorie entsprechenden Verlauf. Deshalb besitzt das ATB-Programm einen Algorithmus, der die gemessene Impedanzkurve an die theoretische anpasst. Die hierbei ermittelten Parameter entsprechen der Thiele-Small Theorie und ermöglichen die Berechnung von Lautsprechergehäusen. Dass diese TS-Parameter rechnerische Größen sind, zeigt sich bei dem Vergleich von der gemessenen Resonanzfrequenz mit der angezeigten. Hierbei unterscheidet sich das Maximum der gemessenen Resonanzkurve mit den in dem Parametersatz berechneten Fs. Im ATB Programm wird bei einer Differenz von 5% zwischen gemessener und berechneter Resonanzfrequenz die Meldung "Parameter fehlerhaft" auf dem Bildschirm ausgegeben. Diese

Meldung weist auf den vorherbeschriebenen Zusammenhang hin, ist aber im Sinne von Thiele-Small unwirksam. Der Algorithmus zur Annäherung von gemessenen zur theoretischen Impedanzkurve entspricht dem bekannten Curve-Fitting, ist aber entscheidend genauer als die mit der FFT arbeitenden Messgeräte. Die FFT-Messung liefert im Tieftonbereich nur eine sehr begrenzte Anzahl von Messwerten ( Stützstellen ).

So wird aus wenigen Werten die Impedanzkurve berechnet, die immer eine Näherung darstellt. Das ATB benutzt bei der Thiele-Small-Messung Sinusschwingungen. Hierbei können bis zu 500 Messwerte in Frequenzabstände von 0,01Hz verwendet werden. Da der Frequenzfehler kleiner 1% ist, ist das ATB eines der genauesten Thiele-Small-Messgeräte.

# 22.3 DIE SCHWINGSPULENINDUKTIVITÄT

Bei der Entwicklung von Frequenzweichen muss die Schwingspuleninduktivität bekannt sein. Diese wird vom Thiele-Small Programm gemessen. Die Induktivität kann wegen des großen Gleichspannungswiderstands, z.B. 8Ω, nur mit Hilfe der komplexen Rechnung bestimmt werden. Einfache Induktivitätsmessgeräte verzichten auf die komplexe Rechnung und sind daher für die Bestimmung der Schwingspuleninduktivität nicht geeignet. So kommt es, dass einiger Hersteller zu hohe Werte angeben.

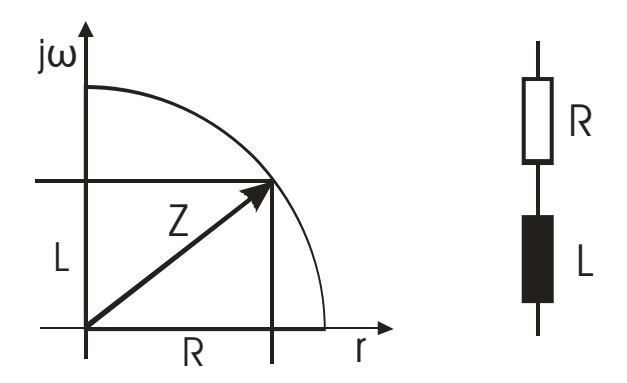

Das elektrische Ersatzschaltbild der Schwingspule besteht aus der Reihenschaltung von DC Widerstand R und der Induktivität L. Zusammen ergeben sie die komplexe Impedanz Z. Dieses Z wird als IZI bei der Impedanzmessung gemessen. Das ATB Messprogramm berechnet unter der Berücksichtigung von R die Schwingspuleninduktivität.

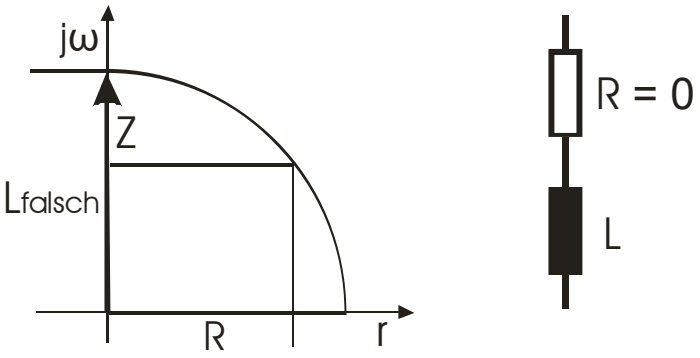

Bei vielen Induktivitätsmessgeräten wird R nicht berücksichtigt, da bei Spulen davon ausgegangen wird, dass R < L ist. Deshalb zeigen diese Geräte eine zu große Induktivität.

## 22.4 DIE MESSUNG

Mit der 1. Messung werden die Freiluftwerte des Lautsprechers ermittelt. Bei der Freiluftmessung ist das Chassis senkrecht zu halten, also wie beim normalen Gehäuseeinbau, die Entfernung zu allen größeren Flächen soll mindestens einen Meter betragen.

Der gesamte Parametersatz, d.h. die Freiluftwerte inklusive VAS, wird mit der Gewichtmethode ermittelt. Hierzu werden im Menü die Membranfläche, Surface, und die Hilfsmasse, Add. Mass, eingeben.

Der Messaufbau entspricht der Impedanzmessung.

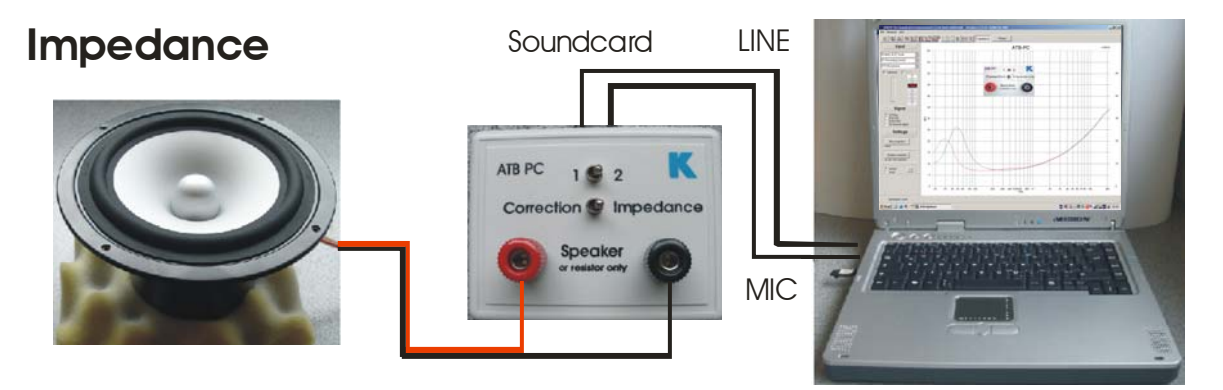

Alle Parametermessungen sollen mit einem "eingespielten" Lautsprecher erfolgen, da sich die Resonanzfrequenz eines neuen Chassis nach fünf bis zehn Stunden Spielzeit um bis zu 15% ändert! Tieftöner können eingespielt werden, indem dem Chassis für ca. eine Stunde ein Sinussignal mit ca. 25 Hz zugeführt wird. Die Membran soll sich sichtbar bewegen, der lineare Hub soll allerdings nicht überschritten werden.

Folgende Einstellungen werden im Parameter Menü vorgenommen:

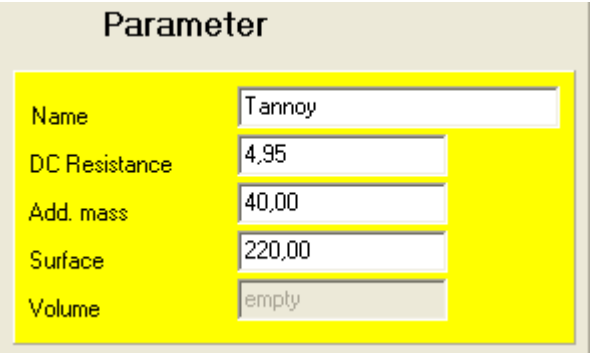

In die erste Zeile wird der Name des Lautsprechers eingetragen.

Der DC-Widerstand, DC Resistance, wird mit einem Ohm oder Multimeter gemessen.

Die Masse wird entsprechend der Lautsprechergröße bestimmt. Das Zusatzgewicht ist so zu wählen, dass die Änderung der Resonanzfrequenz mindestens 20% beträgt. Für Konuslautsprecher mit einem Membrandurchmesser bis 13 cm kann das Gewicht ca. 10 Gramm betragen, für großflächige Tieftöner können mehr als 100 Gramm erforderlich sein.

Bei der Messmethode werden zwei Messungen benötigt.

Die erste Messung ist die Freiluftmessung, die mit  $\boxed{\mathcal{W}}$  gestartet wird. Erscheint hinter dem Messbutton OK war die Messung erfolgreich. Nach der Messung werden unter dem Diagramm die Parameterwerte Fs, Qe, QM und Qt angezeigt.

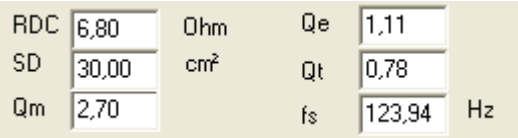

Bevor die Messung fortgeführt wird, sollten die Werte auf Plausibilität geprüft werden, z.B. alle Werte gleich 1,00 bedeutet, dass eine Auswertung nicht möglich war.

Die Impedanzkurve muss so aussehen, dass die Amplitudenwerte für F1, Fs, und F2 im Diagramm erscheinen (siehe Abb. Theorie Thiele-Small)

Ist dies nicht der Fall, müssen die Parameter im Menü Check Range anders gewählt werden. Hier wird der Frequenzbereichbereich für die Auswertung eingestellt. Dies ist der Bereich, in dem die Resonanzfrequenz des Lautsprechers vollständig abgebildet wird.

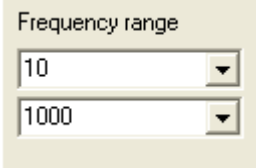

Zur Bestimmung des Parameters VAS wird die 2. Messung gestartet Danach erscheint die zweite Impedanzkurve.

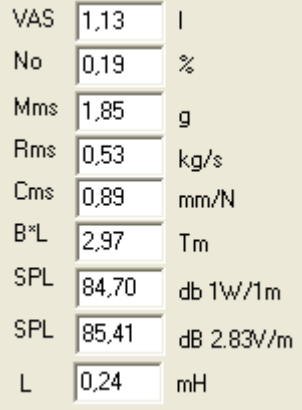

Für eine korrekte Messung muss das Gewicht nach folgender Bedingung gewählt werden: Dies ist erkennbar an den Resonanzen der Impedanzkurven (siehe Abb.Theorie Thiele Small).

Fs = Resonanz der Freiluftmessung

Fs´ = Resonanz der Gewichtsmessung

Bei der Gewichtsmessung ist die Zusatzmasse zu gering, wenn

 $Fs' > Fs \times 0.8$ 

Der Rücksprung in das Hauptmenü erfolgt mit der Schaltfläche

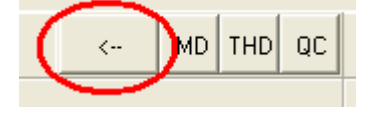

# 23. KLIRRFAKTORMESSUNG

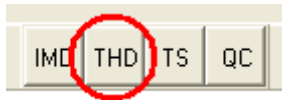

# 23.1 EINSTELLUNGEN IM HAUPTMENÜ

Die Einstellungen für die Klirrfaktormessung werden im Hauptmenü vorgenommen. Mit der SPL Messung wird eine Testmessung durchgeführt. Das Mikrofon wird in 1m Abstand zum Lautsprecher aufgestellt.

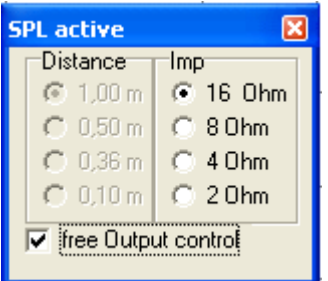

Im SPL active Menü wird free Output control gewählt

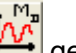

Die Messung wird mit der Dauermessung We gestartet. Beim Messen wird mit dem OUTPUT Regler der gewünschte Schalldruck eingestellt.

Für die maximale Genauigkeit sollte sich der OUTPUT Regler im oberen Bereich befinden. Der Input Regler muss so eingestellt werden, dass die Aussteuerungsanzeige nicht den roten Bereich erreicht. Jede Übersteuerung erzeugt einen Klirrfaktor.

Bei der folgenden THD Messung kann der Mikrofonabstand auf 0,5m oder 0.36m reduziert werden. Hierbei wird die Stellung des OUTPUT Reglers beibehalten. Mit einer Testmessung wird geprüft, ob eine Übersteuerung vorliegt. Wird der Balken in der Aussteuerungsanzeige rot, wird mit dem INPUT Regler die Eingangsspannung abgeschwächt.

Bei Übersteuerung wird der Balken wird rot.

Nach einer Testmessung im Hauptmenü wird das THD Menü aufgerufen, und die Klirrfaktormessung durchgeführt.

## 23.2 DIE THD MESSUNG

 $K2.K5$ **THD** 

Die Total Harmonic Distortion Messung wird mit dem Signal Sinus durchgeführt. Der Frequenzbereich ist 20Hz – 7kHz. Die Oberwellen werden bis K8 berücksichtigt.

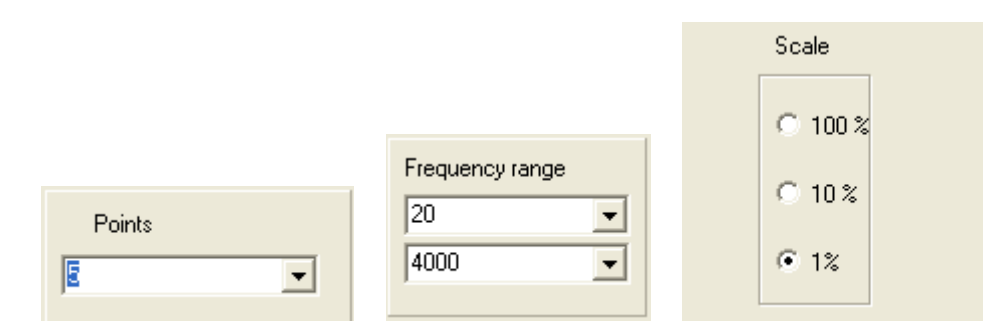

Für die Messung wird unter POINTS die Anzahl der Frequenzen, für die der Klirrfaktor gemessen wird, eingestellt.

Bei FREQUENCY RANGE wird der Frequenzbereich für die Messung eingestellt. Scale bestimmt die Skalierung.

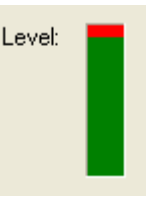

Die LEVEL Anzeige darf nicht rot werden

Abbruch der Messung mit ESC.

Bei der Messung werden entsprechend der Einstellung alle Frequenzen einzeln vom Gerät erzeugt und ausgewertet. Dies kann auch länger dauern. Daher kann die Messung mit der ESC Taste der Tastatur abgebrochen werden.

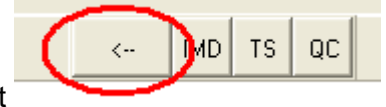

Der Rücksprung ins Hauptmenü erfolgt mit

## 23.3 DIE K2, K3, K4 UND K5 ANZEIGE

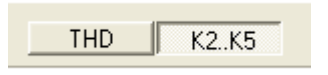

Zur Auswertung der THD Messung, die den gesamten Klirrfaktor zeigt, ist eine Anzeige der Obertöne K2, K3, K4 und K5 wertvoll. Hierzu kann die Messung auf die Anzeige der Obertöne umgeschaltet werden.

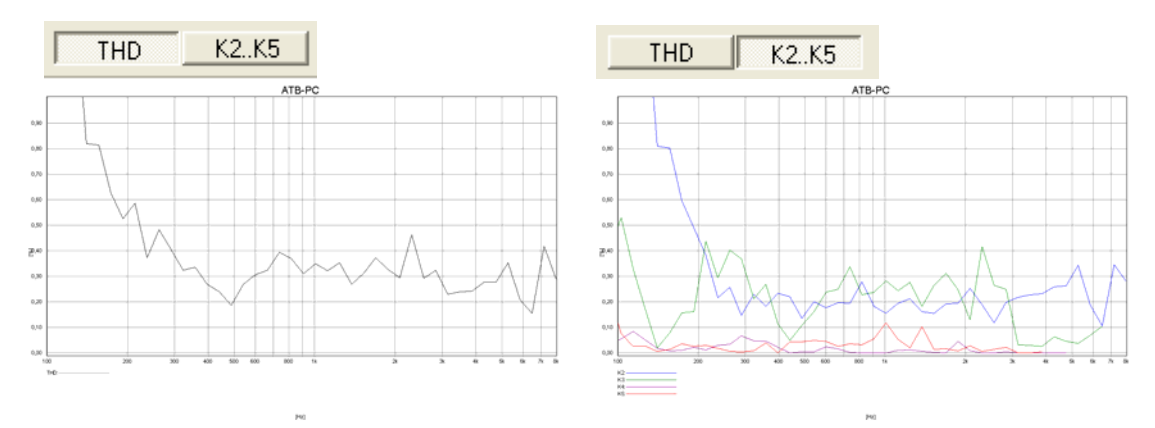

Die beiden Darstellungen des Klirrfaktors.

# 24. KLIRRSPEKTRUMMESSUNGEN

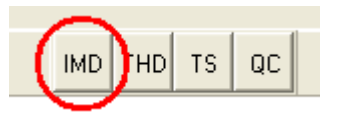

# 24.1 EINSTELLUNGEN IM HAUPTMENÜ

Die Einstellungen für die Klirrfaktormessung werden im Hauptmenü vorgenommen. Mit der SPL Messung wird eine Testmessung durchgeführt.

Der Vorgang ist bei der THD Messung beschrieben.

Für die maximale Genauigkeit sollte sich der OUTPUT Regler im oberen Bereich befinden. Der Input Regler muss so eingestellt werden, dass die Aussteuerungsanzeige nicht den roten Bereich erreicht. Jede Übersteuerung erzeugt einen Klirrfaktor.

Nach einer Testmessung im Hauptmenü wird das IMD Menü aufgerufen, und die Messung des Frequenzspektrums durchgeführt.

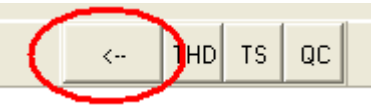

Der Rücksprung ins Hauptmenü erfolgt mit

# 24.2 DIE IMD MESSUNG

Die Messung der Intermodulation Distortion wird mit dem Doppeltsinus, Signal RB, durchgeführt. Diese Messung dient zum Test von nichtlinearen Kennlinien.

Für die beim Lautsprecher entscheidenden Frequenzbereiche werden die Signale RBlow, RBmid oder RBhigh

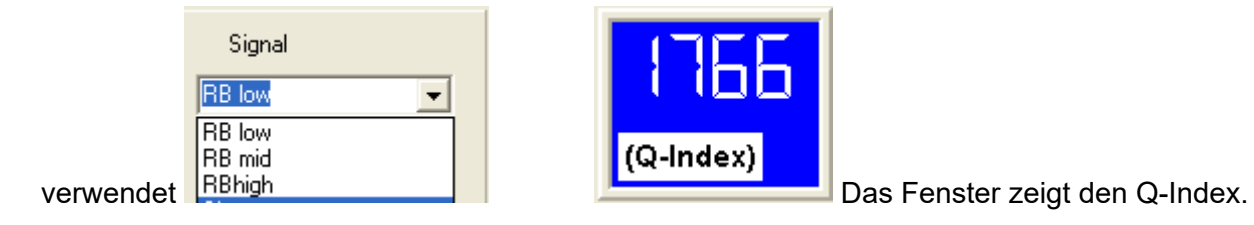

Die Frequenzanalyse wird ebenfalls gezeigt und dient zur Beurteilung der Obertöne.

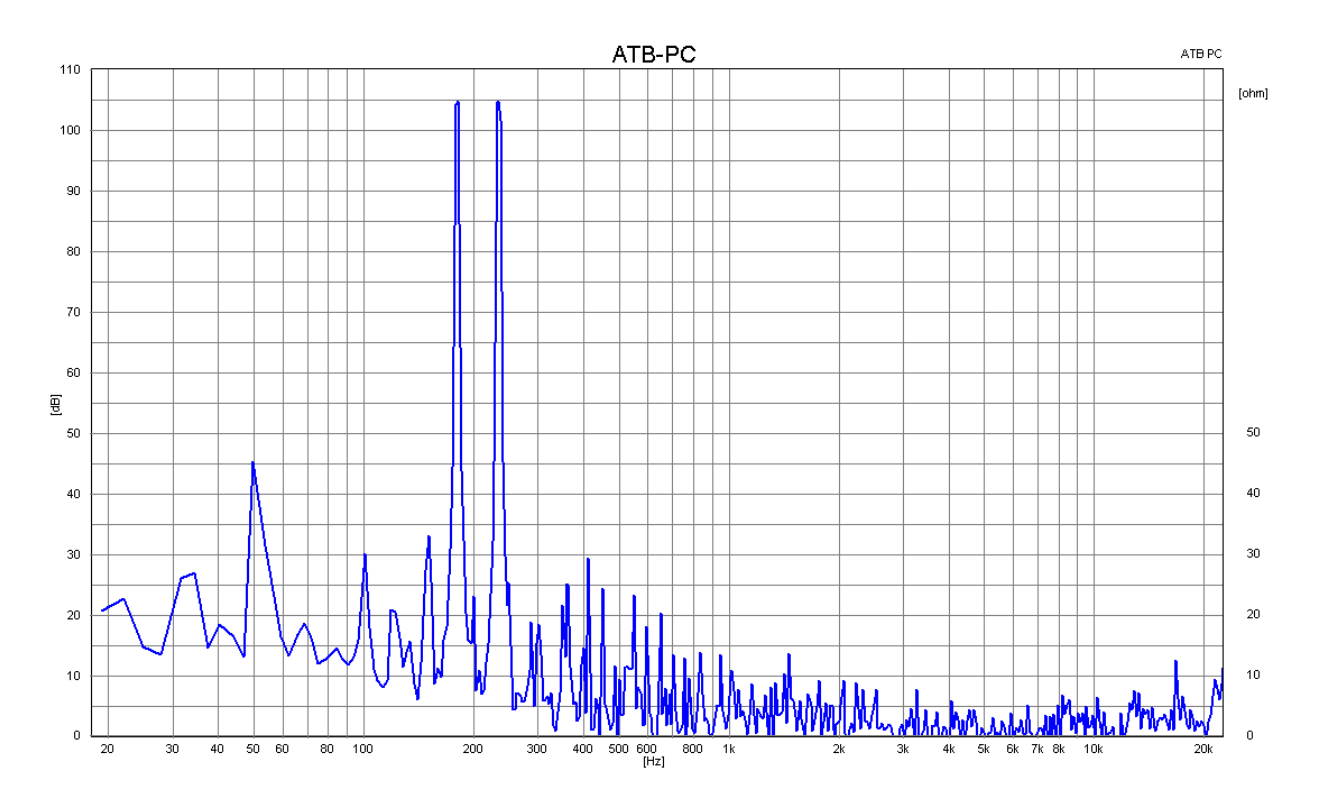

Die Tabelle zeigt die Frequenz der Verzerrung in Hz:

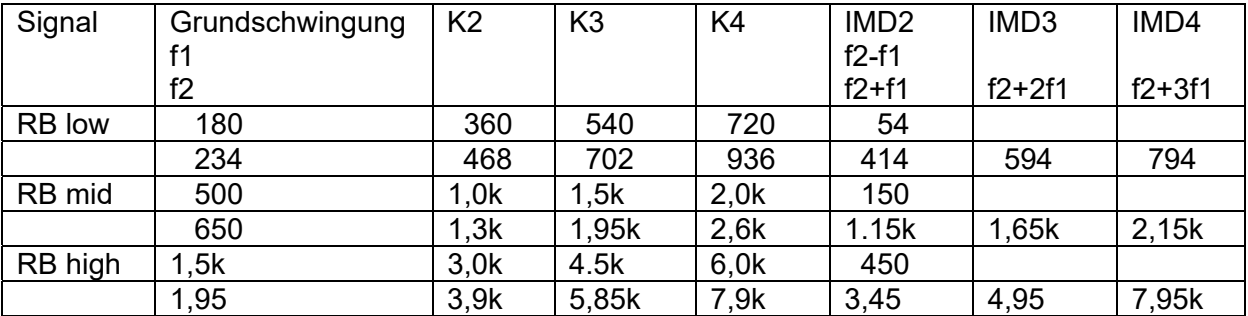

Die Frequenzen f1, f2 sind die Grundschwingungen. Die Harmonischen Oberschwingungen sind K2, K3, K4. Bei der Auswertung wird die Amplitude der Oberwelle in dB von der Amplitude der Grundwelle abgezogen. Die Differenz gibt den Klirrfaktor für die Oberwelle. Zwischen dem Klirrfaktor in -dB und % besteht folgendes Verhältnis:

$$
10^{\frac{dbWert}{20}} = \text{Klirrfaktor in } \%
$$

Einige Grundwerte sind:

 $-20dB = 10%$  $-40dB = 1\%$  $-60$ dB = 0,1%

24.3 DIE KLIRRFAKTORMESSUNG

Die Klirrfaktormessung wird mit dem Sinus Signal durchgeführt. Der Frequenzbereich ist 20Hz – 7kHz. Die Oberwellen werden bis K8 berücksichtigt.

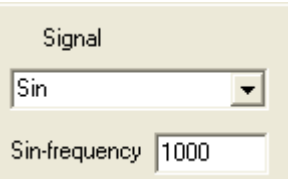

Nach der Wahl von sin wird unter sin-frequency die Frequenz für das

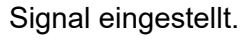

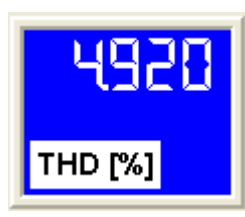

In diesem Fenster wird der Messwert für die THD in % gezeigt.

Das Ergebnis wird auch als Plot der Spektrumanalyse zur Beurteilung der Verteilung der Oberwellen angezeigt.

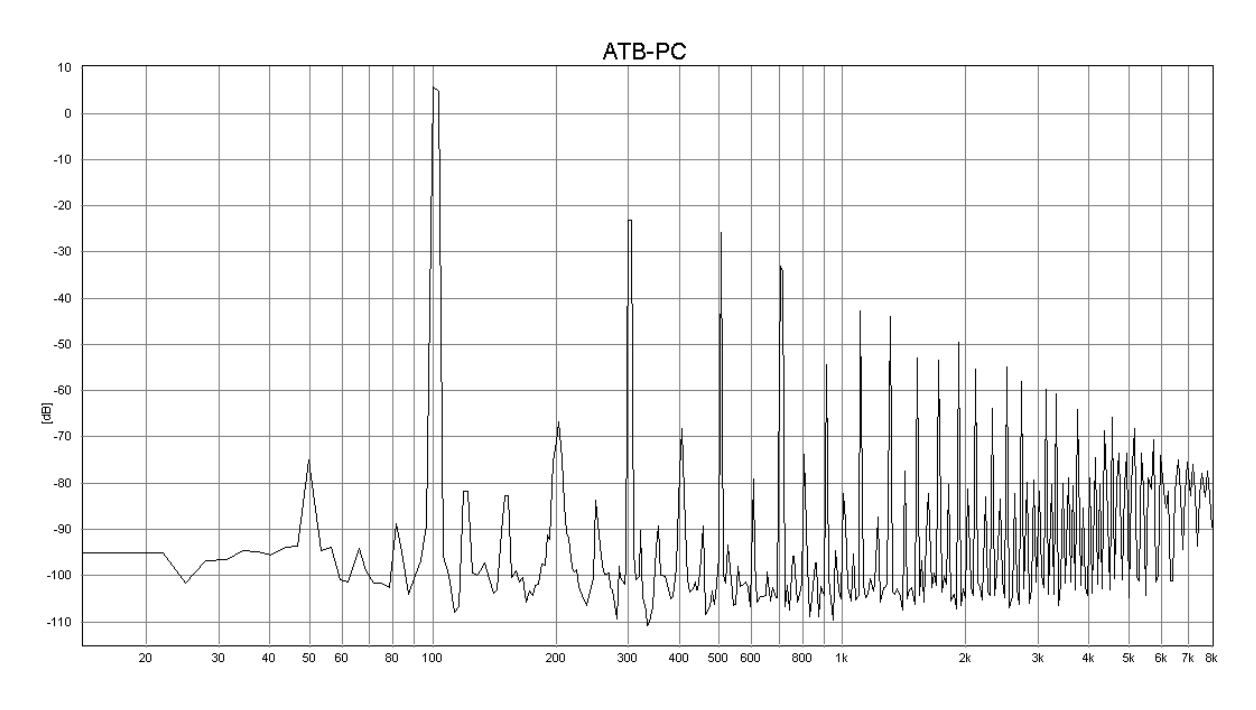

 $[Hz] \centering% \includegraphics[width=1.0\textwidth]{Figures/PQ1-Architecture.png} \caption{The 3D (blue) and 4D (blue) are 1.64\,mJ (blue) and 4.64\,mJ (blue) are 1.64\,mJ (blue) and 4.64\,mJ (blue) are 1.64\,mJ (blue) and 4.64\,mJ (blue) are 1.64\,mJ (blue) and 4.64\,mJ (blue) are 1.64\,mJ (blue) and 4.64\,mJ (blue) are 1.64\,mJ (blue) and 4.64\,mJ (blue) are 1.64\,mJ (blue) and 4.$ 

# 25. MESSUNGEN MIT CD IM AUTO

Die Messungen mit der CD im Auto werden mit der internen Messung durchgeführt, da das CD-Plus sindgnal und das BMH Signal gleich sind.

Auch die System-correction kann gleich sein, da bei der Messung hauptsächlich der Mikrofoneingang der Soundkarte gemessen wird.

Ein CD Spieler ist im Bezug auf den Frequenzgang linear.

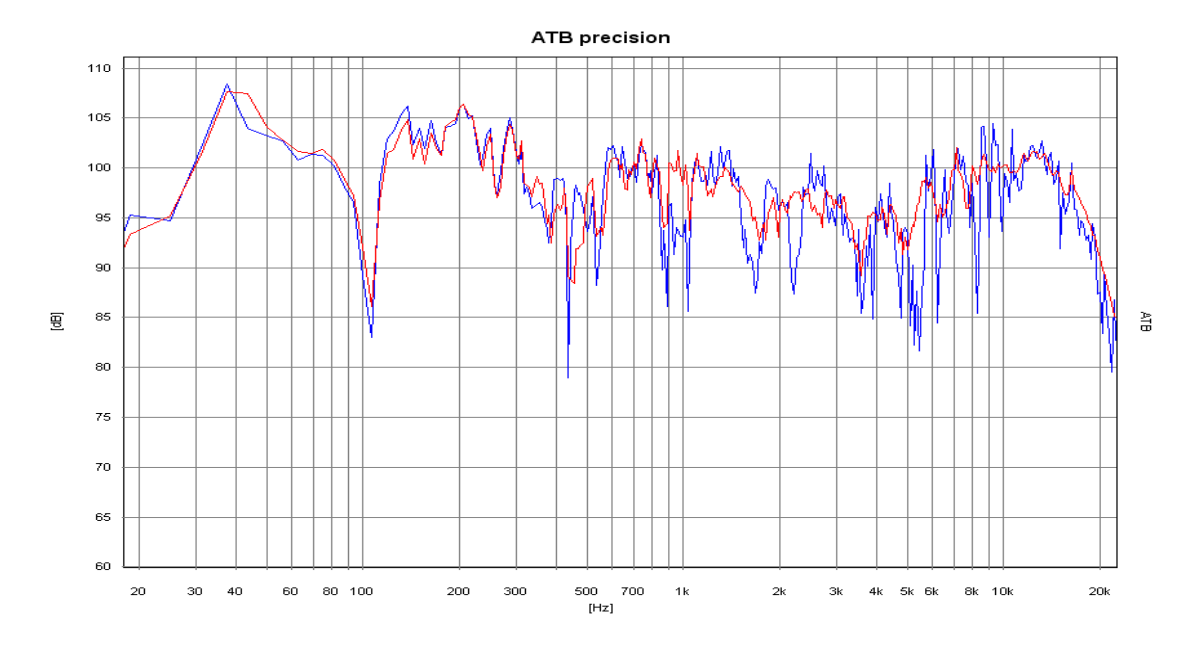

### 25.1 RAUMKORREKTUR

Frequenzgang im Auto  $blau = Einzelmessung$  in Standardposition, rot = raumkorrigiert Im Kraftfahrzeug besteht durch den, akustisch betrachtet, kleinen Innenraum keine gleichmäßige Verteilung des Schalls. Die entstehenden Interferenzen der Schallwellen zeigen bei der Messung für jede Mikrofonposition einen anderen Frequenzgang. Eine Messung mit der Standardposition zeigt die Interferenzen, aber keinen aussagekräftigen Frequenzgang. Erst die Messung mit mehreren Mikrofonpositionen im Kopfbereich der Insassen zeigt den für den Klang entscheidenden Frequenzgang. Diesen misst die ATB PC Messung, in dem die Frequenzgänge mehrerer Mikrofonpositionen gemittelt dargestellt werden.

### 25.2 NAHFELDMESSUNG

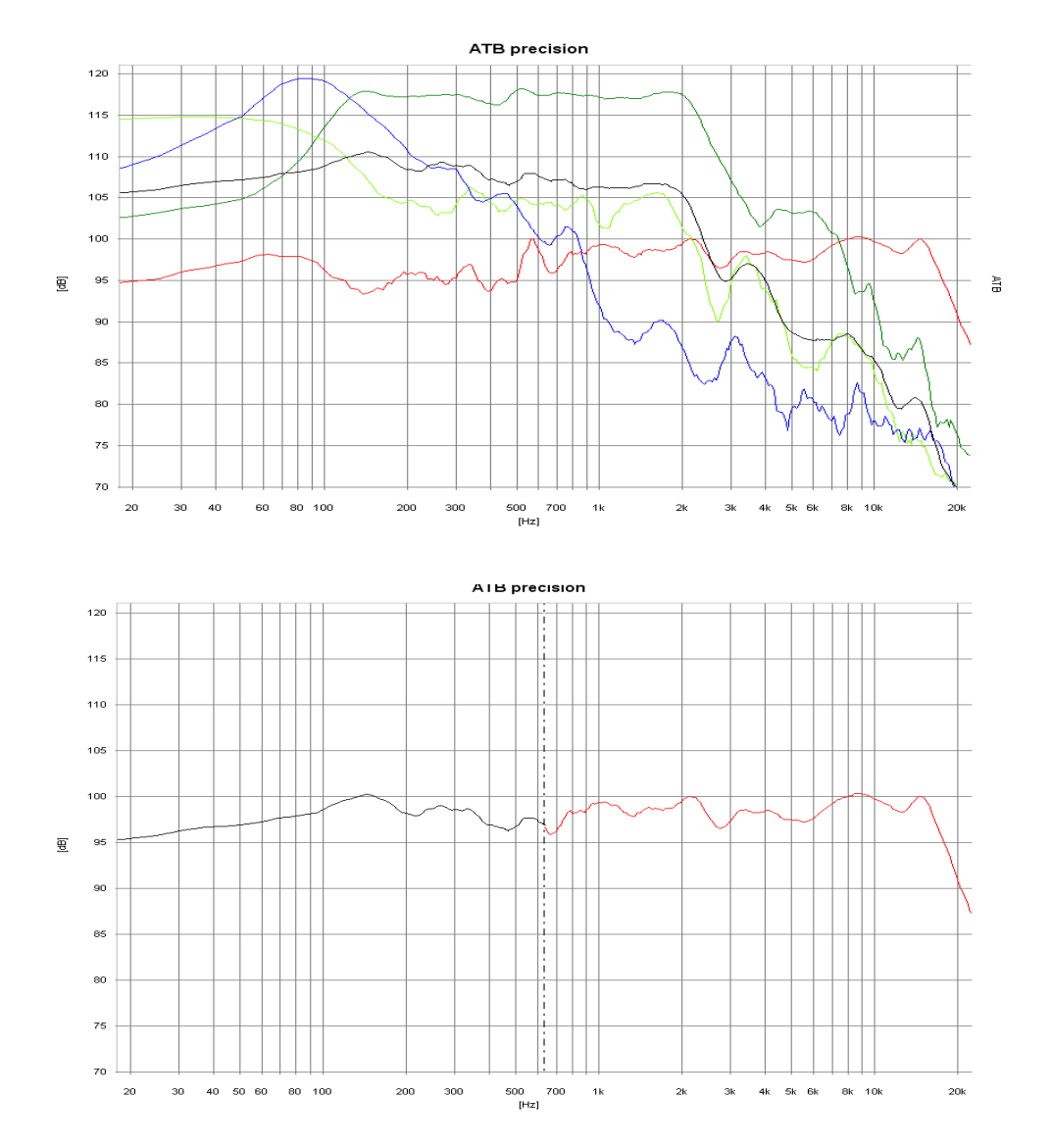

Nahfeldmessungen: blau = Bass, grün = Mittel, rot = raumkorrigierter Mittel- Hochton, hellgrün = Bassreflex, schwarz = Mittelung von Bass, Mittel und Bassreflex

Im Tieftonbereich kann die Raumkorrektur nicht wie vorher beschrieben durchgeführt werden. Um die Raumresonanzen zu unterdrücken, wird der Tieftöner im Nahfeld gemessen. Bei der einfachen Messung wird das Ergebnis durch den Nahfeldeffekt, einer Überhöhung in der Schalldruckkurve, sowie der Vernachlässigung des Schalls der Bassreflexöffnung verfälscht. Dies wird bei der ATB PC Messung vermieden, indem das Mikrofon während der Messung zwischen Basslautsprecher und Reflexöffnung bewegt wird. Anfangs- und Endpunkt der Bewegung sind hierbei die Ränder von Basslautsprecher sowie Bassreflexöffnung. So wird der Einfluss des Nahfeldeffekts vermieden. Die während der Bewegung gemessenen Frequenzgänge werden gemittelt und zeigen die reale Tieftonwiedergabe. Im "Combine" Menü werden die Bass und Mittel-Hochtonmessungen zusammengesetzt. Hierbei sind Übergangsfrequenz und Amplituden frei wählbar.

# 26. EINMESSEN DER SURROUND ANLAGE MIT DVD

Für ein echtes Kinoerlebnis im Wohnzimmer ist neben dem entsprechenden Bild der Klang entscheidend. Für einen guten Klang sind in erster Linie die Lautsprecher zuständig. Klangliche Unterschiede zwischen hochwertigen DVD Spieler und Verstärkern sind vorhanden, aber zum Erreichen des Kinoklanges weniger bedeutend. Viel wichtiger sind die richtigen Einstellungen für den Verstärker sowie die Abstimmung der Lautsprecher auf die Raumakustik. Dies ist nur mit der Messtechnik möglich. Dank Computer und ATB-PC Programm wird auch dem interessierten Laien ein Einmessen seiner Anlage ermöglicht.

Vor den Messungen erhalt der System-correction File einen neuen Namen.

Im Messprogramm wird auf EXTERN SIGNAL und DVD DD eingestellt. Die Sytem-correction wird geöffnet und unter einem neuen Nahmen gespeichert. Der Name sollte den Namen der DVDDD enthalten. Mit SAVE wird die Korrekturkurve für folgende Messungen gespeichert.

#### 26.1 VERSTÄRKER

Zur Bedienung wird der Verstärker (Receiver) an den Fernseher angeschlossen.

Im Menü des Verstärkers (Receivers) wird der Menüpunkt SPEAKER SETTING durchgeführt. Hier werden alle SPEAKER auf LARGE gesetzt und der SUBWOOFER auf ON.

Als weitere Einstellung wird in CHANNEL BALANCE die Lautstärke für alle Lautsprecher auf 0dB gesetzt.

Im CHANNEL DELAYS Menü werden die Unterschiedlichen Abstände zu den Lautsprechern eingestellt. Diese Einstellungen sind nötig, da die Schallwellen in der Luft sich mit der Schallgeschwindigkeit ausbreiten. Da bei der Surround Anlage der Ton aus allen Lautsprechern zur gleichen Zeit den Hörer erreichen sollt, wird dies in CHANNEL DELAY eingestellt. Bei den Anlagen im Wohnzimmer sind die Surround Lautsprecher näher an dem Hörer. Daher wird der Ton verzögert, um zur gleichen Zeit wie der Ton von dem Frontlautsprecher gehört zu werden. Für die Einstellung wird die Differenz der Entfernungen Frontlautsprecher – Surround Lautsprecher ermittelt und in das Menü eingetragen. Bei einigen Menüs ist die Eingabe in ms erforderlich. Die ms werden mit der Formel 1m = 2.94ms errechnet. Ganz genau brauchen die Werte nicht eingestellt werden. Wichtig ist, dass der Ton zuerst von den Frontlautsprechern gehört wird. Als Faustformel, und bei einigen Geräten auch nur einzustellen, gilt für kleine Räume 10ms, mittlere 15ms und 20ms für große. Der Center wird um 2-3ms verzögert, falls die Einstellung möglich ist.

### 26.2 MIKROFON

Das Mikrofon wird an die MIC Buchse der ATB 701 Box angeschlossen.

#### Mikrofon Aufstellung

Zuerst wird der Sitzplatz für den Zuschauer bestimmt. Auf die Rücklehne des Sofas oder Sessels wird das Mikrofon so gestellt, dass sich der Mikrofonkopf in der Kopfposition des Zuschauers befindet. Bei zwei bevorzugten Sitzpositionen wird das Mikrofon zwischen die Positionen gestellt.

## 26.3 DVD SPIELER

#### Anschluss des DVD Spielers

Der DVD Spieler wird über seinen koaxialer Cinch- oder optische Digital Audio-Ausgang an den Verstärker angeschlossen. Ebenso wird das Video Signal an den Verstärker angeschlossen.

#### Start der Surround-Test DVD

Die DVD wird gestartet und im Menü werden die Einzelmessungen gewählt.

### 26.4 EINZELMESSUNGEN

#### Frontlautsprecher FL, FR

Die Messungen werden mit den Einzelmessungen der Frontlautsprecher FL gestartet. Bei dieser Messung soll die Position des Lautsprechers getestet werden. Die Messung wird im Messprogramm mit M *D* gestartet. Die Lautstärke für das Rosa Rauschen Signal wird so lange erhöht, bis die Frequenzgang Kurve im oberen Teil der Grafik des Messprogramms liegt.

Die folgenden Messungen wurden im Analog.on Studio durchgeführt. Bei den Lautsprechern handelt es sich um seit Jahren bewährte Systeme, die nicht nur preisgünstig sind, sondern alle Ansprüche erfüllen.

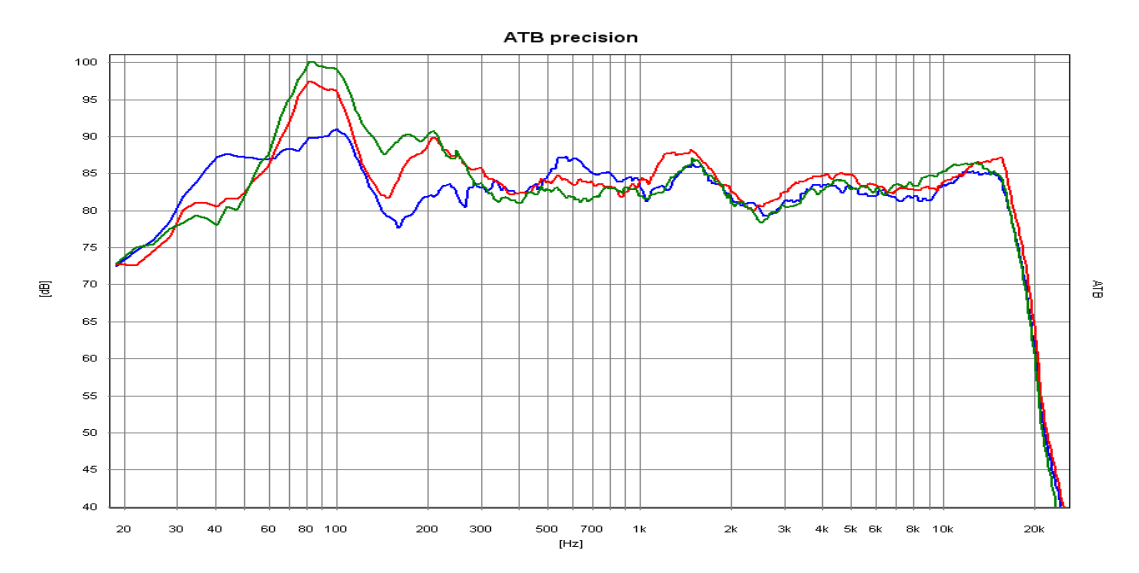

Die blaue Kurve ist der FL Lautsprecher, die rote Kurve der FR Lautsprecher mit großem und die grüne Kurve mit kleinem Abstand von der Zimmerecke.

Jetzt wird die Position des Lautsprechers gesucht, bei der der Frequenzgang ohne große Überhöhungen oder starke Einbrüche dargestellt wird. Ein Abfall des Hochtonbereiches wird durch das Schrägstellen des Lautsprechers in die Richtung der Sitzposition verhindert. Überhöhungen oder Einbrüche im Mitteltonbereich können durch einen größeren Abstand zur angrenzenden Wand ausgeglichen werden. Eine starke Überhöhung im Tieftonbereich zeigt eine Position in der Zimmerecke. Durch Vergrößerung des Abstandes zur Rückwand wird die Überhöhung vermindert. In einem Wohnraum lässt sich als Funktion der Raumgröße bei Standlautsprechern eine Überhöhung im Tieftonbereich nicht vermeiden. Da das Ohr auf eine betonte Basswiedergabe nicht kritisch reagiert, sondern sie sogar als angenehm empfindet, ist ein Kompromiss zwischen leichter Betonung des Basses und Wohnraumfreundlichkeit durchaus möglich. Nach dem FL Lautsprecher wird FR

symmetrisch zu FR platziert. Die symmetrische Aufstellung ist wichtiger als kleinere Unregelmäßigkeiten im Frequenzgang. Die Messung wird mit M+*D* gestartet. Unterschiedliche Tieftonwiedergabe vom linken und rechten Lautsprecher ist unkritisch, da der Zuschauer die Summe beider Lautsprecher hört. Große Einbrüche oder Überhöhungen im Frequenzgang des FR Lautsprechers machen eine neue Position des Lautsprechers notwendig. Die neue Position wird dann symmetrisch auf FL übertragen und FL gemessen. Treten jetzt bei FL grobe Nichtlinearitäten auf, werden beide Lautsprecher auf eine mittlere Position, zwischen den beiden optimalen Positionen, platziert.

Kleine Lautsprecher sollten so aufgestellt werden, dass die Schalldruck Kurve oberhalb 100 Hz ausgeglichen verläuft.

#### **Center**

Der Center ist für die Sprachwiedergabe zuständig. Daher ist beim Center ein ausgeglichener Frequenzgang wichtig. Die Hochtonwiedergabe darf nicht betont sein, da sonst die Stimmen zu hart klingen. Der Tieftonbereich darf unterhalb 100 Hz abfallen, da der Tieftonbereich vom Subwoofer oder den FL, FR Lautsprechern übertragen wird.

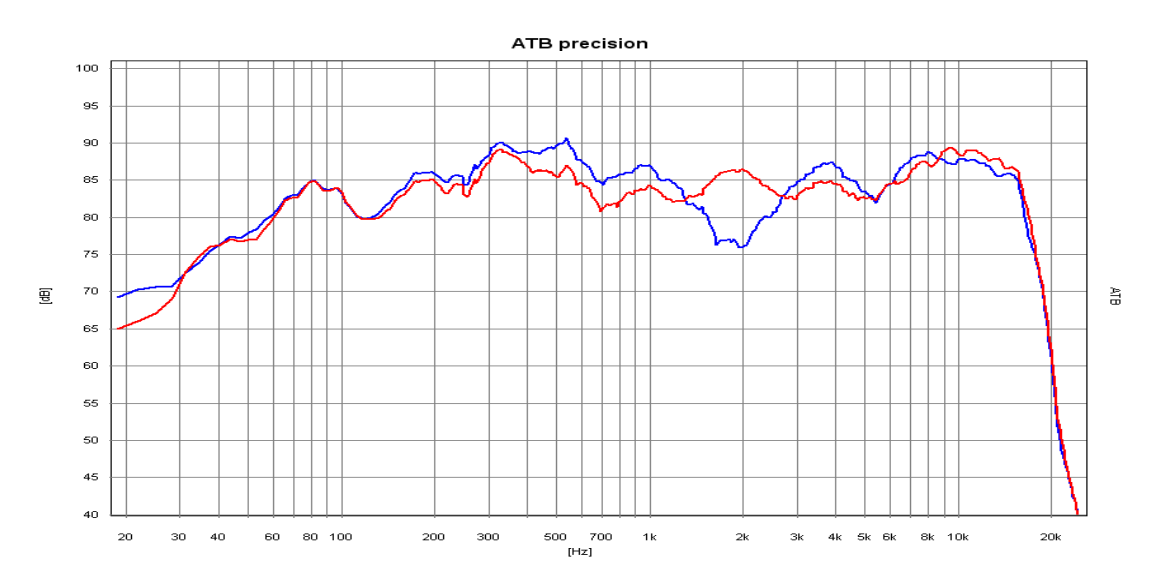

Die Kurven zeigen die Frequenzgänge des Centers mit kleinem Abstand zum Zimmerboden, blaue Kurve. Bei der roten Kurve wurde der Abstand um 20 cm vergrößert. Bei der Aufstellung des Center hat der Abstand zum Boden eine große Bedeutung. Mit der M+*D* Messung wird der Center in verschiedenen Bodenabständen gemessen. Der Abstand mit dem ausgeglichensten Frequenzgang sollte gewählt werden.

#### Surround Lautsprecher

Für die korrekte Platzierung der Surround Lautsprecher gelten besondere Regeln. Dem Home Cinema Besitzer sollte bewusst sein, dass die Filme nicht für das Wohnzimmer, sondern für das Kino hergestellt werden. Genau wie das Bildformat auf keinen Fernseher passt, wird auch der Ton für das Kino abgemischt. Im Kino Saal wird der Surround Klang über bis zu 24 kleine Lautsprecher erzeugt. Die Lautsprecher sind an den Wänden und der Rückwand des Saales verteilt. Bei der Anordnung ist wichtig, dass jeder Zuschauer einen Lautsprecher in der Nähe hat und einen direkten Schallanteil hört. Die übrigen Lautsprecher erzeugen einen diffusen Klang. Diese Verhältnisse sollten auch im Wohnzimmer herrschen. Da das Zimmer nicht mehr als zwei Surround Lautsprecher zulässt, sollten die Lautsprecher direkten und diffusen Schall abstrahlen können. Deshalb sind die üblichen direkt abstrahlenden Boxen nicht geeignet. Auch die früher

für THX verwendeten Dipole mit diffuser Schallabstrahlung sind nicht günstig. Der Frequenzgang von den Surround Lautsprechern sollte zwischen 100Hz und 10k'Hz ausgeglichen sein. Die Grenzfrequenz von 100Hz ermöglicht, dass die tiefen Töne, die vorn abgestrahlt werden, hinten geortet werden können. Der Hochtonbereich darf nicht betont sein. Im Kino wird der Hochtonbereich oberhalb ab10kHz begrenzt, da sonst der einzelne Lautsprecher herausgehört werden kann. Zum Messen wird das Mikrofon in Richtung des Lautsprechers gedreht. Gemessen wird mit M+*D*.

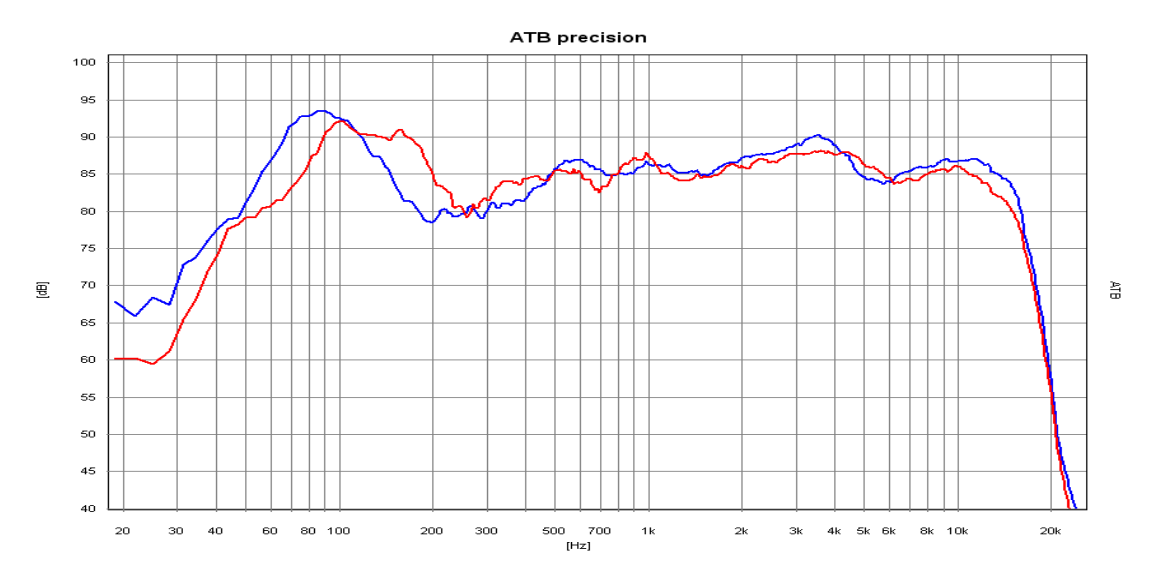

Das Bild zeigt beide S Lautsprecher. Der blaue steht in einer Ecke. Der Position des Lautsprechers wird solange geändert, bis grobe Unregelmäßigkeiten im Frequenzgang nicht mehr vorhanden sind. Zum Messen der Lautstärke wird das Mikrofon wieder in die alte Position gebracht.

#### Subwoofer

Der Subwoofer übernimmt die Tieftonwiedergabe. Die ausgeglichene Erzeugung der tiefen Töne im Wohnraum bereitet die größten Probleme, da die Abmessungen des Wohnraumes und die Wellenlänge des Schalls ähnlich sind. Daher ist das Schallfeld im Raum nicht mehr gleichmäßig und der Schalldruck besitzt Maxima und Minima. Dies bedeutet, dass die tiefen Töne an verschiedenen Orten lauter oder leiser zu hören sind. Der Subwoofer muss so platziert werden, dass beim Sitzplatz kein Minimum des Schalls auftritt.

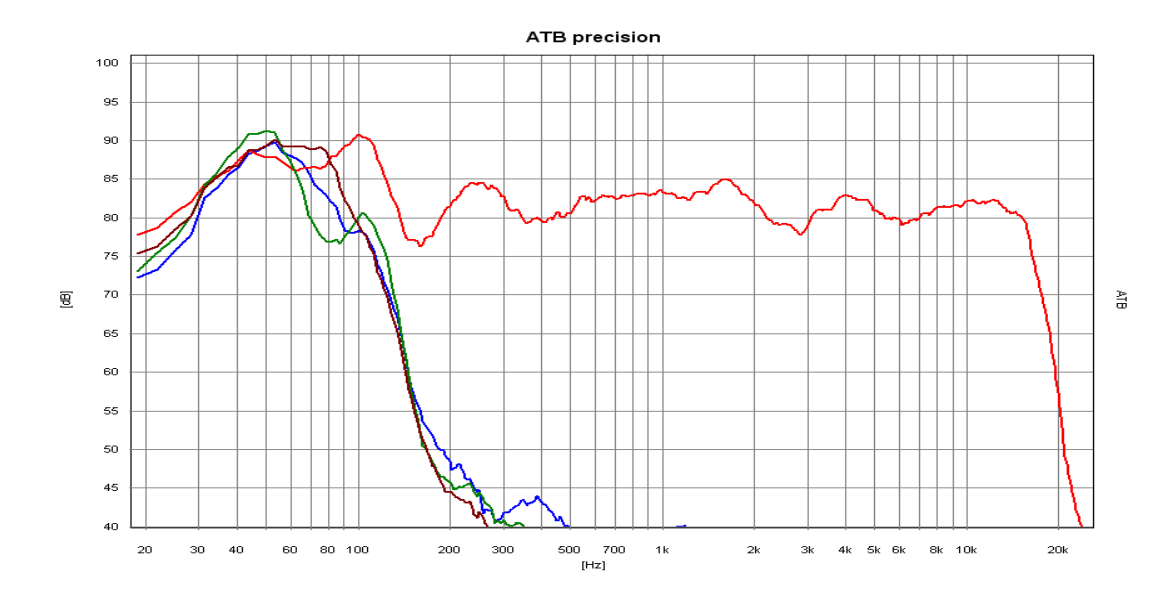

Das Bild zeigt die Kurven für den SW mit verschiedenen Positionen. Hierbei betrug die Verschiebung je 20cm. Die rote Kurve ist der FL Lautsprecher.

Gleichzeitig ist eine Platzierung des Subwoofers zwischen den FL und FR Lautsprechern vorteilhaft. Durch mehrere Messungen mit M+ und Verschieben des Subwoofers kann der ideale Ort schnell gefunden werden. Dies ist der Ort, bei dem die gemessene Frequenzgangkurve am höchsten ist.

#### Einstellung der Lautstärke

Die Lautsprecher der Surround Anlage müssen gleich laut sein. Gemessen werden die Lautsprecher mit den Einzelsignalen, und die Einstellung erfolgt im Menü des Verstärkers unter CHANNEL BALANCE. Für den FL Lautsprecher wird 0dB gewählt und der Schalldruck mit M gemessen.

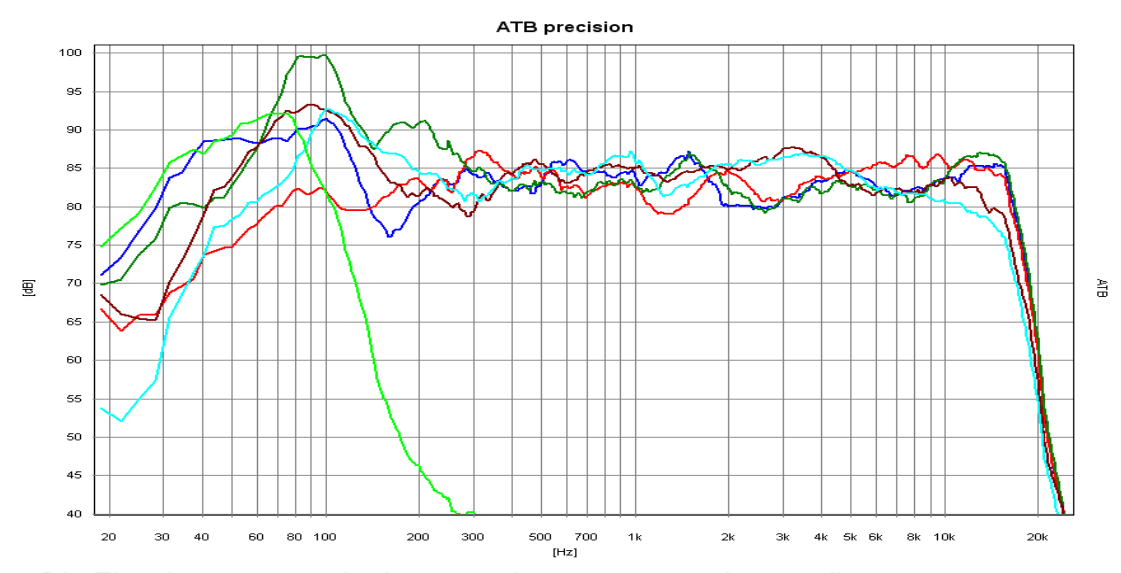

Die Einzelmessungen der Lautsprecher zusammen dargestellt Hellgrün = SW, rot = C, grün = FR, blau = FL, braun = SR, hellblau = SL

Die Lautstärke entspricht der Höhe der Schalldruckkurve. Danach wird FR mit M+ gemessen und die Einstellung im Verstärker Menü so geändert, dass die Kurven übereinander liegen. Der gleiche Vorgang wird mit dem Center und den Surround Lautsprechern durchgeführt. Bei der Einstellung der Lautstärke für den Subwoofer muss der Einfluss des Raumes beachtet werden. Obwohl bei der Sitzposition eine Anhebung gemessen wird, kann der Klang trotzdem ausgeglichen sein, da über den Raum gemittelt der Bass ausgeglichen ist. Die richtige Messung wird durch den Vergleich der Bass Kurve mit den Kurven der großen, im Bass ausgeglichenen FL, FR Lautsprecher. Die SW Kurve sollte die Amplitude der großen Lautsprecher haben. Bei kleinen FL, FR Lautsprechern ist ein um ca. 6dB lauterer Bass einzustellen, da er den Tieftonbereich von den beiden Lautsprechern FL und FR übernehmen muss.

### 26.5 SUMMENSIGNALE

.

Die Messung des Summensignals von FL und FR zeigt das Zusammenspiel der Lautsprecher im Raum. Messtechnisch tritt bei der Messung eine besondere Schwierigkeit auf. Da die Schallwellen der Lautsprecher sich überlagern und genau das gleiche Signal besitzen, entstehen Interferenzen. Es treten Einbrüche im Frequenzgang auf, die von der Mikrofonposition abhängig sind. Diese Interferenzen sind auch hörbar, wenn der Kopf leicht bewegt wird. Dabei verändert sich der Klang des Rauschens. Damit die richtige Schalldruckkurve gemessen werden kann, muss das Messmikrofon mit der Hand im Umkreis von 50cm um die Sitzposition bewegt werden. Diese Kurve ist aussagekräftig für den Klang. Die Messung wird mit M *mittel* gemessen.

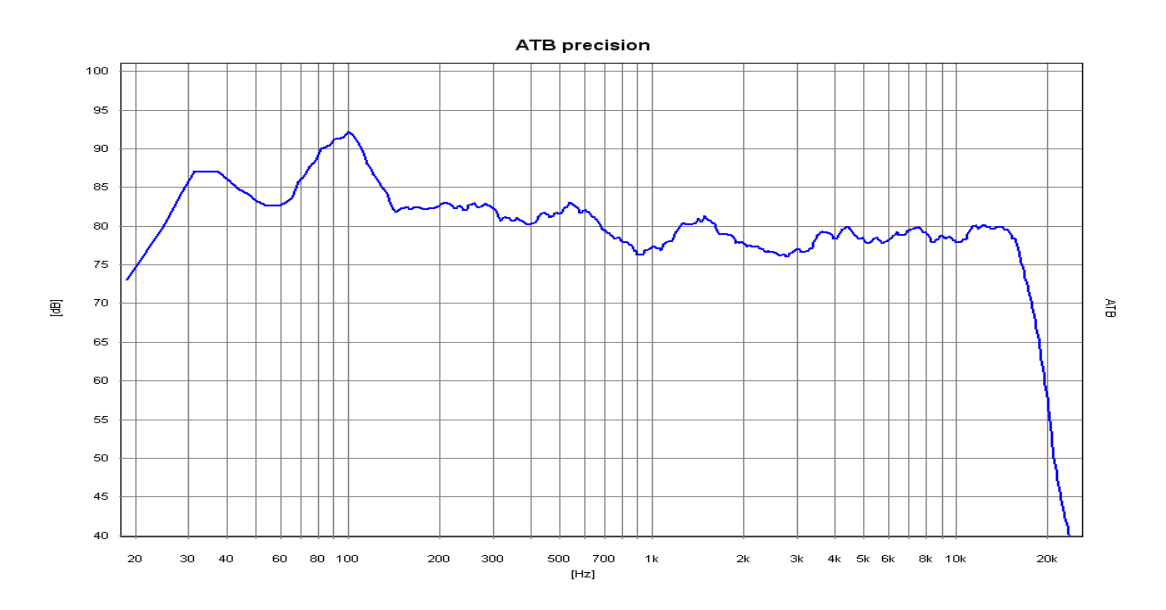

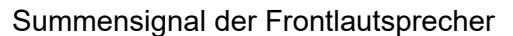

Durch die Bewegung des Mikrofons entsteht ein Abfall zu den Höhen hin. Dieser Abfall sollte gleichmäßig sein. Von Bedeutung ist hier die Messung mit FL+C+FR.

Der Equalizer

Einige Geräte besitzen einen Equalizer um die Lautsprecher dem Raum anzupassen. Zum Einstellen des Equalizers eignen sich die Summensignale am besten, weil sie die akustischen Eigenschaften des Raumes zeigen. Für die Einstellung des Equalizers sollten einige Regeln beachtet werden. Die Problematik des Equalizers ist, dass bei der Linearisierung des Frequenzganges gleichzeitig das Impuls- und Phasenverhalten verändert wird. So wird die zeitliche Zuordnung der Signale verändert. Wenn der Equalizer für die FL und FR Lautsprecher benutzt wird, sollte die Einstellung für die beiden Lautsprecher identisch sein. Zur Einstellung des Tieftonbereiches werden die Summe+Bass Signale verwendet.

#### 26.6 SUMMENSIGNALE+BASS

#### Der Subwoofer

Der Bass wird bei der Surround Anlage von Subwoofer oder großen Lautsprechern für FL und FR wiedergegeben. Er ist im Dolby Digital Signal als eigener Kanal aufgezeichnet. Als Bass werden bei Dolby Digital die tiefen Töne mit einer Frequenz < 100Hz bezeichnet. Da bei der Aufnahme der Bass von den Mikrofonen für FL, Fr, C, SL und SR vereinfacht betrachtet gleich aufgenommen wird, wird er von den Kanälen getrennt und im SUB Kanal übertragen. Bei der Wiedergabe kann die Schallquelle für einen einzelnen Ton nicht geortet werden. Deshalb ist für die Wiedergabe vereinfacht betrachtet, auch nur ein Lautsprecher, der Subwoofer erforderlich. Bei der vereinfachten Betrachtung wird nicht berücksichtigt, dass der Kino Ton nicht aus einem einzelnen Signal mit einer Frequenz besteht. Der Ton besteht aus vielen Frequenzen die untereinander eine zeitliche Zuordnung, die Phase, besitzen. Deshalb kann aus der vereinfachten Betrachtung nicht geschlossen werden, dass sich ein Subwoofer überall im Raum befinden kann. Dies werden die folgenden Messungen auch zeigen. In einer Anlage kann der Subwoofer auch nicht als einzelnes Gerät betrachtet werden, weil der Frequenzbereich um die Trennfrequenz, 94Hz, vom Subwoofer und den Front und Surround Lautsprechern gleichzeitig wiedergegeben wird. Immer, wenn sich Schallwellen überlagern, ist die Phasenlage der einzelnen Wellen zueinander für den Schalldruck entscheidend. Deshalb besitzen Subwoofer den Phasenschalter oder sogar Regler. Es hat sich gezeigt, dass die richtige Einstellung des Verstärkers und Subwoofers ohne Messtechnik nur zufällig gelingt. Hierbei müssen die Messsignale von der DVD kommen, um die Eigenschaften und Einstellungen des Dolby Digital Decoders zu berücksichtigen.

Messung des Summensignals der Frontlautsprecher

Für diese Messung wird der Subwoofer ausgeschaltet, bleibt aber im Menü des Verstärkers aktiviert. Der Schalldruck wird mit dem Summensignal FL+C+FR+SW mit M *Mitteln* gemessen. Da für diese Messung nur die tiefen Frequenzen betrachtet werden, ist die Bewegung des Mikrofons wie bei der vorherigen Summenmessung nicht nötig.

#### Messen des Subwoofers

Mit dem Einzelsignal SW wird die folgende Messung durchgeführt. Die Messung wird mit M+*D* gestartet.

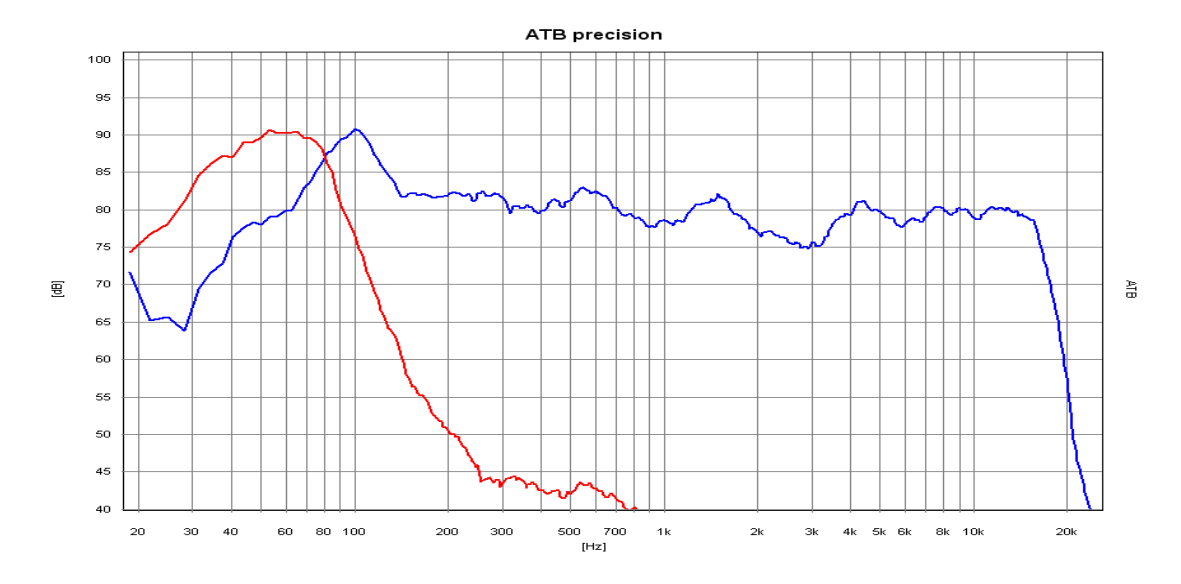

Das Bild zeigt die Kurven für Frontlautsprecher und SW

Während der laufenden Messung wird der Regler des Subwoofers für die Trennfrequenz so lange bedient, bis die Kurve für die Frontlautsprecher und die Bass Kurve sich spiegelverkehrt symmetrisch verhalten. Die Steilheit der Basskurve kann, falls vorhanden, mit dem Regler oder Schalter für die Filtersteilheit an der Steilheit der Kurve für die Frontlautsprecher angepasst werden. Der Schnittpunkt der beiden Kurven sollte bei –3dB bezogen auf die Kurve der Frontlautsprecher liegen. Die Bass Kurve kann 4db höher als die Frontlautsprecher Kurve sein.

#### Messen des Summen+Bass Signals

Nach der vorher beschriebenen Einstellarbeit passen die Summen und die Bass Kurve getrennt gemessen zusammen. Jetzt muss noch getestet werden, wie sich die Schallwellen überlagern. Dies wird von den Phasenverhalten der einzelnen Lautsprecher bestimmt. Bei gleicher Phasenlage addieren sich die Schallwellen, und bei einer Phasendifferenz von 180° löschen sich die Schallwellen, es entsteht ein Einbruch in der Frequenzgangkurve. Die Phasenlagen können mit dem Phasen Regler eingestellt werden. Mit dem FL+C+FR+SW Signal und M+*D* wird die Messung gestartet

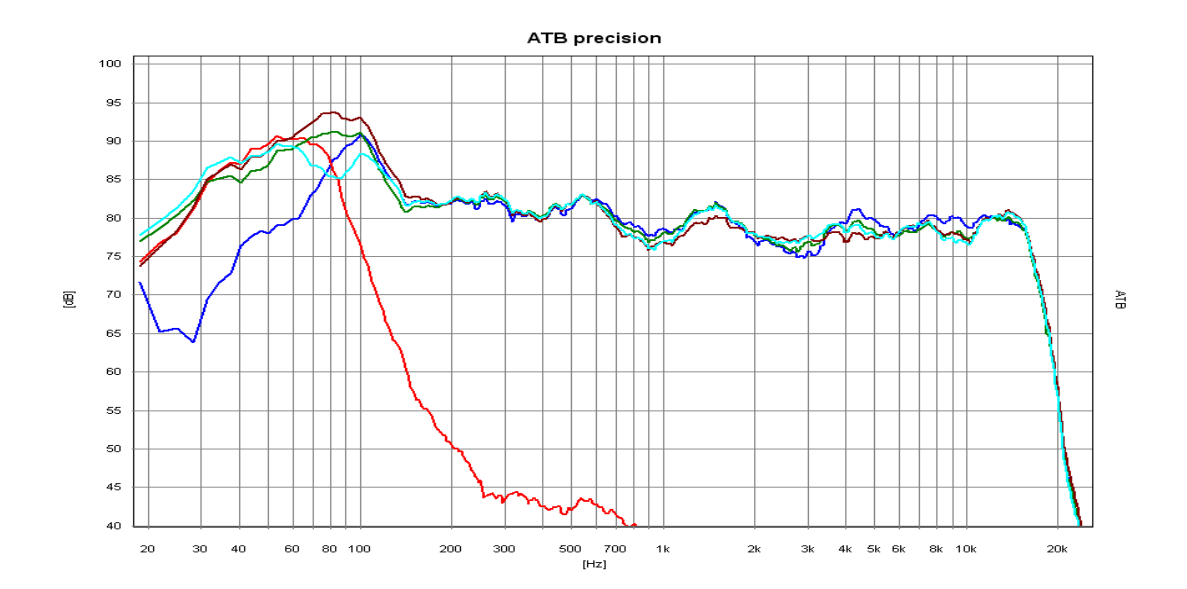

Die Kurven zeigen das Zusammenspiel von Front Lautsprechern und Subwoofer und den Einfluss des Phasenreglers. Hellgrün, grün und braun zeigt den Einfluss des Phasenreglers. Die braune Kurve ist die Einstellung ohne Auslöschungen im Tieftonbereich. Die Unregelmäßigkeiten im Mittel- und Hochtonbereich entstehen durch Personen im Raum, die sich bewegen.

Während der Messung wird der Phasenregler so lange gedreht, bis kein Einbruch in der Kurve zu sehen ist. Bei Subwoofern mit Phasenschalter wird die Einstellung mit dem geringsten Einbruch gewählt. Besteht bei beiden Einstellungen ein Einbruch, sollte der Subwoofer anders aufgestellt werden.

### 26.7 DER HÖRTEST

Mit dem Hörtest kann die Qualität einer Surround Anlage einfach getestet werden. Das Signal für den Hörtest ist ein im Raum rundlaufendes Rauschen. Nach dem Einmessen dient er auch zum Feinabgleich der Anlage im Menü CHANNEL BALANCE des Verstärkers. Bei einer optimalen Anlage bewegt sich der Ton frei im Raum, ohne dass die Schallquellen wahrgenommen werden. Gleichzeitig sollte sich das Rauschen auch gleich anhören. Als erstes wird für den Feinabgleich die Lautstärke für den Center eingestellt. Diese kann im Bereich von 1-3 dB verändert werden. Ist der Center bei in der Front laufendem Signal zu hören, wird die Lautstärke erniedrigt. Ist das Rauschen in der Mitte zu leise, muss die Lautstärke für den Center erhöht werden. Bei den nächsten Durchgängen wird der gleiche Vorgang mit den Surround Lautsprechern durchgeführt. Im Gegensatz zu den FL und FR Lautsprechern dürfen die auch unterschiedliche Lautstärke besitzen.

Das zweite Signal läuft diagonal durch den Raum. Dieses Signal stellt die höchsten Anforderungen an die Anlage. Es dient zum Test der Anlage eines Aufnahmestudios.

# 27. EINMESSEN DER HIFI STEREOANLAGE

### 27.1 MIKROFON

Dieses Kapitel richtet sich an den Lautsprecherentwickler. Für den bietet das ATB PC die Dauermessung mit Mitteln, ein Werkzeug, auf das kein Entwickler verzichten kann. Als Messsignal wird bei der Verwendung des DVD Spielers das PCM Signal benutzt. Dient der CD-Spieler als Signalquelle wird das CD-Plus Signal der Auto-Test CD verwendet.

Die üblichen Frequenzgangmessungen werden mit einer vorgegebenen Mikrofonposition auf Achse und unter einem Winkel gemessen. So kann der Entwickler den Frequenzgang für diese Positionen optimieren. Diese Diagramme als einen gelogenen Frequenzgang zu bezeichnen, ist eine etwas zu harte Aussage. Tatsache ist, dass Lautsprecher mit vergleichbaren Frequenzgängen total unterschiedlich klingen. Zu einer aussagekräftigeren Messung gelangt der Entwickler durch die Messung der abgestrahlten Energie. Diese entspricht dem Gehörten, da in Wohnräumen der indirekte Schall den größeren Anteil hat. Diese Schallwellen, die vom Boden, der Wand und der Decke reflektiert werden, müssen auch eine der Musik entsprechende Lautstärke besitzen. Deshalb muss der Frequenzgang des Lautsprechers auch außerhalb der üblichen Mikrofonpositionen ausgeglichen sein. Die Fachzeitschrift HiFi Vision hat vor Jahren diese aussagefähige Messung mit einem rotierenden Mikrofon durchgeführt. Dank dem Messprogramm ATB PC ist der wahre Frequenzgang einfach mit der PC Soundkarte zu messen. Das Programm besitzt die Funktion der Dauermessung mit Mittelung. Während der Messung wird das Mikrofon in einem Abstand von 60cm im Kreis langsam bewegt. Der Radius beträgt ebenfalls 60 cm. Die Praxis zeigt, dass der Frequenzgang von der Art der Bewegung unabhängig ist, so dass Frequenzgangfehler immer zu erkennen sind.

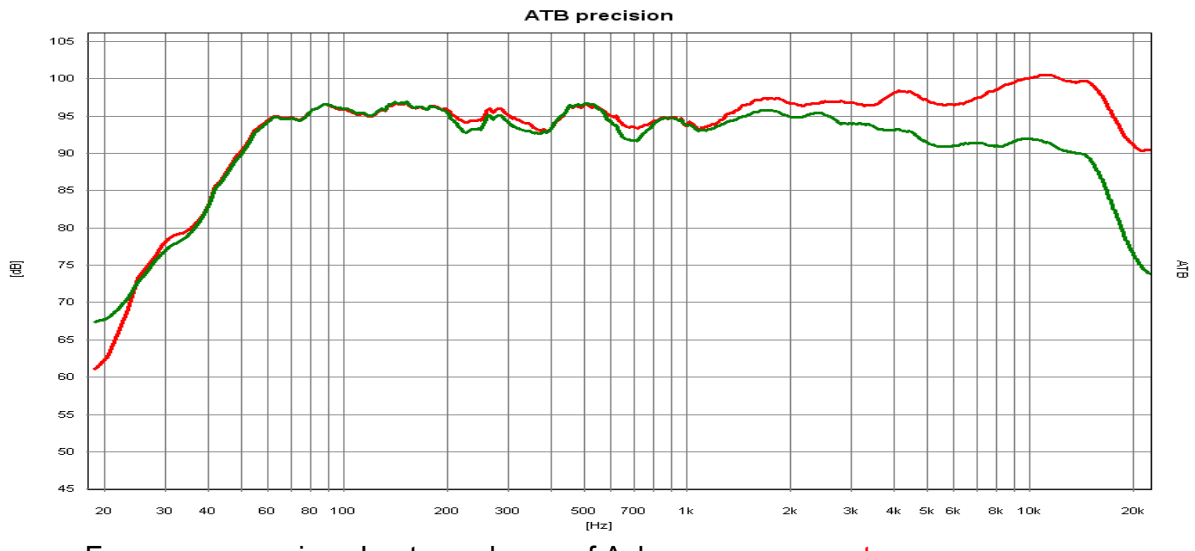

 Frequenzgang eines Lautsprechers auf Achse gemessen rot und sein richtiger Frequenzgang grün.

Bei einem gut konstruierten Lautsprecher unterscheiden sich beide Kurven nur durch den Abfall der Kurve zu den Höhen hin. Der richtig gemessene Frequenzgang ist auch ausgeglichen. Der Abfall im Hochtonbereich ist im Wohnraum sogar von Vorteil, da eine wandnahe Aufstellung die Höhen anhebt.

### 27.2 AUFSTELLUNG DER LAUTSPRECHER UND SITZPOSITION

In Kapitel 17.4 wurde die Aufstellung der Lautsprecher schon beschrieben. Bei einer Stereoanlage werden höhere Anforderungen an Klangqualität und räumlicher Wiedergabe gestellt.

Zuerst soll die Aufstellung der Lautsprecher bezüglich des Wandabstandes untersucht werden.

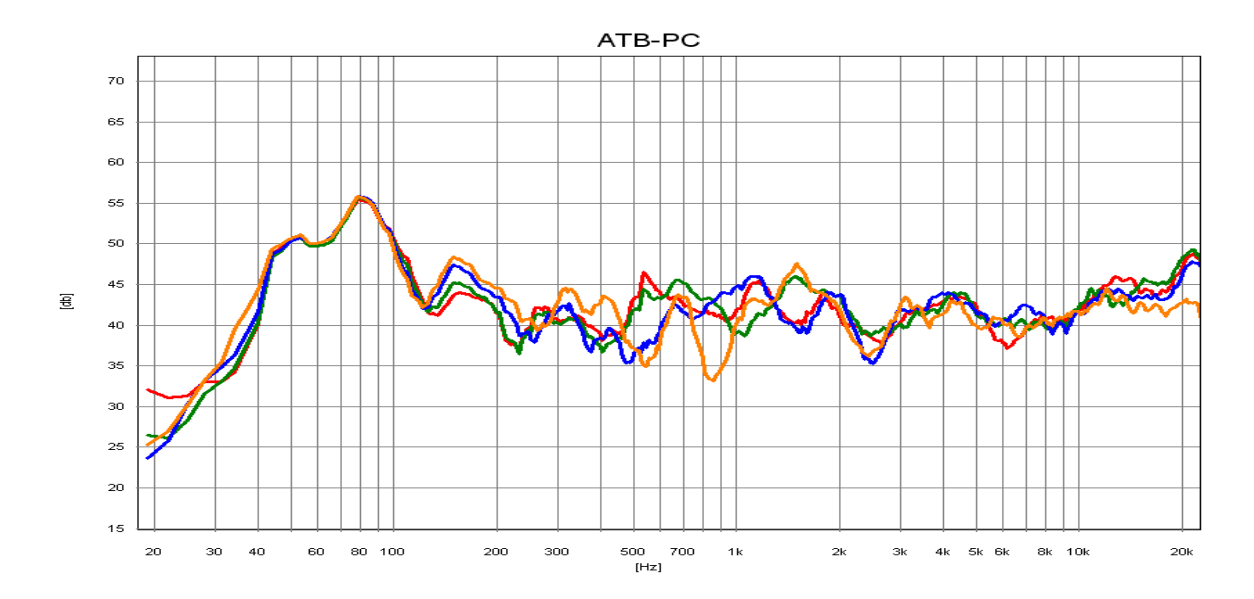

Die Kurven zeigen den Frequenzgang des Lautsprechers in Bezug auf den Abstand zur seitlichen Wand. Orange hat einen Abstand von 8cm. Deutlich ist die zackige Kurve zu erkennen. Die Überhöhungen und Einbrüche entstehen durch Interferenzen (Überlagerungen) des direkten mit dem von der Wand reflektierten Schalls. Bei blau wurde der Abstand auf 16cm vergrößert. Die Kurve ist schon ausgeglichener. Zwischen grün 24cm und rot 32cm ist der Unterschied nicht mehr so groß. Dieser Wandabstand ist für diesen Lautsprecher zu wählen. Bei den größeren Abständen ist auffällig, dass in den Höhen ein starker Anstieg auftritt. Dies zeigt, dass der rundstrahlende Kalottenhochtöner im Wohnraum nicht die günstigste Lösung ist. Die richtig gemessenen Frequenzgänge aus den vorherigen Kapitel, die durch ihren Hochtonabfall als ungünstig erscheinen, zeigen für den Wohnraum ein optimales Ergebnis.

Ist der Platz für einen ausreichenden Wandabstand nicht vorhanden, kann die Wandreflexion durch Wandteppich oder Übergardinen verringert werden.

Bei der Sitzposition ist für den Mitteltonbereich der Abstand zur Rückwand entscheidend. Ein geringer Abstand macht den Frequenzgang im mittleren Frequenzbereich zackig. Dies kann durch Wandteppich oder Akustikmatten verhindert werden.

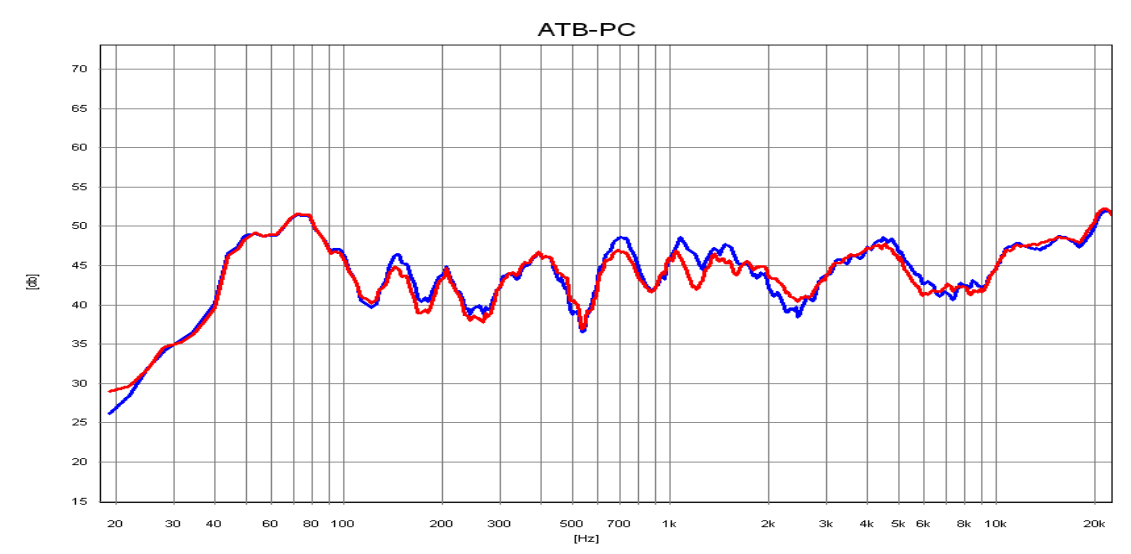

Das Bild zeigt den Einfuß der Wand hinter der Sitzposition. Die Welligkeit im Mitteltonbereich der blauen Kurve entsteht durch die Interferenzen des direkten und von der Wand reflektierten Schalls. Der von der Wand reflektierte Schall kommt verzögert und erzeugt einen störenden Hall. Durch eine Lage Noppenschaumstoff auf der Rückwand werden die Reflexionen verringert, rote Kurve. Der Klang wird angenehmer.

## 27.3 RAUMAKUSTIK MESSUNGEN

Die Raumakustik beschreibt die Schallwellen in einem Raum. Wird eine Schallwelle in einem Raum erzeugt, bilden sich die Moden. Die Moden sind Punkte an denen die Schallwelle die kleinste oder größte Energie besitzt. Dies ist besonders für den Tieftonbereich wichtig. Jeder hat schon einmal die Erfahrung gemacht, dass an einer bestimmten Stelle im Raum die Tiefen Töne schwach zu hören sind, während im gleichen Raum an einer anderen Stellen der Tieftonbereich zu laut ist.

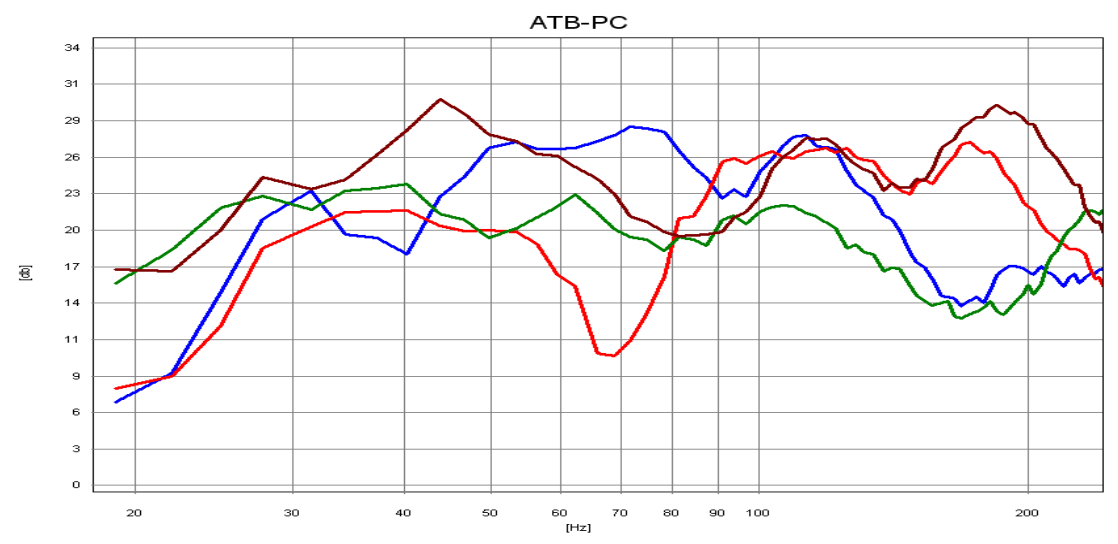

Das Bild zeigt die Frequenzgänge an unterschiedlichen Stellen im Raum gemessen. Bei der roten und braunen Kurve werden die Moden, während grün eine günstige Sitzposition zeigt.

Bei diesen Messungen stand der Lautsprecher in der Mitte zwischen den Hauptlautsprechern. Die Messungen zeigen, wie kritisch die Aufstellung eines Subwoofers ist.

Weitere Messungen werden mit speziellen Raumakustik Messprogrammen durchgeführt. Mit denen wird hauptsächlich die Nachhallzeit gemessen. Dieser Wert ist nur für den Akustiker von Bedeutung, da die Nachhallzeit eines Raumes nur durch bauliche Maßnahmen zu verändern ist. Für den Hi-Fi Hörer sind die Messungen des ATB PC ausreichend zur Bestimmung von Lautsprecher- und Sitzposition. Die optimale Lautsprecherposition ist erreicht, wenn der Frequenzgang, an der Sitzposition gemessen, ausgeglichen ist. An der Sitzposition wird der Lautsprecher plus Raumakustik gemessen.

# 28. SURROUND-TEST DVD

#### Die Messsignale

Die gezeigten Kurven der Messsignale wurden von dem DVD Player wiedergegeben und mit dem ATB precision USB gemessen.

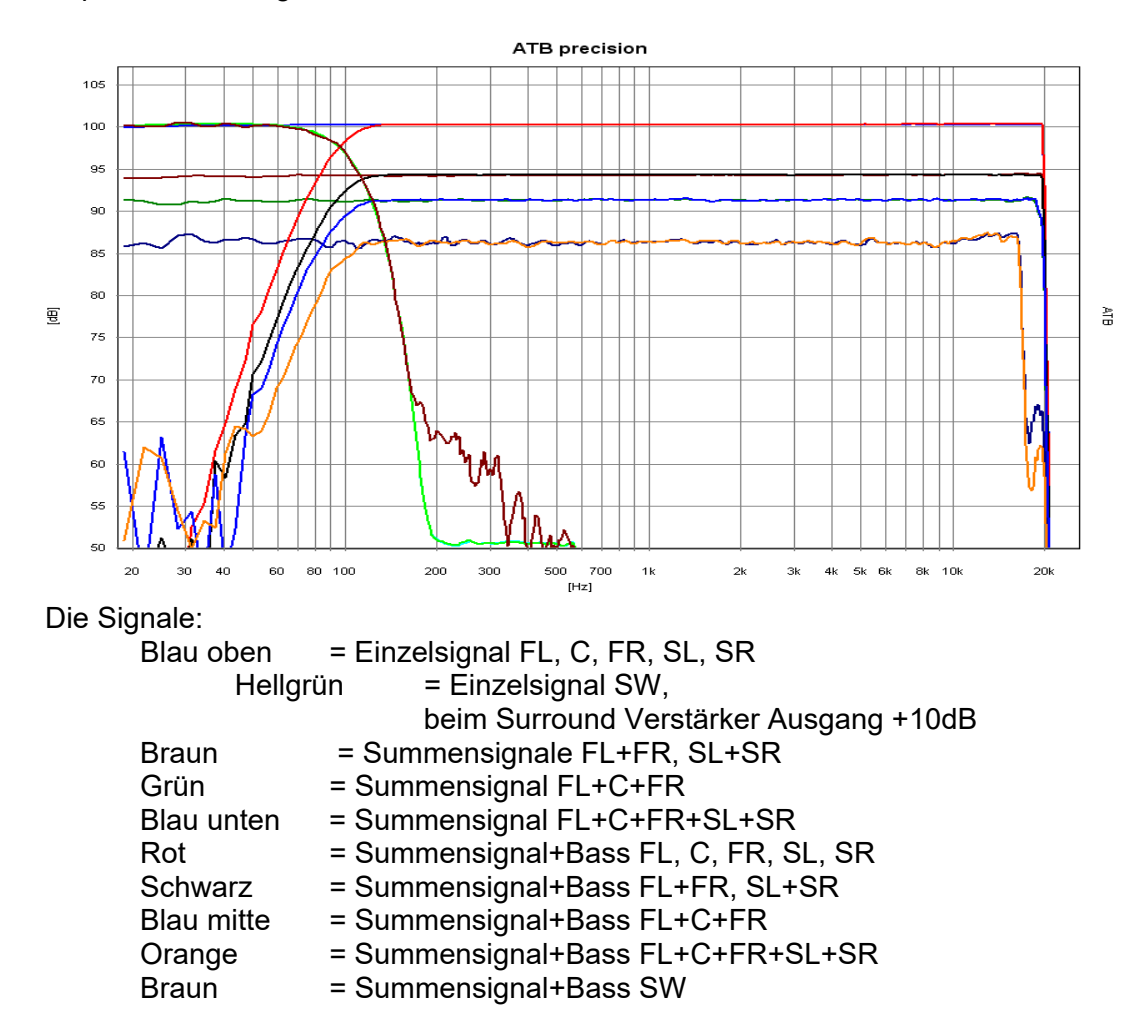

Die nicht mehr ganz glatten Frequenzgänge entstehen durch den hohen Kompressionsgrad bei den Summensignalen.

Das PCM Signal entspricht den Einzelsignalen mit der Grenzfrequenz von 22kHz.

Die Hörsignale bestehen aus rund sowie diagonal durch den Raum laufendendes Rauschen.

# 29. DIGITALMESSUNGEN

Die ATB PC Messung dient auch zur Frequenzgangmessung digitaler Audio Geräte wie DVD Spielers, Digitalweichen, Digitallautsprecher und Equalizer. Als Signalquelle dient der Digitalausgang vom DVD Spieler oder Computer. Durch die Korrelationsfunktion des Programms besteht keine zeitliche Zuordnung von z. B. Aufzeichnung und Wiedergabe, so dass auch Geräte mit großer Verzögerung von Ein- und Ausgangssignal getestet werden können.

Als Messsignal wird das PCM Signal mit 48kHz verwendet. Deshalb sind die Messungen nur für Studio Geräte geeignet.

Bei der Messung wird der Digital Eingang der Soundkarte gewählt.

Im Gegensatz zum analogen Signal kann das PCM Signal auch digital vom Rechner abgespielt werden.

# 30. PERIPHERIEGERÄTE, MIKROFON UND ADAPTER

## LEISTUNGSVERSTÄRKER

Für Lautsprechermessungen ist ein stabiler Leistungsverstärker erforderlich. Dieser sollte eine ausreichende Bandbreite aufweisen.

#### MIKROFON

Das Mikrofon sollte einerseits über gute Linearität, hohe Bandbreite verfügen, andererseits darf es nicht zu unempfindlich sein. Mikrofone, bei denen der Frequenzgang kompensiert werden muss sind nicht geeignet, da ihr Impulsverhalten ungenügend ist.

Zum Lieferumfang des ATB PC Messsystems gehören:

Programm CD Rom Test-DVD Messmikrofon **Testbox** Handbuch als PDF Datei USB Dongle